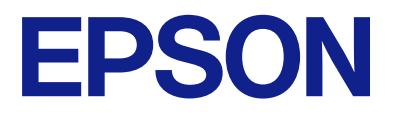

# **L1230 Series L1210 Series Manual de usuario**

**[Impresión](#page-26-0)**

**[Mantenimiento de la impresora](#page-52-0)**

**[Resolución de problemas](#page-70-0)**

NPD6450-02 ES

# *Índice*

### *[Guía para este manual](#page-3-0)*

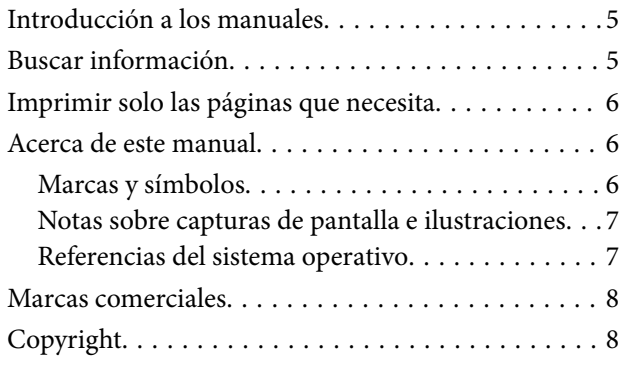

### *[Instrucciones importantes](#page-8-0)*

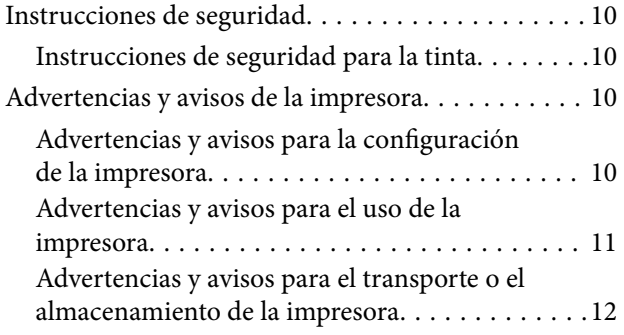

## *[Nombres y funciones de las piezas](#page-12-0)*

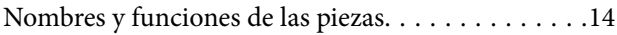

## *[Guía del panel de control](#page-15-0)*

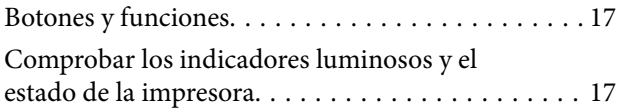

## *[Carga del papel](#page-20-0)*

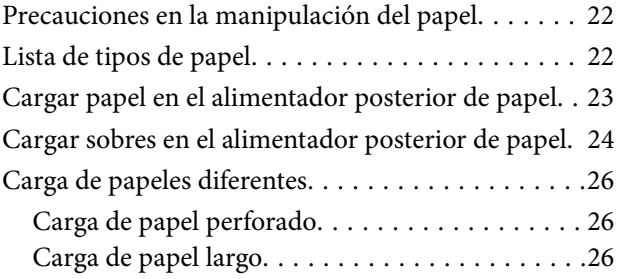

### *[Impresión](#page-26-0)*

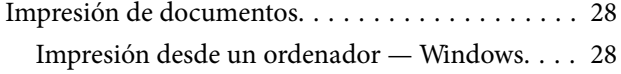

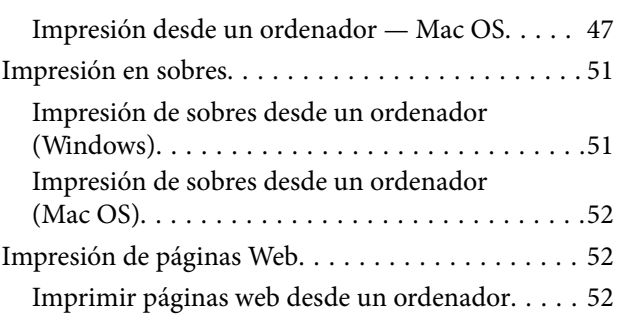

## *[Mantenimiento de la impresora](#page-52-0)*

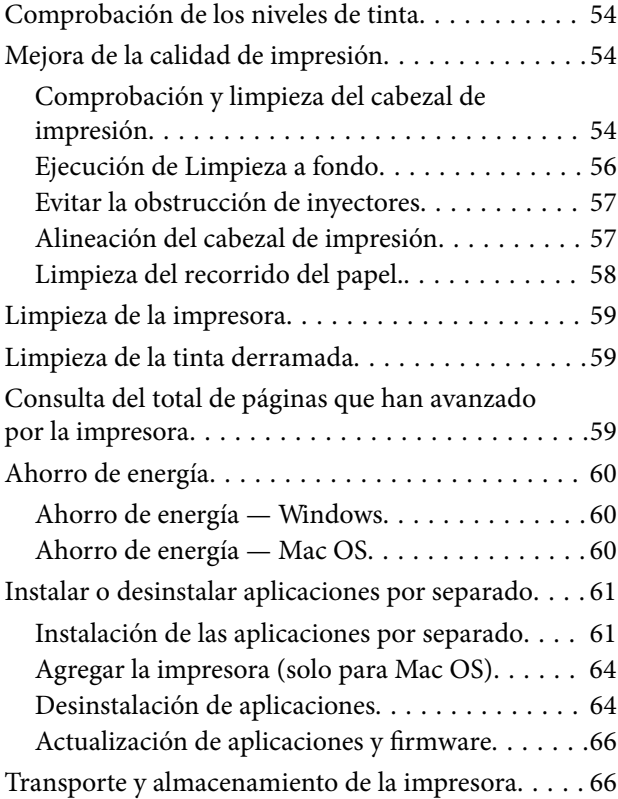

### *[Resolución de problemas](#page-70-0)*

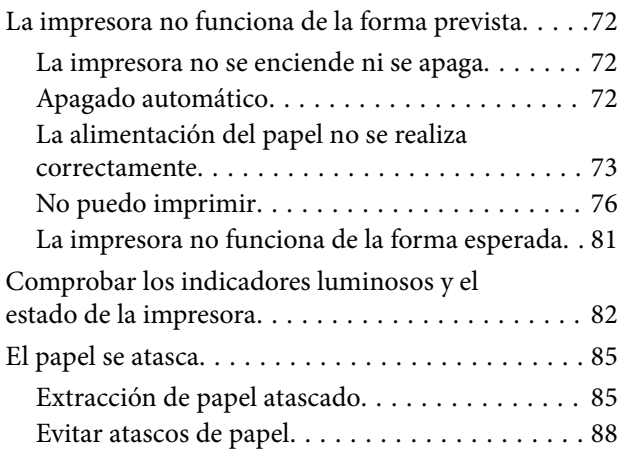

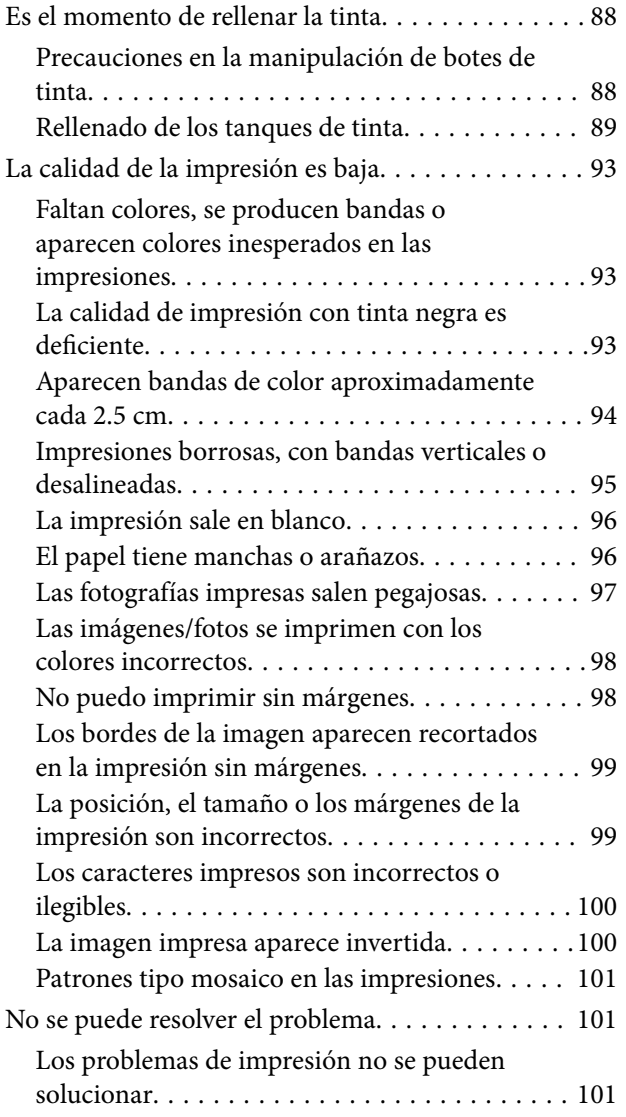

# *[Información sobre el producto](#page-102-0)*

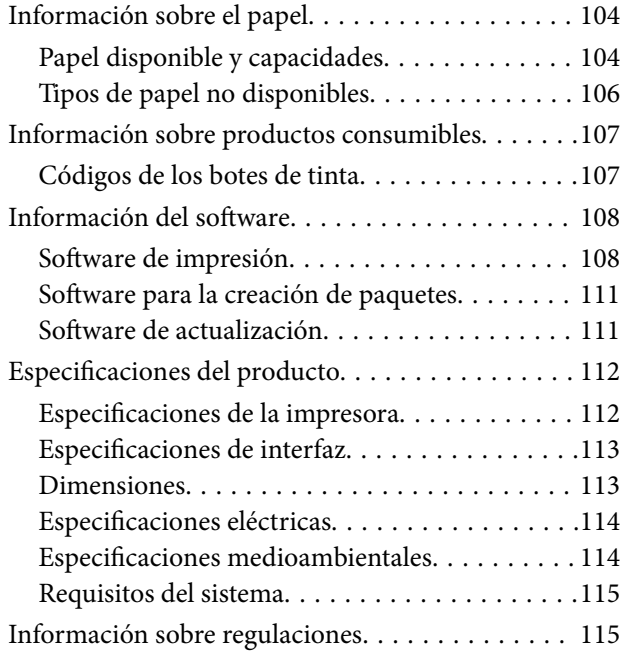

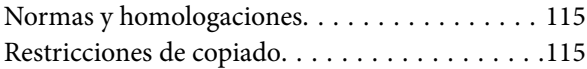

# *[Dónde obtener ayuda](#page-116-0)*

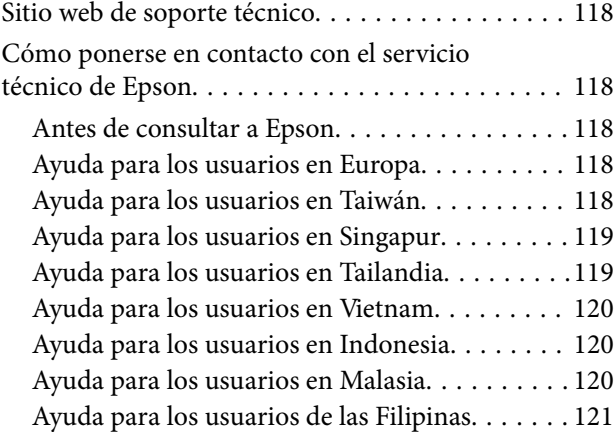

# <span id="page-3-0"></span>**Guía para este manual**

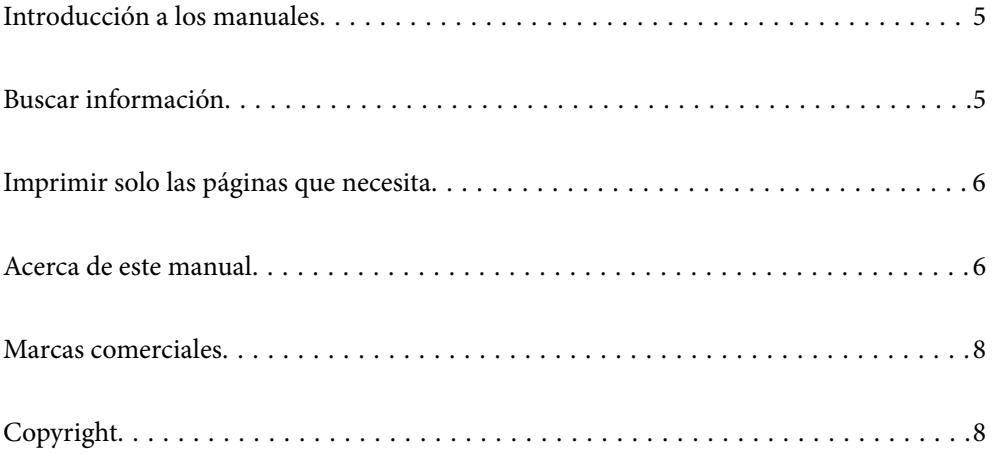

# <span id="page-4-0"></span>**Introducción a los manuales**

Su impresora Epson se entrega acompañada de los siguientes manuales. Además de los manuales, consulte la ayuda que se incluye en las diferentes aplicaciones de software de Epson.

O Instrucciones importantes de seguridad (manual en papel)

Proporciona instrucciones para garantizar el uso seguro de esta impresora.

O Para empezar (manual en papel)

Proporciona información sobre la configuración de la impresora y la instalación del software.

O Manual de usuario (manual digital)

Este manual. Este manual está disponible en formato PDF y en los manuales en la Web. Información general e instrucciones de uso de la impresora y de solución de problemas.

Siga estos procedimientos para conseguir las últimas versiones de dichos manuales.

O Manual en papel

Visite el sitio web de asistencia de Epson Europe en [http://www.epson.eu/support,](http://www.epson.eu/support) o el sitio web de asistencia de Epson en todo el mundo en [http://support.epson.net/.](http://support.epson.net/)

O Manual digital

Para ver el manual web, visite el siguiente sitio web, introduzca el nombre del producto y luego vaya a **Soporte Técnico**.

<http://epson.sn>

# **Buscar información**

El manual en PDF le permite buscar la información que necesita por palabras clave, o acceder directamente a secciones específicas usando los marcadores. Esta sección explica cómo utilizar un manual en PDF abierto en Adobe Acrobat Reader DC en su ordenador.

### **Búsqueda por palabra clave**

Haga clic en **Editar** > **Búsqueda avanzada**. Introduzca la palabra clave (texto) de la información que desea buscar en la ventana de búsqueda y, a continuación, haga clic en **Buscar**. Los resultados se muestran como una lista. Haga clic en uno de los resultados que aparezcan para ir a esa página.

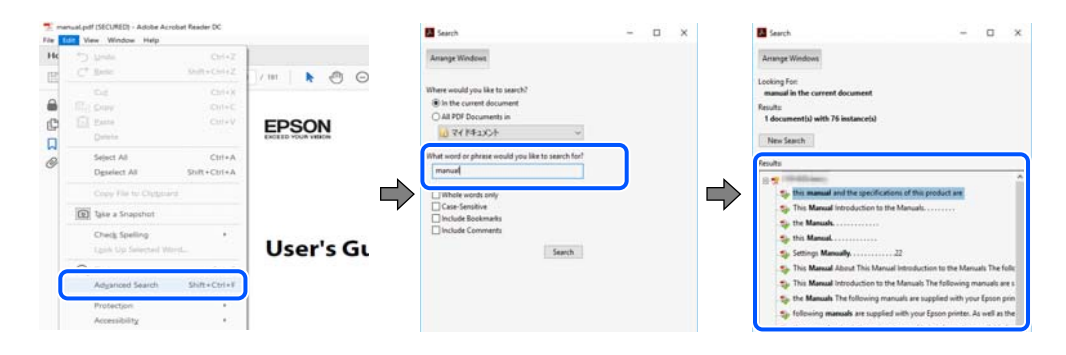

#### **Navegar directamente desde los marcadores**

Haga clic en un título para ir a esa página. Haga clic en + o > para ver los títulos de nivel inferior de esa sección. Para volver a la página anterior, realice lo siguiente en su teclado.

- <span id="page-5-0"></span>O Windows: mantenga pulsado **Alt** y, a continuación, pulse **←**.
- O Mac OS: mantenga presionada la tecla de comando y, a continuación, pulse **←**.

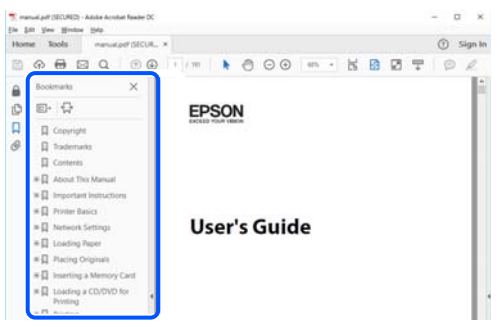

# **Imprimir solo las páginas que necesita**

Puede extraer e imprimir sólo las páginas que necesita. Haga clic en **Imprimir** en el menú **Archivo** y luego especifique las páginas que desea imprimir en **Páginas** en **Páginas para imprimir**.

- O Para especificar una serie de páginas, introduzca un guión entre la página inicial y la página final. Ejemplo: 20-25
- O Para especificar páginas no consecutivas, separe las páginas con comas. Ejemplo: 5, 10, 15

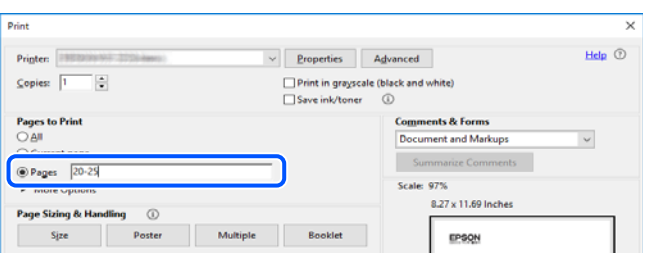

# **Acerca de este manual**

Esta sección explica el significado de las marcas y de los símbolos, de las notas en las descripciones y de la información de referencia de uso del sistema utilizada en este manual.

### **Marcas y símbolos**

!*Precaución:*

Instrucciones que deben seguirse estrictamente para evitar daños físicos.

### c*Importante:*

Instrucciones que deben seguirse para evitar daños materiales en el equipo.

#### <span id="page-6-0"></span>*Nota:*

Suministra información complementaria y de referencia.

#### **Información relacionada**

 $\rightarrow$  Vínculos a secciones relacionadas.

### **Notas sobre capturas de pantalla e ilustraciones**

- O Las capturas de pantalla del controlador de impresora son de Windows 10 o de macOS High Sierra. El contenido que aparece en las pantallas varía según el modelo y la situación.
- O Las ilustraciones utilizadas en este manual son sólo ilustrativas. Aunque puede haber pequeñas diferencias en función del modelo, el método es el mismo.

### **Referencias del sistema operativo**

#### **Windows**

En este manual, términos como «Windows 10», «Windows 8.1», «Windows 8», «Windows 7», «Windows Vista», «Windows XP», «Windows Server 2019», «Windows Server 2016», «Windows Server 2012 R2», «Windows Server 2012», «Windows Server 2008 R2», «Windows Server 2008», «Windows Server 2003 R2» y «Windows Server 2003» se refieren a los siguientes sistemas operativos. Además, «Windows» se utiliza para referirse a todas las versiones.

- □ Sistema operativo Microsoft<sup>®</sup> Windows<sup>®</sup> 10
- □ Sistema operativo Microsoft<sup>®</sup> Windows<sup>®</sup> 8.1
- O Sistema operativo Microsoft® Windows® 8
- □ Sistema operativo Microsoft<sup>®</sup> Windows<sup>®</sup> 7
- □ Sistema operativo Microsoft<sup>®</sup> Windows Vista<sup>®</sup>
- O Sistema operativo Microsoft® Windows® XP
- □ Sistema operativo Microsoft<sup>®</sup> Windows® XP Professional x64 Edition
- O Sistema operativo Microsoft® Windows Server® 2019
- O Sistema operativo Microsoft® Windows Server® 2016
- □ Sistema operativo Microsoft<sup>®</sup> Windows Server<sup>®</sup> 2012 R2
- O Sistema operativo Microsoft® Windows Server® 2012
- □ Sistema operativo Microsoft<sup>®</sup> Windows Server<sup>®</sup> 2008 R2
- O Sistema operativo Microsoft® Windows Server® 2008
- □ Sistema operativo Microsoft<sup>®</sup> Windows Server<sup>®</sup> 2003 R2
- □ Sistema operativo Microsoft® Windows Server® 2003

#### **Mac OS**

En este manual, «Mac OS» se usa para referirse a Mac OS X v10.6.8 o posterior.

# <span id="page-7-0"></span>**Marcas comerciales**

- □ Microsoft®, Windows®, Windows Server®, and Windows Vista® are registered trademarks of Microsoft<br>Corporation Corporation.
- O Apple, Mac, macOS, OS X, and ColorSync are trademarks of Apple Inc., registered in the U.S. and other countries.
- O Adobe, Acrobat, and Reader are either registered trademarks or trademarks of Adobe in the United States and/or other countries.
- O Aviso general: Los nombres de otros productos utilizados en esta documentación se citan con el mero fin de su identificación y son marcas comerciales de sus propietarios respectivos.Epson renuncia a cualquier derecho sobre esas marcas.

# **Copyright**

Ninguna parte de esta publicación puede ser reproducida, almacenada en un sistema de recuperación o transmitida de ninguna forma ni por ningún medio, electrónico, mecánico, fotocopiado, grabación o de otra manera, sin el permiso previo por escrito de Seiko Epson Corporation. No se asume ninguna responsabilidad de patente con respecto al uso de la información contenida en este documento. Tampoco se asume ninguna responsabilidad por los daños resultantes del uso de la información aquí contenida. La información contenida en este manual está diseñada únicamente para su uso con este producto Epson. Epson no es responsable del uso de esta información si se aplica a otros productos.

Ni Seiko Epson Corporation ni sus afiliados serán responsables ante el comprador de este producto o de terceros por daños, pérdidas, costes o gastos incurridos por el comprador o terceros como resultado de un accidente, mal uso o abuso de este producto o de un uso no autorizado, modificaciones, reparaciones o alteraciones de este producto, o (excluyendo los EE.UU.) el incumplimiento estricto de las instrucciones de operación y mantenimiento de Seiko Epson Corporation.

Seiko Epson Corporation y sus afiliados no serán responsables de los daños o problemas derivados del uso de opciones o productos consumibles distintos de los designados como productos originales Epson o productos aprobados por Seiko Epson Corporation.

Seiko Epson Corporation no se hace responsable de los daños resultantes de las interferencias electromagnéticas que se producen por el uso de cualquier cable de interfaz distinto de los designados como productos aprobados por Seiko Epson Corporation.

© 2022-2024 Seiko Epson Corporation

El contenido de este manual y las especificaciones de este producto están sujetos a cambios sin previo aviso.

# <span id="page-8-0"></span>**Instrucciones importantes**

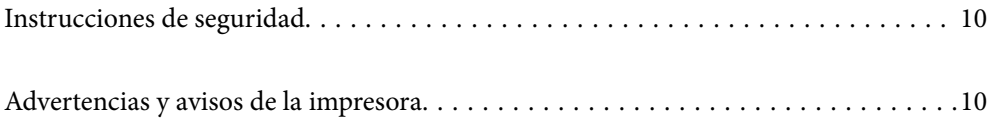

# <span id="page-9-0"></span>**Instrucciones de seguridad**

Lea y siga estas instrucciones para garantizar el uso seguro de esta impresora.Conserve este manual para referencias futuras.Siga también todos los avisos y las instrucciones en la impresora.

- O Algunos de los símbolos utilizados en la impresora sirven para garantizar la seguridad y el uso correcto de la impresora. Visite el siguiente sitio web para averiguar cuál es el significado de los símbolos. <http://support.epson.net/symbols>
- O Utilice únicamente el cable de alimentación que incluye la impresora y no lo use con ningún otro equipo. El uso de otros cables con esta impresora o el uso del cable de alimentación incluido con otros equipos podría provocar un incendio o una descarga eléctrica.
- O Confirme que su cable de CA cumple la norma de seguridad local pertinente.
- O Nunca desmonte, modifique ni intente reparar el cable de alimentación, el enchufe, la unidad de la impresora ni sus accesorios, salvo como se describe específicamente en los manuales de la impresora.
- O Desenchufe la impresora y póngase en contacto con personal técnico cualificado ante las siguientes situaciones: El cable o el enchufe están estropeados; ha entrado líquido en la impresora; esta se ha caído o se ha dañado la carcasa; la impresora no funciona con normalidad o muestra un cambio en su rendimiento. No ajuste ningún control que no figure en las instrucciones de uso.
- O Coloque la impresora cerca de una toma de pared de la que pueda desenchufarla con facilidad.
- O No coloque ni deje la impresora al aire libre, cerca de suciedad o polvo, agua, fuentes de calor o en lugares sometidos a golpes, vibraciones, altas temperaturas o humedad.
- O Procure que no se vierta ningún líquido dentro de la impresora y no utilizar esta con las manos mojadas.

### **Instrucciones de seguridad para la tinta**

- O No toque la tinta cuando maneje los tanques y sus tapas, botes de tinta abiertos o sus tapas.
	- O Si se mancha la piel de tinta, lave la zona a conciencia con agua y jabón.
	- O Si le entra tinta en los ojos, láveselos inmediatamente con agua. Si, incluso tras un enjuague a fondo, sigue notando molestias o problemas en la vista, acuda a un médico de inmediato.
	- O Si le entra tinta en la boca, acuda al médico enseguida.
- O No agite el bote de tinta con demasiada fuerza ni lo someta a golpes fuertes, ya que podría causar una fuga de tinta.
- O Guarde los botes de tinta fuera del alcance de los niños. Evite que los niños puedan beber de los botes de tinta.

# **Advertencias y avisos de la impresora**

Lea y siga estas instrucciones para evitar daños en su propiedad o en la impresora. Asegúrese de conservar este manual para futuras consultas.

### **Advertencias y avisos para la configuración de la impresora**

- O No tape ni obstruya los orificios de ventilación o las entradas de aire de la impresora.
- O Utilice solo el tipo de corriente indicado en la etiqueta de la impresora.
- <span id="page-10-0"></span>O No utilice enchufes montados en el mismo circuito que aparatos tales como fotocopiadoras o sistemas de aire acondicionado que se apaguen y enciendan regularmente.
- O No utilice tomas de corriente controladas por interruptores de pared o temporizadores automáticos.
- O Mantenga alejado el ordenador de fuentes potenciales de interferencia electromagnética, tales como altavoces o receptores de teléfonos inalámbricos.
- O Los cables del sistema de alimentación no se deben colocar en lugares donde se puedan quemar, cortar, desgastar, enredar o enmarañar. No coloque ningún objeto sobre los cables de suministro de corriente, ni los coloque allí donde se puedan pisar o aplastar. Tenga especial cuidado de que todos los cables del sistema de alimentación permanezcan rectos en los extremos y en los puntos de entrada y salida del transformador.
- O Si utiliza un cable alargador con la impresora, asegúrese de que el amperaje total de los dispositivos conectados al alargador no supere la capacidad total del cable. Compruebe también que el amperaje total de los dispositivos enchufados a la toma de pared no supere la capacidad total de esta.
- O Si tiene previsto utilizar la impresora en Alemania, la instalación del edificio debe estar protegida por un disyuntor de 10 o 16 amperios para proporcionar una protección contra cortocircuitos y sobrecargas de corriente adecuada para la impresora.
- O Cuando conecte la impresora a un ordenador o a otro dispositivo con un cable, compruebe que los conectores tengan la orientación correcta. Cada conector tiene una única orientación correcta. Si inserta un conector con la orientación errónea, puede dañar los dos dispositivos conectados por el cable.
- O Coloque la impresora sobre una superficie plana y estable que sea mayor que la base de la impresora en todas las direcciones. La impresora no funcionará correctamente si está inclinada en un ángulo.
- O Deje espacio por encima de la impresora para poder levantar completamente la cubierta de la impresora.
- O Deje suficiente espacio suficiente delante de la impresora para que el papel salga por completo.
- O Evite los lugares expuestos a cambios súbitos de temperatura y humedad. Mantenga la impresora alejada de la luz directa del sol, de una luz fuerte o de fuentes de calor.

### **Advertencias y avisos para el uso de la impresora**

- O No introduzca objetos por las ranuras de la impresora.
- O No introduzca la mano en la impresora durante la impresión.
- O No toque el cable plano blanco ni los tubos de tinta del interior de la impresora.
- O No utilice aerosoles que contengan gases inflamables en el interior o las proximidades de la impresora. Podría provocar un incendio.
- O No desplace el cartucho de tinta con la mano, ya que podría dañar la impresora.
- O Si sigue utilizando la impresora cuando la tinta está por debajo del límite inferior podría averiarla. Rellene el tanque de tinta hasta la línea superior cuando la impresora no esté en funcionamiento. Para visualizar las estimaciones de los niveles de tinta correctos, restablezca los niveles de tinta después de rellenar el tanque.
- $\Box$  Para apagar el producto, utilice siempre el botón $\mathsf{\dot{O}}$  . No desenchufe la impresora ni apague el interruptor hasta que el indicador luminoso  $\bigcup$  deje de parpadear.
- O Cuando no vaya a utilizar la impresora durante mucho tiempo, desenchufe el cable de alimentación de la toma eléctrica de la pared.

## <span id="page-11-0"></span>**Advertencias y avisos para el transporte o el almacenamiento de la impresora**

- O Cuando guarde o transporte la impresora, no la incline, no la coloque verticalmente ni le dé la vuelta; de lo contrario, podría derramarse tinta.
- O Antes de trasladar la impresora, compruebe que el cabezal de impresión esté en la posición de reposo (a la derecha del todo).

# <span id="page-12-0"></span>**Nombres y funciones de las piezas**

```
Nombres y funciones de las piezas. . . . . . . . . . . . . . . . . . . . . . . . . . . . . . . . . . . . . . 14
```
# <span id="page-13-0"></span>**Nombres y funciones de las piezas**

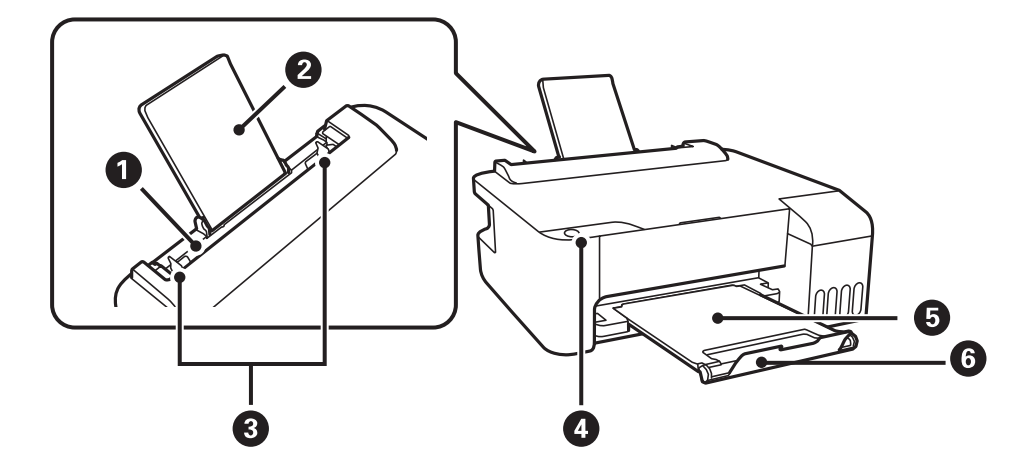

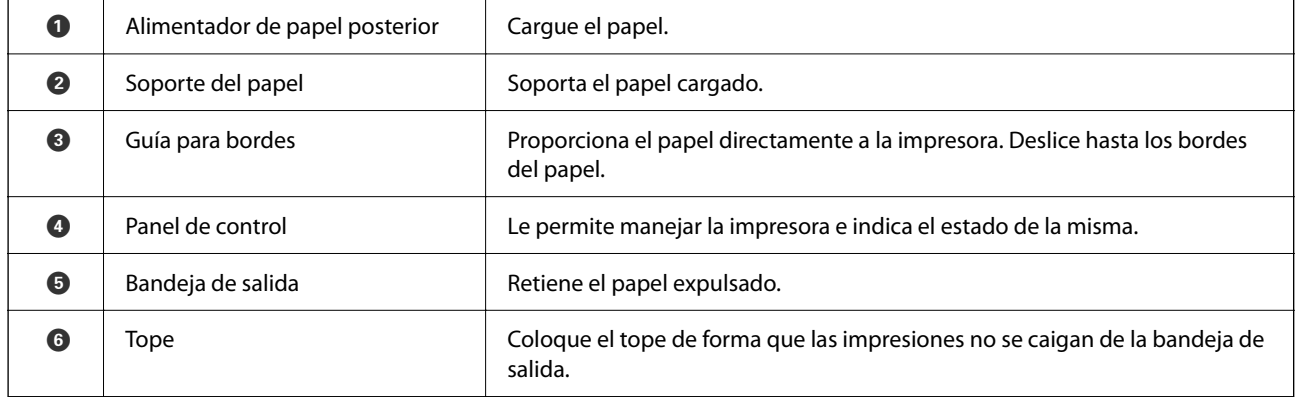

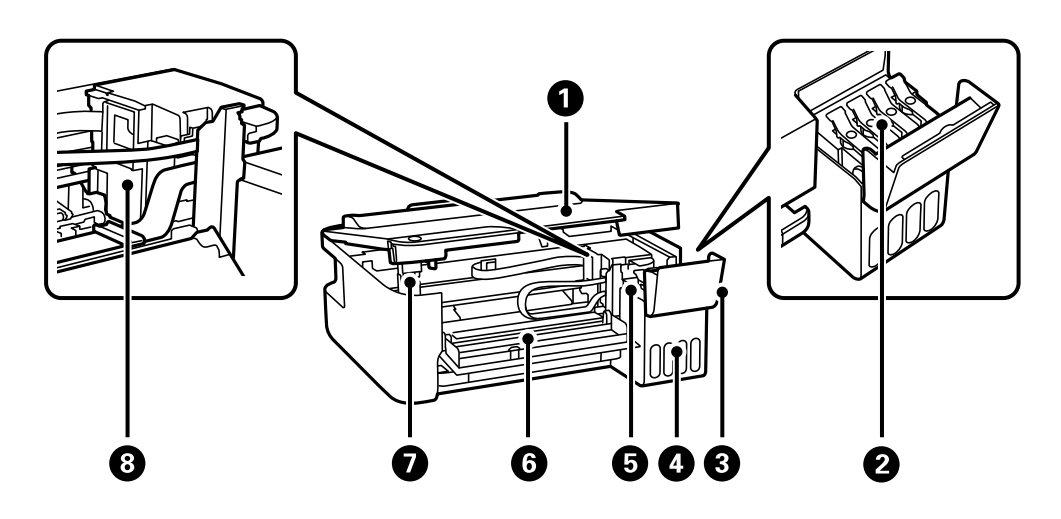

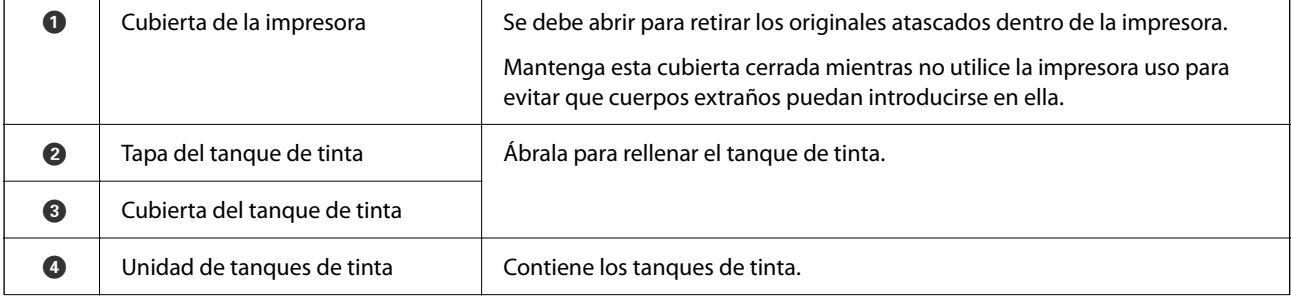

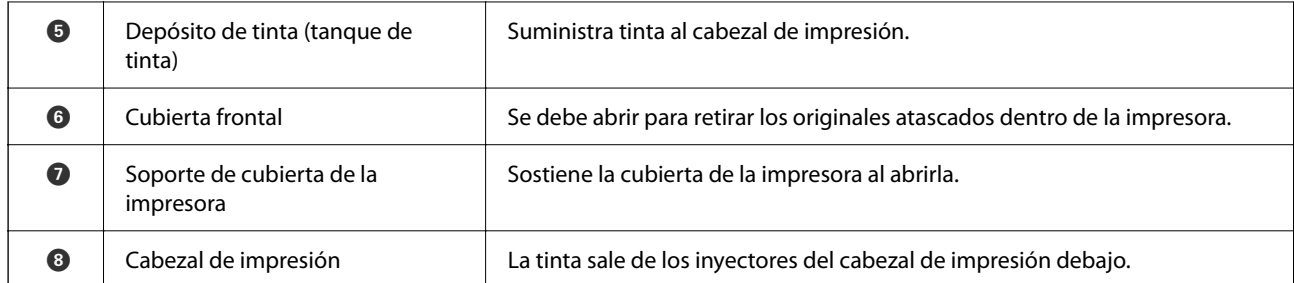

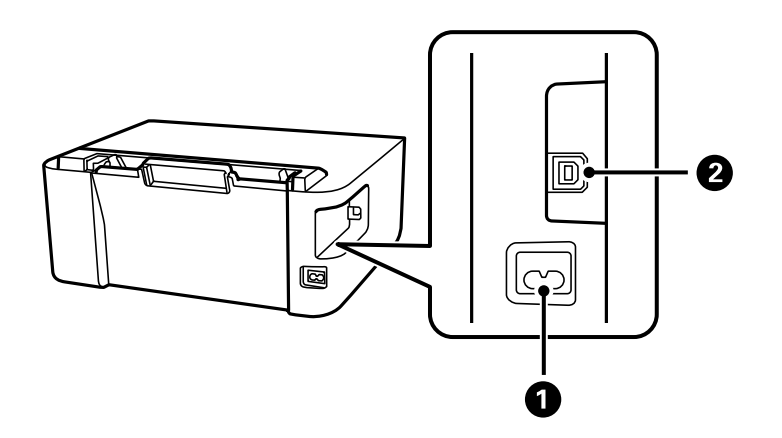

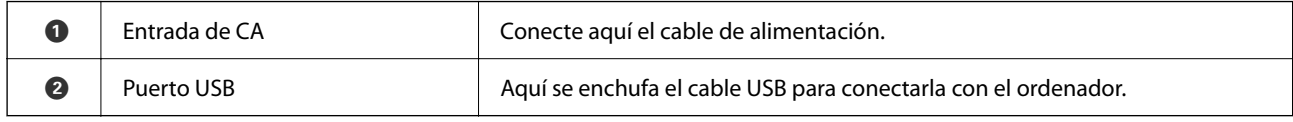

# <span id="page-15-0"></span>**Guía del panel de control**

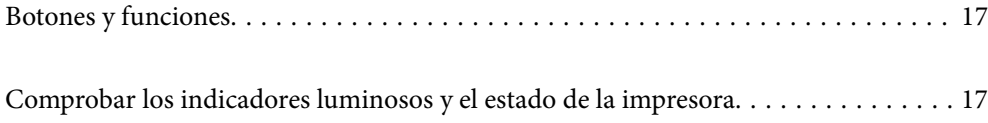

# <span id="page-16-0"></span>**Botones y funciones**

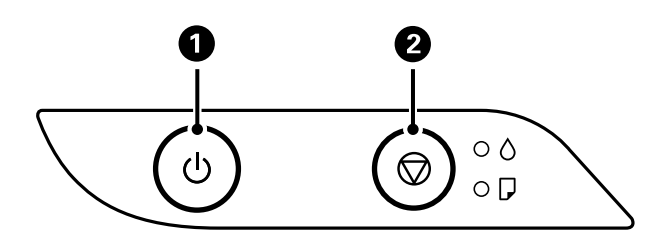

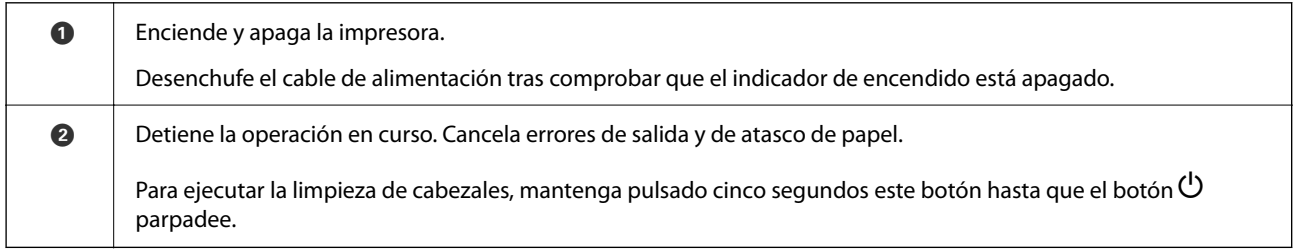

### **Funciones usando combinaciones de botones**

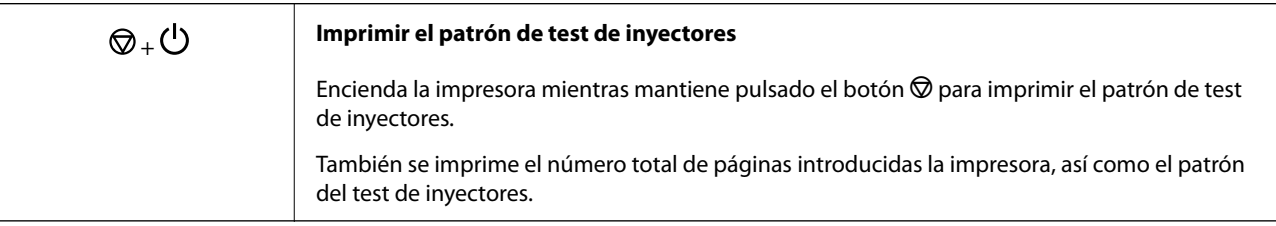

# **Comprobar los indicadores luminosos y el estado de la impresora**

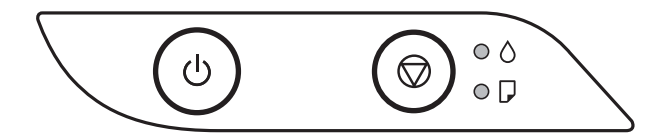

Cuando se produce un error, el indicador se enciende o se pone intermitente. En la pantalla del ordenador se muestran los detalles del error.

: Encendido

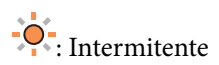

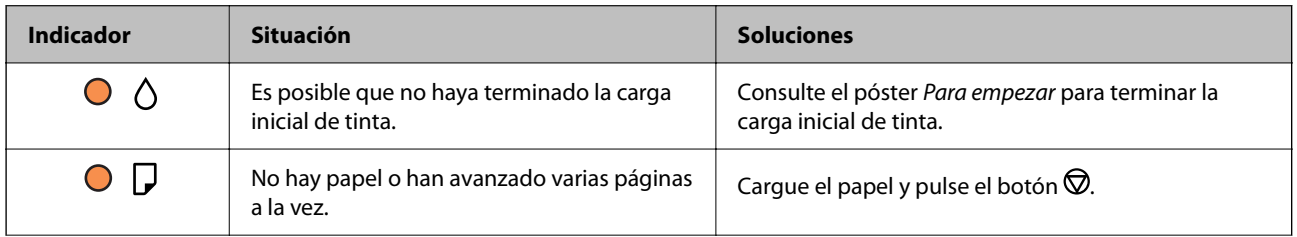

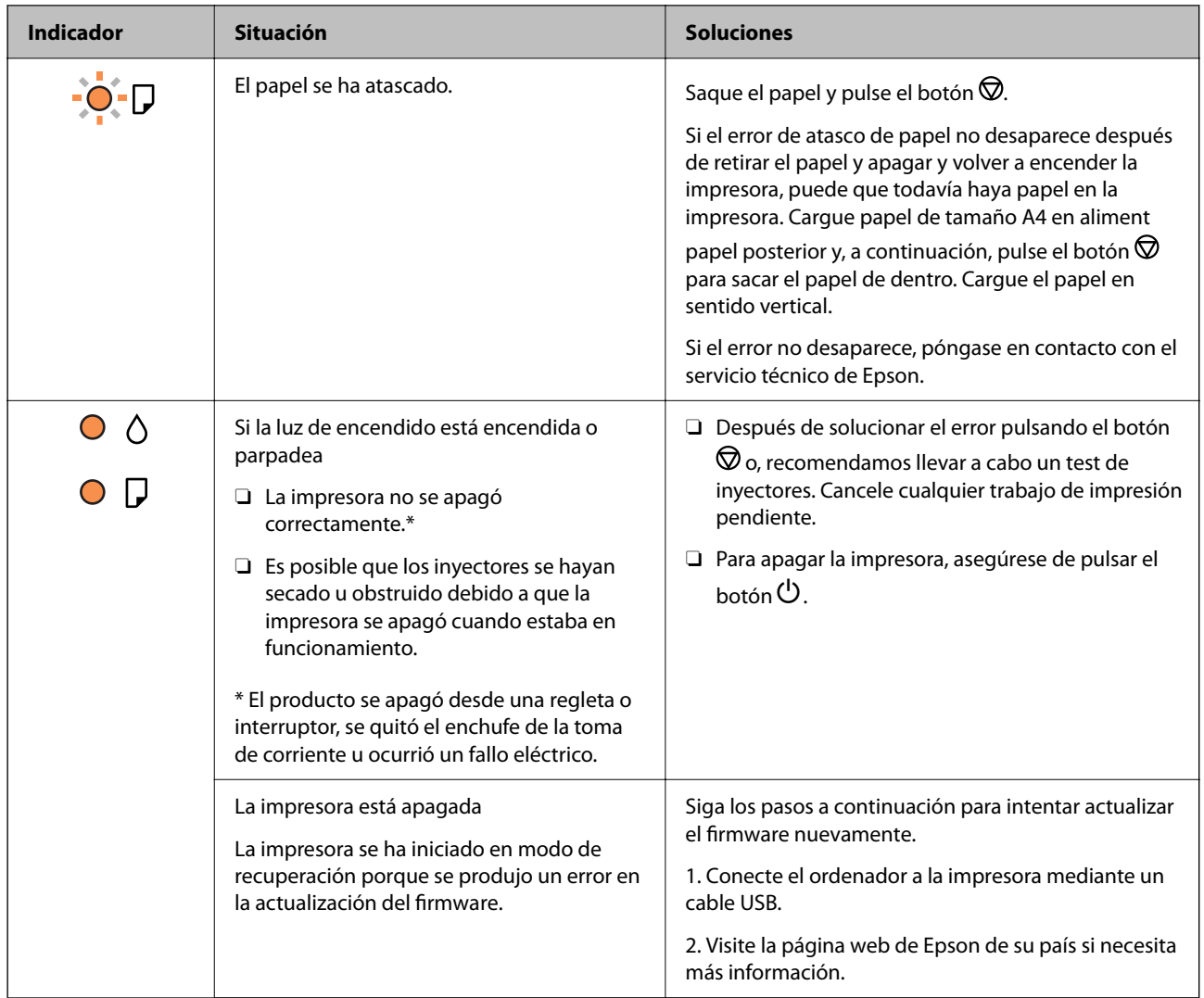

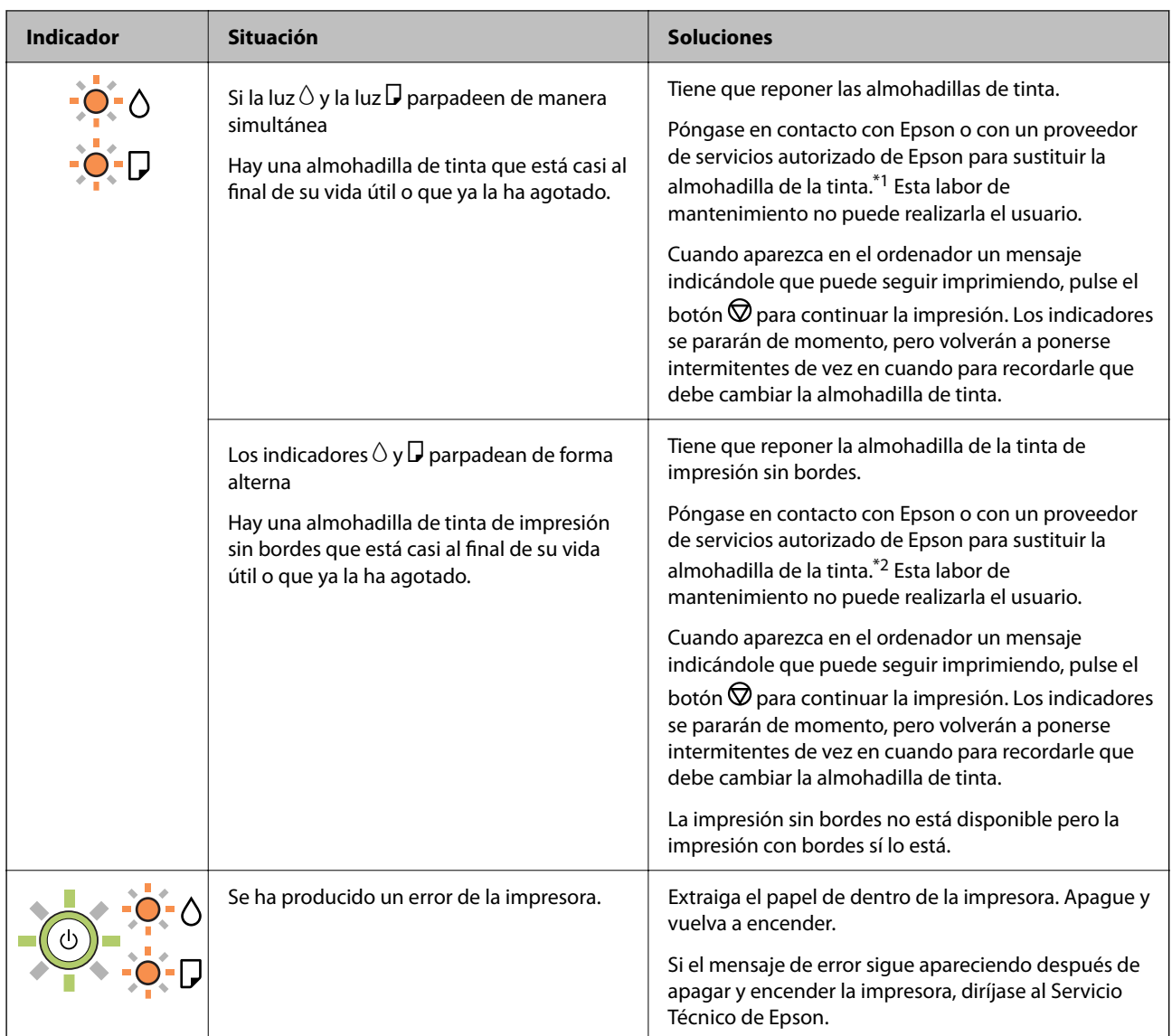

\*1 En algunos ciclos de impresión, a veces la almohadilla de la tinta acumula un poco de la tinta sobrante. Para impedir la fuga de tinta de la almohadilla, la impresora se ha diseñado para que detenga la impresión cuando la almohadilla haya alcanzado su límite. Si esto es necesario, y con qué frecuencia lo es, dependerá del número de páginas que imprima, el tipo de material que desee imprimir y el número de ciclos de limpieza que realice la impresora. La necesidad de sustituir la almohadilla no significa que la impresora haya dejado de funcionar de acuerdo con las especificaciones. La impresora le avisará cuando la almohadilla requiera sustitución, algo que solo puede realizar un proveedor de servicios autorizado de Epson. La garantía de Epson no se hace cargo del coste de esta sustitución.

\*2 En algunos ciclos de impresión, se puede recoger en la almohadilla de la tinta de impresión sin bordes una cantidad muy pequeña de tinta excedente. Para impedir la fuga de tinta de la almohadilla, el producto se ha diseñado para que detenga la impresión sin bordes cuando la almohadilla haya alcanzado su límite. La posibilidad de que sea necesario y la frecuencia dependerán del número de páginas que imprima utilizando la opción de impresión sin márgenes. La necesidad de sustituir la almohadilla no significa que la impresora haya dejado de funcionar de acuerdo con las especificaciones. La impresora le avisará cuando la almohadilla requiera sustitución, algo que solo puede realizar un proveedor de servicios autorizado de Epson. La garantía de Epson no se hace cargo del coste de esta sustitución.

#### **Información relacionada**

& ["Extracción de papel atascado" de la página 85](#page-84-0)

 $\blacktriangleright$  ["Cómo ponerse en contacto con el servicio técnico de Epson" de la página 118](#page-117-0)

# <span id="page-20-0"></span>**Carga del papel**

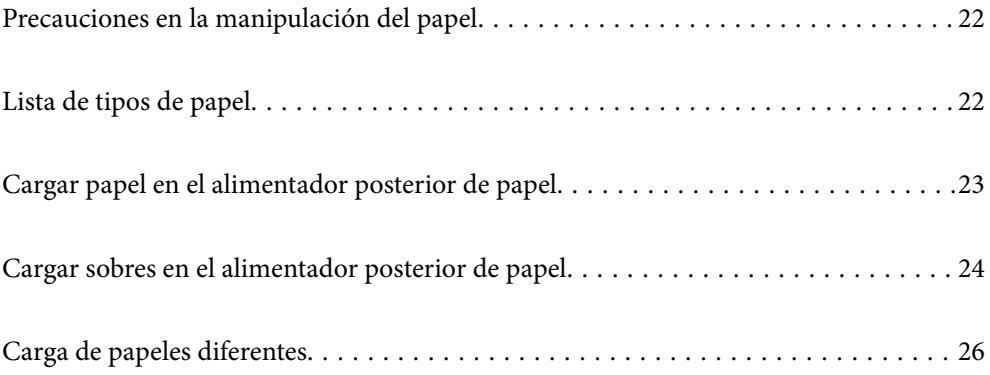

# <span id="page-21-0"></span>**Precauciones en la manipulación del papel**

- O Consulte las hojas de instrucciones suministradas junto con el papel.
- O Para conseguir impresiones de alta calidad con papel original de Epson, utilice el papel dentro de las condiciones establecidas en las hojas proporcionadas con el papel.
- O Airee y alinee los bordes del papel antes de cargarlo. No airee ni curve el papel fotográfico. Podría dañar la cara imprimible.

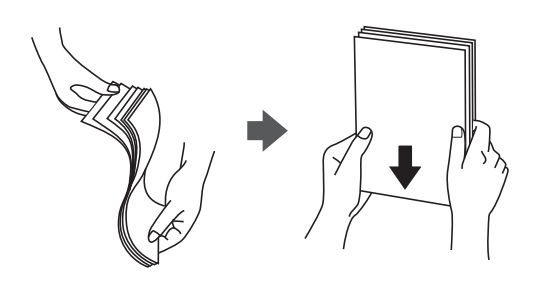

O Si el papel está curvado, alíselo o enróllelo ligeramente en dirección contraria antes de cargarlo. La impresión en papel curvado puede causar atascos de papel y manchas de tinta en la impresión.

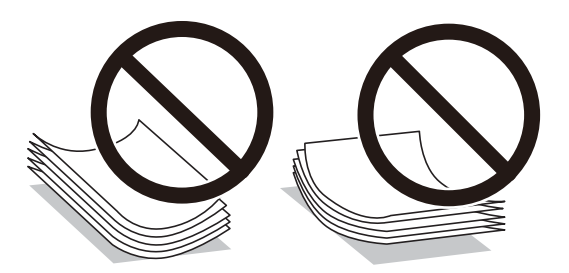

- O Los problemas de alimentación del papel pueden ocurrir con frecuencia en la impresión manual a doble cara cuando una cara está preimpresa. Si los atascos de papel siguen produciéndose, reduzca la cantidad de hojas a la mitad o menos, o cargue solo una hoja de papel cada vez.
- O Asegúrese de utilizar papel de grano largo. Si no está seguro de qué papel está usando, consúltelo en el paquete del papel o póngase en contacto con el fabricante para comprobar las características del papel.
- O Airee y alinee los bordes de los sobres antes de cargarlos. Cuando los sobres apilados contengan aire, presiónelos para aplastarlos antes de cargarlos.

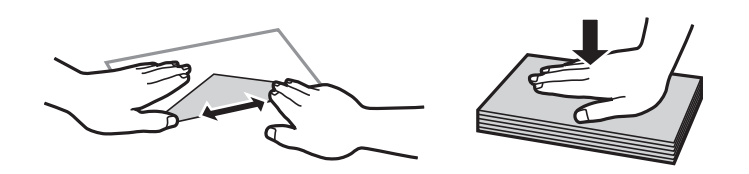

# **Lista de tipos de papel**

Para obtener unos resultados de impresión óptimos, seleccione el tipo de papel pertinente.

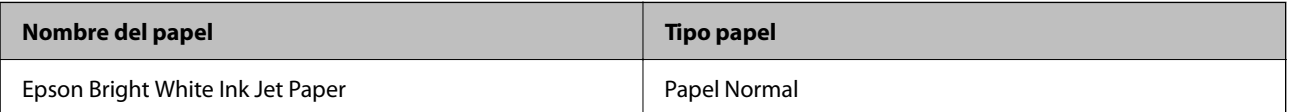

<span id="page-22-0"></span>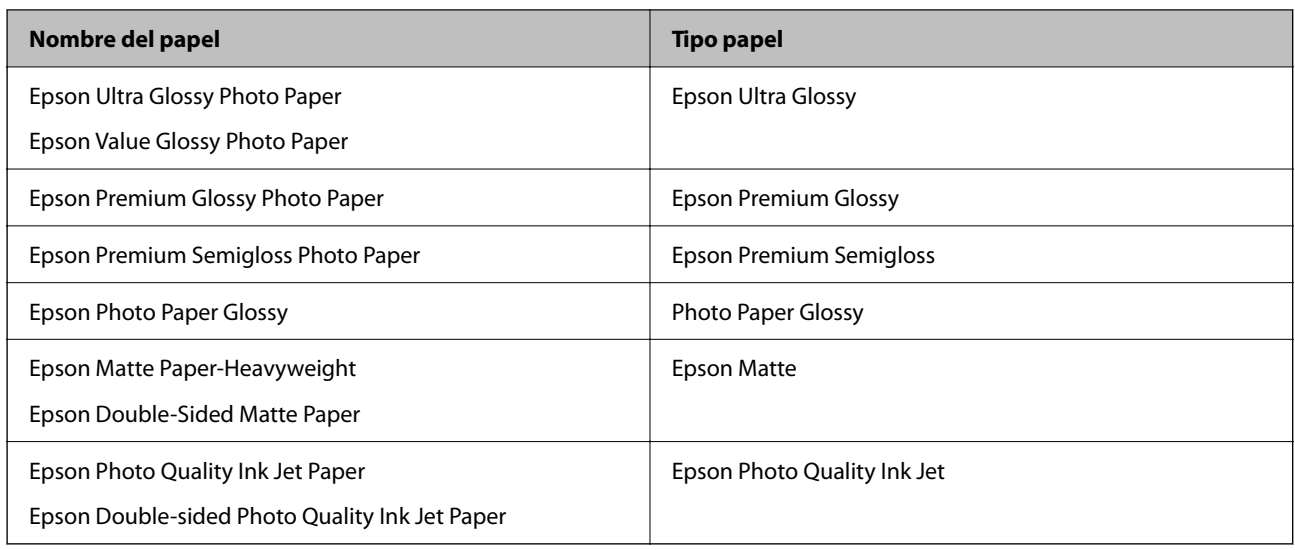

# **Cargar papel en el alimentador posterior de papel**

1. Saque el soporte de papel.

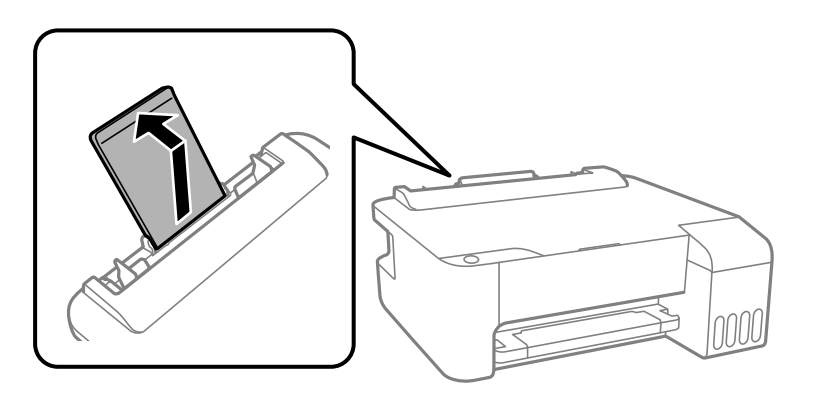

2. Deslice las guías de bordes.

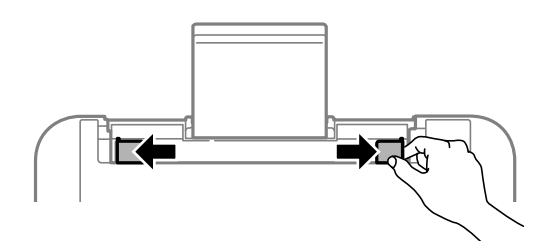

3. Cargue papel en el centro del soporte de papel con la cara imprimible hacia arriba.

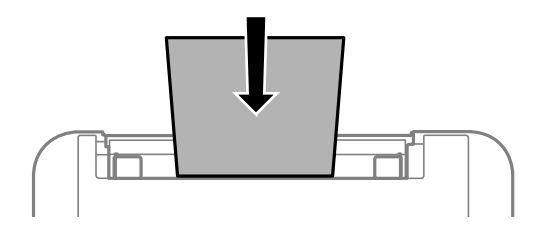

#### <span id="page-23-0"></span>c*Importante:*

O No cargue más hojas que el número máximo especificado para el papel. Si es papel normal, no lo cargue por encima de la línea que hay justo debajo del símbolo  $\nabla$  del interior de la guía lateral.

- O Cargue el papel por el lado corto. Con todo, si ha definido el lado largo como anchura del tamaño definido por el usuario, cargue el papel por el lado largo.
- 4. Deslice las guías de bordes hasta los bordes del papel.

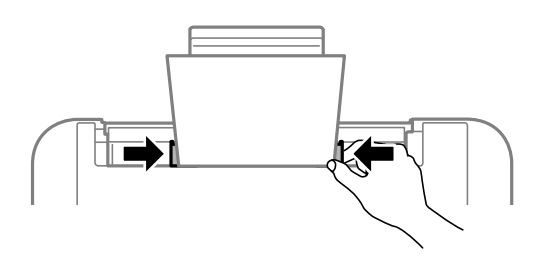

5. Despliegue la bandeja de salida.

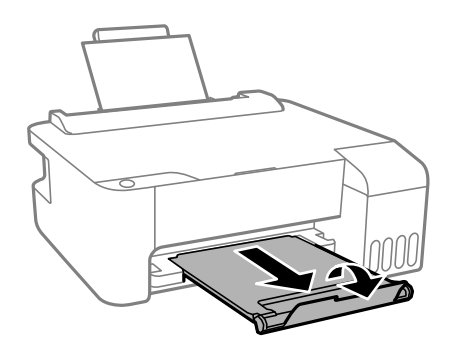

#### *Nota:*

Vuelva a colocar en su paquete el papel restante. Si lo deja en la impresora, el papel podría combarse o la calidad de impresión podría decaer.

# **Cargar sobres en el alimentador posterior de papel**

1. Abra la protección del alimentador y extraiga el soporte del papel.

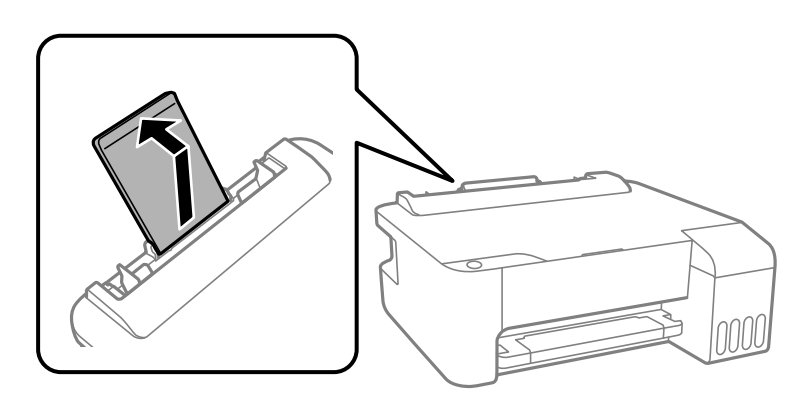

2. Deslice las guías de bordes.

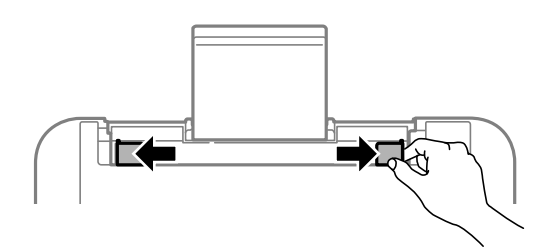

3. Cargue los sobres con el borde corto primero en el centro del soporte del papel con la solapa hacia abajo.

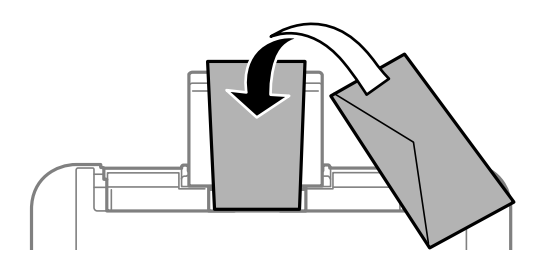

### c*Importante:* No cargue más hojas que el número máximo especificado para los sobres.

4. Deslice las guías para bordes hasta los bordes de los sobres.

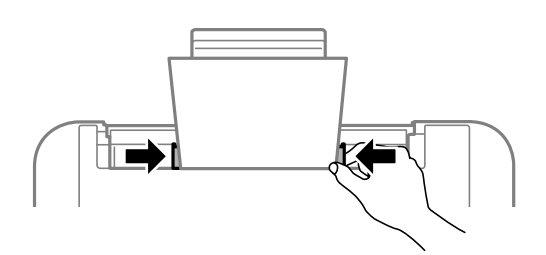

5. Despliegue la bandeja de salida.

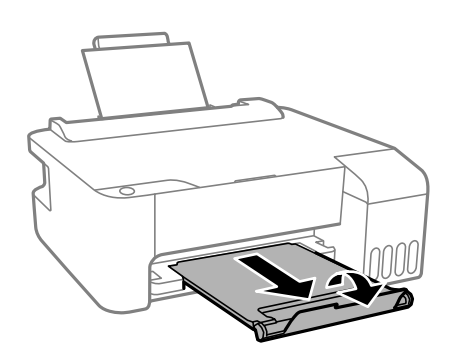

# <span id="page-25-0"></span>**Carga de papeles diferentes**

## **Carga de papel perforado**

Cargue el papel en la flecha del centro del soporte del papel, con la cara imprimible hacia arriba.

Cargue una sola hoja de papel normal del tamaño definido con orificios de encuadernación a la izquierda o la derecha. Ajuste la posición de impresión del archivo para que no se imprima sobre las perforaciones.

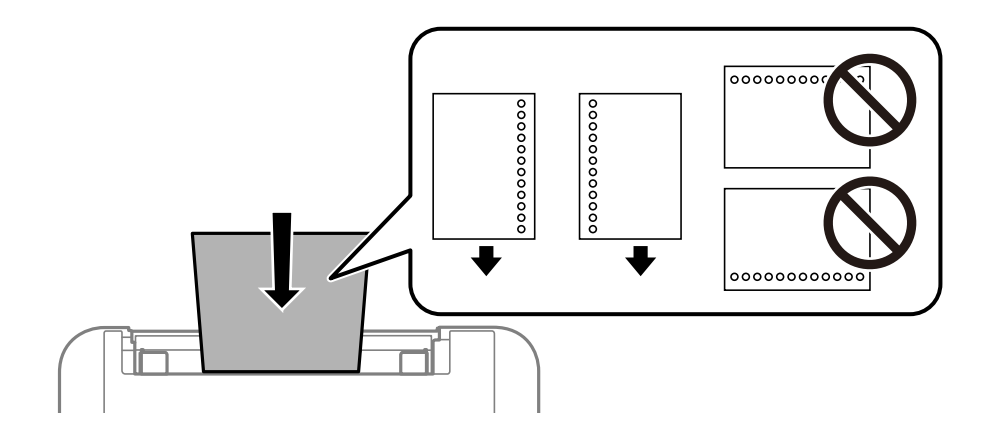

## **Carga de papel largo**

Al cargar papel más largo que el tamaño legal, guarde el soporte del papel y alise el borde de la primera hoja de papel.

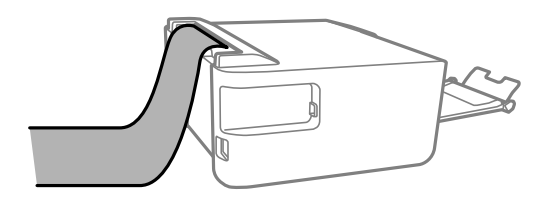

# <span id="page-26-0"></span>**Impresión**

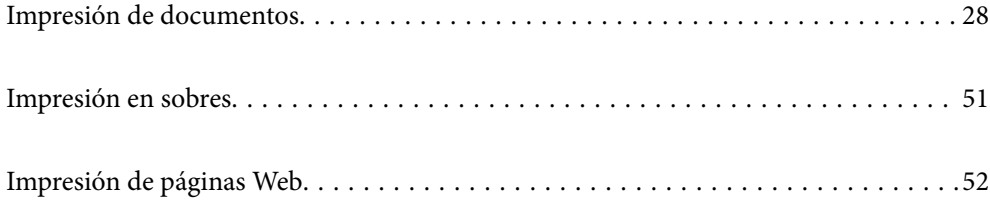

# <span id="page-27-0"></span>**Impresión de documentos**

### **Impresión desde un ordenador — Windows**

### **Impresión con ajustes sencillos**

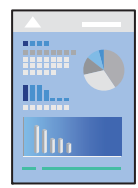

#### *Nota:*

Las operaciones pueden variar según la aplicación. Si desea más información, consulte la ayuda de la aplicación.

- 1. Cargue papel en la impresora. ["Cargar papel en el alimentador posterior de papel" de la página 23](#page-22-0)
- 2. Abra el archivo que desee imprimir.
- 3. Seleccione **Imprimir** o **Configurar impresora** en el menú **Archivo**.
- 4. Seleccione la impresora.
- 5. Seleccione **Preferencias** o **Propiedades** para acceder a la ventana del controlador de la impresora.

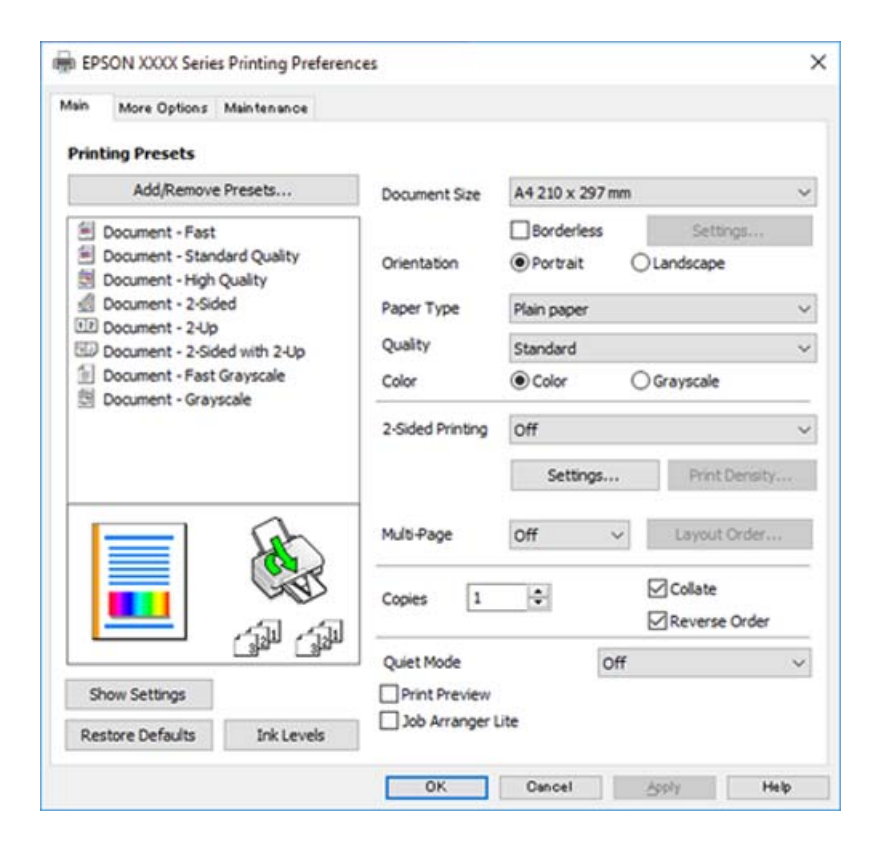

6. Cambie los ajustes como sea preciso.

Puede consultar en la ayuda en línea las explicaciones de las opciones de configuración. Al hacer clic con el botón derecho sobre un elemento aparece **Ayuda**.

- 7. Haga clic en **OK** para cerrar la ventana del controlador de la impresora.
- 8. Haga clic en **Imprimir**.

#### **Información relacionada**

- & ["Papel disponible y capacidades" de la página 104](#page-103-0)
- & ["Lista de tipos de papel" de la página 22](#page-21-0)

### **Añadir preajustes de impresión para una impresión más sencilla**

Si crea un valor preestablecido con la configuración de la impresora que utiliza con frecuencia en el controlador de impresora, puede imprimir fácilmente seleccionando en la lista el valor preestablecido.

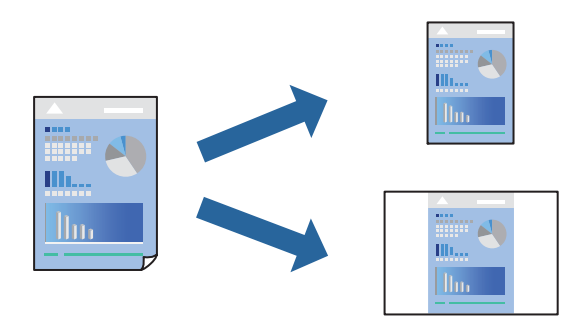

- 1. En la pestaña **Principal** o **Más Opciones** del controlador de impresora, configure cada elemento (como **Tamaño de Documento** y **Tipo de Papel**).
- 2. Haga clic en **Añadir/Quitar predefinidos** en **Predefinidos impresión**.
- 3. Introduzca un **Nombre** y, si lo desea, un comentario.
- 4. Haga clic en **Guardar**.

#### *Nota:*

Para eliminar un ajuste predefinido que haya añadido, haga clic en *Añadir/Quitar predefinidos*, seleccione el nombre del ajuste predefinido en cuestión y elimínelo.

5. Haga clic en **Imprimir**.

La próxima vez que desee imprimir con el mismo ajuste, seleccione el nombre del ajuste registrado en **Predefinidos impresión** y haga clic en **OK**.

- & ["Cargar papel en el alimentador posterior de papel" de la página 23](#page-22-0)
- & ["Impresión con ajustes sencillos" de la página 28](#page-27-0)

### **Impresión a doble cara**

El controlador de la impresora imprimirá automáticamente las páginas impares e impares por separado. Una vez impresas las páginas impares, dele la vuelta al papel según las instrucciones e imprima las páginas pares.

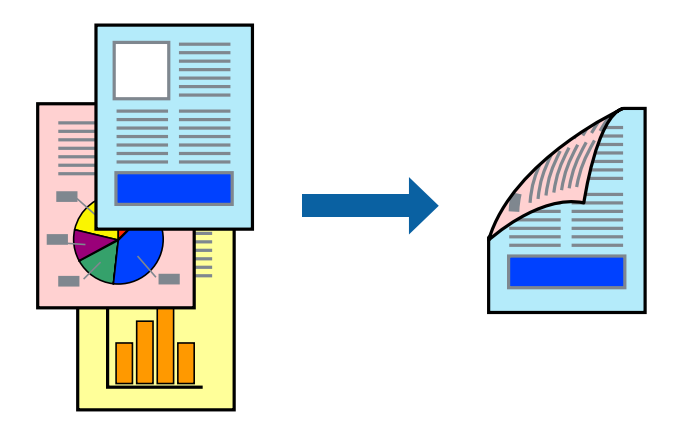

#### *Nota:*

- $\Box$  Esta función no está disponible en la impresión sin márgenes.
- $\Box$  Si no utiliza papel adecuado para la impresión por a doble cara, la calidad de la impresión puede decaer y se pueden producir atascos de papel.

["Papel para impresión a dos caras" de la página 106](#page-105-0)

- $\Box$  Según el papel y los datos, puede que la tinta traspase el papel y se vea por la otra cara.
- O No se puede imprimir a doble cara a menos que *EPSON Status Monitor 3* esté habilitado. Si *EPSON Status Monitor 3* está deshabilitado, acceda a la ventana del controlador de la impresora, haga clic en *Más ajustes* en la pestaña *Utilidades* y, a continuación, seleccione *Activar EPSON Status Monitor 3*.
- 1. En la pestaña **Principal** del controlador de impresora, seleccione el método de **Impresión a 2 caras**.
- 2. Haga clic en **Configuración**, realice los ajustes apropiados y, a continuación, haga clic en **Aceptar**.
- 3. Establezca el resto de los elementos en las fichas **Principal** y **Más Opciones** según sea preciso, y haga clic en **Aceptar**.
- 4. Haga clic en **Imprimir**.

Cuando ha terminado de imprimirse la primera cara, aparece una ventana emergente en el ordenador. Siga las instrucciones que aparezcan en la pantalla.

- & ["Papel disponible y capacidades" de la página 104](#page-103-0)
- & ["Cargar papel en el alimentador posterior de papel" de la página 23](#page-22-0)
- & ["Impresión con ajustes sencillos" de la página 28](#page-27-0)

### **Imprimir un folleto**

También puede imprimir un folleto creado reordenando las páginas y plegando la impresión.

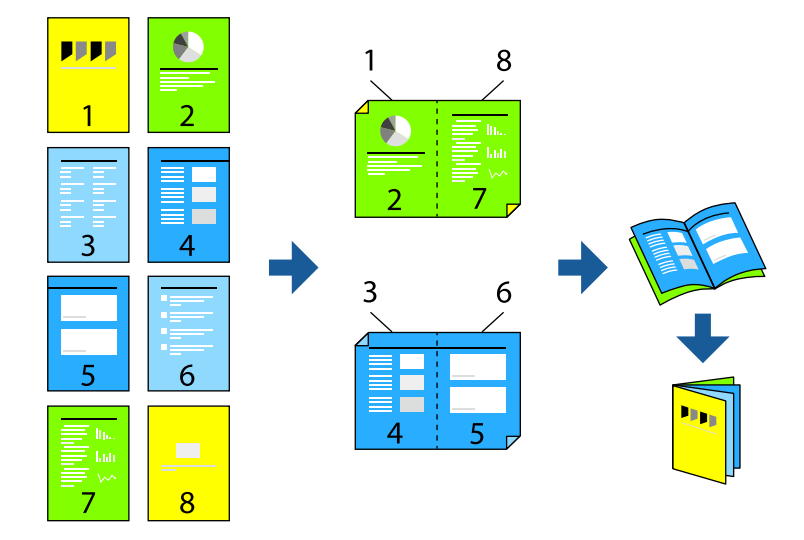

#### *Nota:*

 $\Box$  Esta función no está disponible con la impresión sin márgenes.

 $\Box$  Si no utiliza papel adecuado para la impresión por a doble cara, la calidad de la impresión puede decaer y se pueden producir atascos de papel.

["Papel para impresión a dos caras" de la página 106](#page-105-0)

- $\Box$  Según el papel y los datos, puede que la tinta traspase el papel y se vea por la otra cara.
- O No se puede imprimir a doble cara a menos que *EPSON Status Monitor 3* esté habilitado. Si *EPSON Status Monitor 3* está deshabilitado, acceda a la ventana del controlador de la impresora, haga clic en *Más ajustes* en la pestaña *Utilidades* y, a continuación, seleccione *Activar EPSON Status Monitor 3*.
- 1. En la pestaña **Principal** del controlador de la impresora, seleccione en **Impresión a 2 caras** el tipo de encuadernado en el borde largo que desea utilizar.
- 2. Haga clic en **Configuración**, seleccione **Folleto** y, a continuación, seleccione **Encuadernación central** o **Encuadernación lateral**.
	- O Encuadernado central: utilice este método cuando imprima una pequeña cantidad de páginas que se pueden apilar y doblar fácilmente por la mitad.
	- O Encuadernado lateral. Use este método cuando imprima una hoja (cuatro páginas) a la vez, doblando cada una por la mitad y luego juntándolas en un volumen.
- 3. Haga clic en **OK**.
- 4. Establezca el resto de los elementos en las fichas **Principal** y **Más Opciones** según sea preciso, y haga clic en **Aceptar**.
- 5. Haga clic en **Imprimir**.

- & ["Papel disponible y capacidades" de la página 104](#page-103-0)
- & ["Cargar papel en el alimentador posterior de papel" de la página 23](#page-22-0)
- & ["Impresión con ajustes sencillos" de la página 28](#page-27-0)

### **Impresión de varias páginas en una hoja**

Puede imprimir varias páginas de datos en una sola hoja de papel.

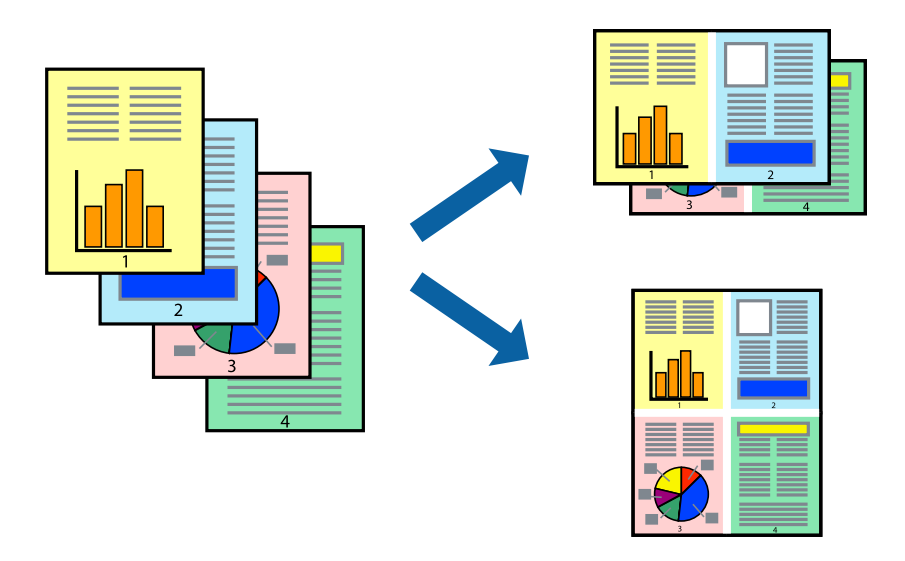

#### *Nota:*

Esta función no está disponible con la impresión sin márgenes.

- 1. En la pestaña **Principal** del controlador de impresora, seleccione **2 por cara**, **4 por cara**, **6-Up**, **8 por cara**, **9- Up** o **16-Up** como ajuste de **Multi páginas**.
- 2. Haga clic en **Orden diseño**, realice los ajustes pertinentes y haga clic en **Aceptar**.
- 3. Establezca el resto de los elementos en las fichas **Principal** y **Más Opciones** según sea preciso, y haga clic en **Aceptar**.
- 4. Haga clic en **Imprimir**.

- & ["Cargar papel en el alimentador posterior de papel" de la página 23](#page-22-0)
- & ["Impresión con ajustes sencillos" de la página 28](#page-27-0)

### **Impresión ajustada al tamaño del papel**

Seleccione el tamaño de papel que cargó en la impresora como valor del parámetro Tamaño del papel de destino.

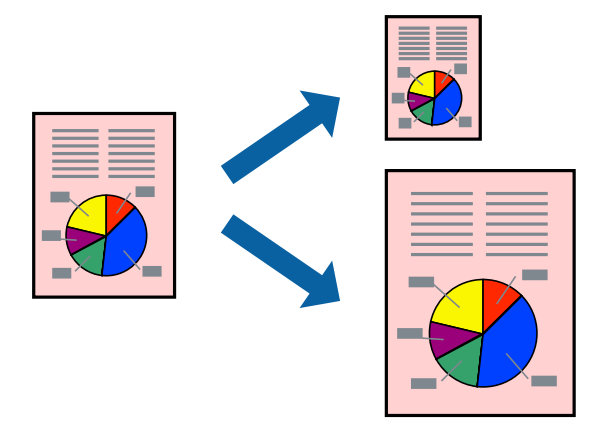

#### *Nota:*

Esta función no está disponible con la impresión sin márgenes.

- 1. En la pestaña **Más Opciones** del controlador de impresora, realice los ajustes siguientes.
	- O Tamaño de Documento: seleccione el tamaño del papel ajustado en la configuración de la aplicación.
	- O Salida de Papel: seleccione el tamaño del papel que cargó en la impresora. **Ajustar a Página** se selecciona automáticamente.

#### *Nota:*

Haga clic en *Centro* para imprimir la imagen reducida en el centro del papel.

- 2. Establezca el resto de los elementos en las fichas **Principal** y **Más Opciones** según sea preciso, y haga clic en **Aceptar**.
- 3. Haga clic en **Imprimir**.

- & ["Cargar papel en el alimentador posterior de papel" de la página 23](#page-22-0)
- & ["Impresión con ajustes sencillos" de la página 28](#page-27-0)

### **Impresión de un documento reducido o ampliado con cualquier ampliación**

Puede reducir o ampliar el tamaño de un documento en un porcentaje específico.

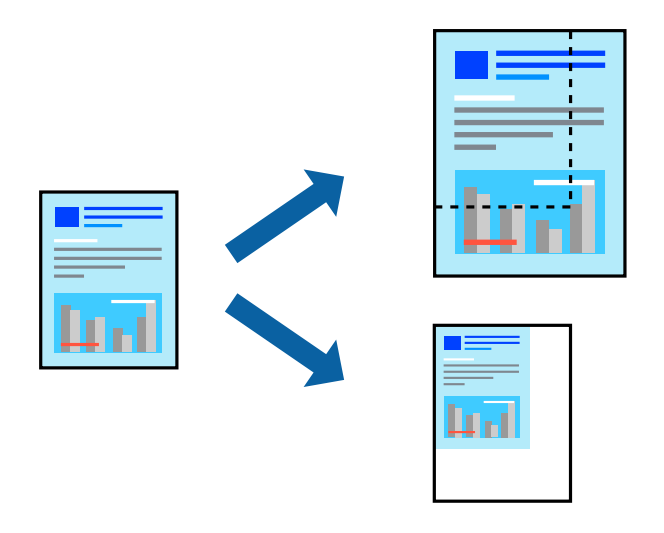

*Nota:*

Esta función no está disponible con la impresión sin márgenes.

- 1. En la pestaña **Más Opciones** del controlador de impresora, seleccione el tamaño del documento en **Tamaño de Documento**.
- 2. Seleccione el tamaño de papel en el que desea imprimir en **Salida de Papel**.
- 3. Seleccione **Reducir/Ampliar Documento**, **Ampliar a**, e introduzca un porcentaje.
- 4. Establezca el resto de los elementos en las fichas **Principal** y **Más Opciones** según sea preciso, y haga clic en **Aceptar**.
- 5. Haga clic en **Imprimir**.

- & ["Cargar papel en el alimentador posterior de papel" de la página 23](#page-22-0)
- & ["Impresión con ajustes sencillos" de la página 28](#page-27-0)

### **Impresión de una imagen en varias hojas para ampliar (crear un póster)**

Esta característica permite imprimir una imagen en varias hojas de papel. Puede crear un póster más grande pegándolas juntas.

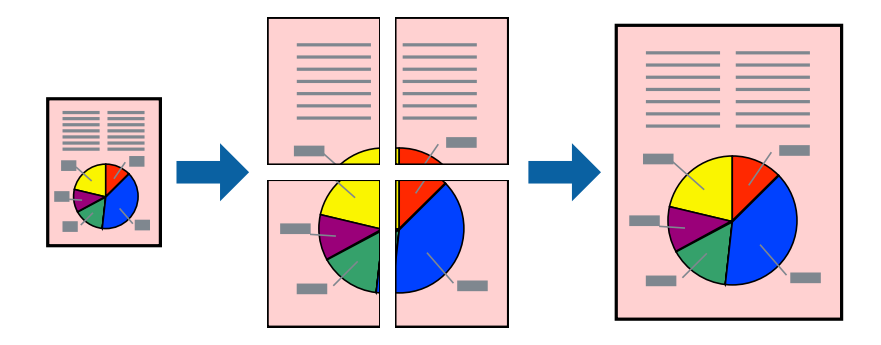

- 1. En la pestaña **Principal** del controlador de impresora, seleccione **2x1 Póster**, **2x2 Póster**, **3x3 Póster**, o **4x4 Póster** como ajuste de **Multi páginas**.
- 2. Haga clic en **Ajustes**, realice los ajustes pertinentes y haga clic en **Aceptar**.

*Nota: Imprimir Líneas de Corte* le permite imprimir una guía de corte.

- 3. Establezca el resto de los elementos en las fichas **Principal** y **Más Opciones** según sea preciso, y haga clic en **Aceptar**.
- 4. Haga clic en **Imprimir**.

- & ["Cargar papel en el alimentador posterior de papel" de la página 23](#page-22-0)
- & ["Impresión con ajustes sencillos" de la página 28](#page-27-0)

### *Creación de afiches mediante Superposición de Marcas de Alineación*

A continuación presentamos un ejemplo de cómo crear un póster cuando se ha seleccionado **2x2 Póster** y se ha seleccionado **Superposición de Marcas de Alineación** en **Imprimir Líneas de Corte**.

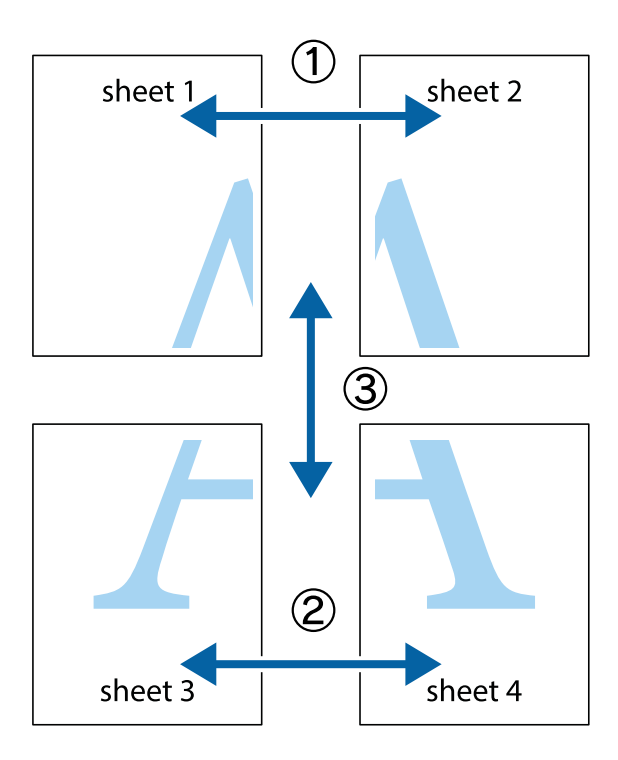

1. Prepare Sheet 1 y Sheet 2. Recorte los márgenes de la Sheet 1 por la línea vertical azul, atravesando el centro de las marcas de cruz superior e inferior.

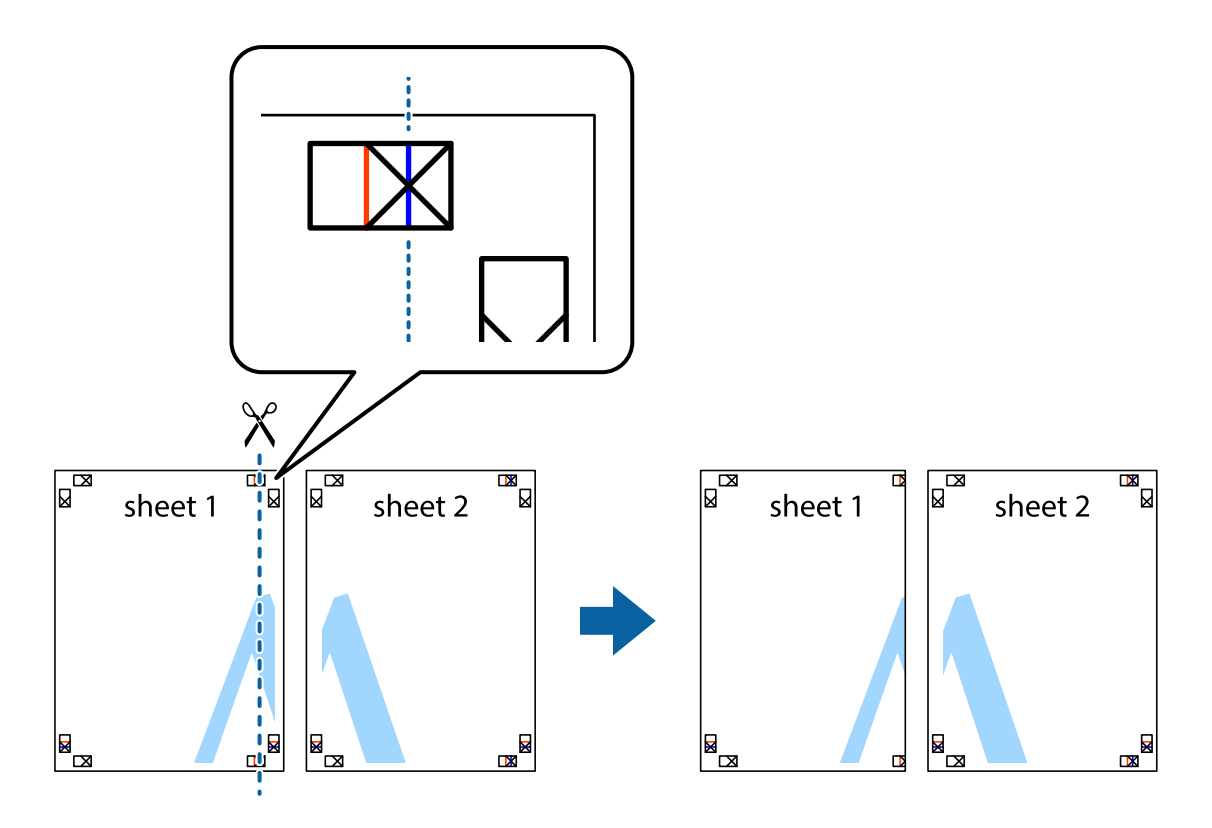
2. Coloque el borde de la Sheet 1 encima de la Sheet 2 y luego pegue temporalmente las hojas por la parte de atrás con cinta adhesiva.

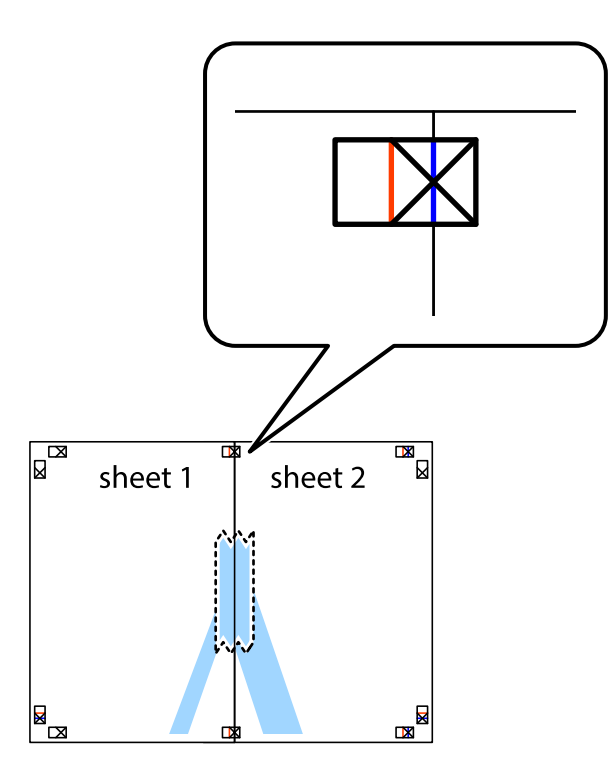

3. Corte en dos las hojas pegadas con cinta por la línea vertical roja atravesando los marcadores de alineación (esta vez, la línea a la izquierda de las marcas de cruz).

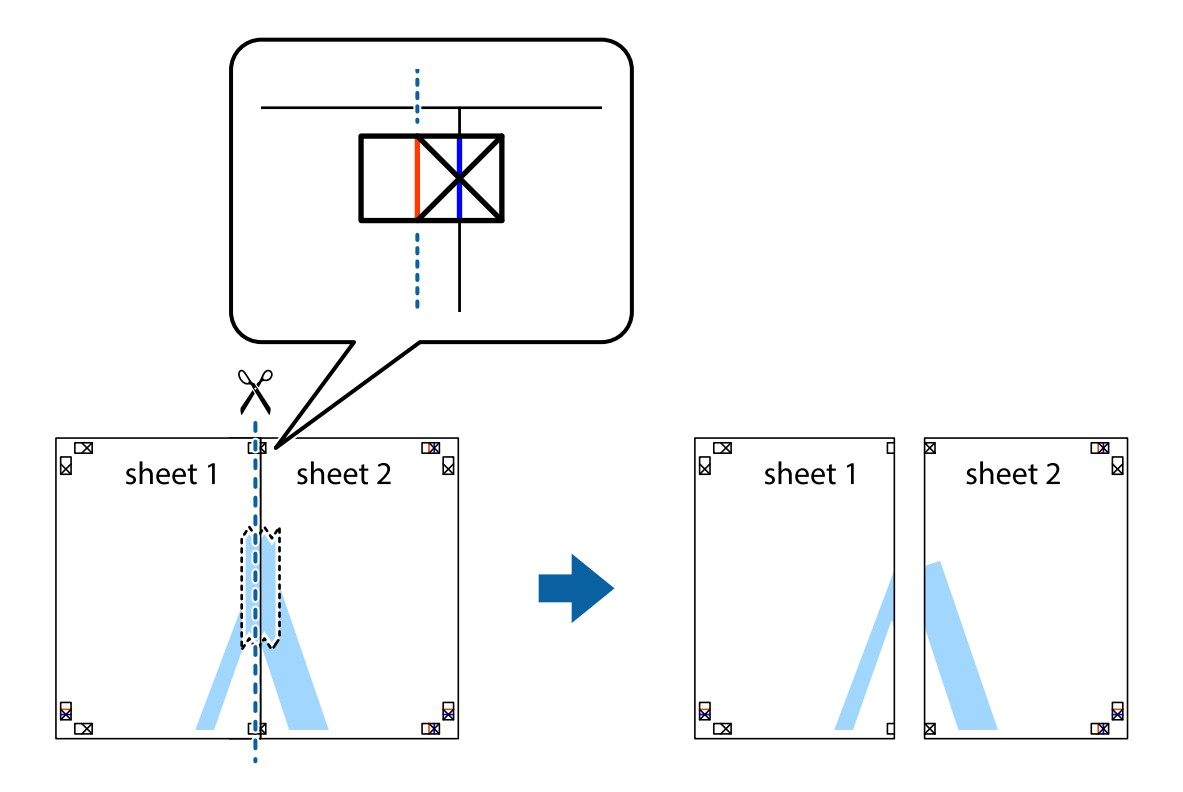

4. Una las hojas por la parte de atrás con cinta adhesiva.

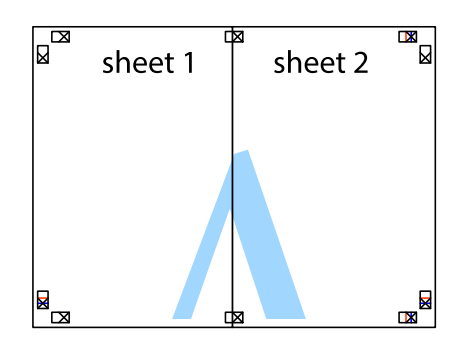

- 5. Repita los pasos 1 a 4 para unir con cinta adhesiva la Sheet 3 y la Sheet 4.
- 6. Recorte los márgenes de la Sheet 1 y la Sheet 2 por la línea horizontal azul, atravesando el centro de las marcas de cruz izquierda y derecha.

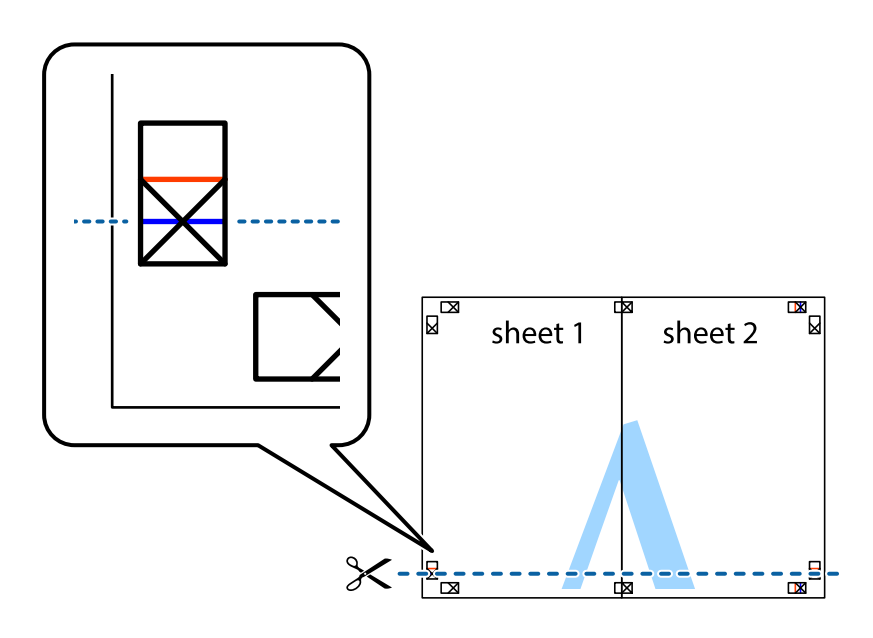

7. Coloque el borde de la Sheet 1 y la Sheet 2 encima de la Sheet 3 y la Sheet 4 y alinee las marcas de cruz. A continuación, pegue temporalmente las hojas por la parte de atrás.

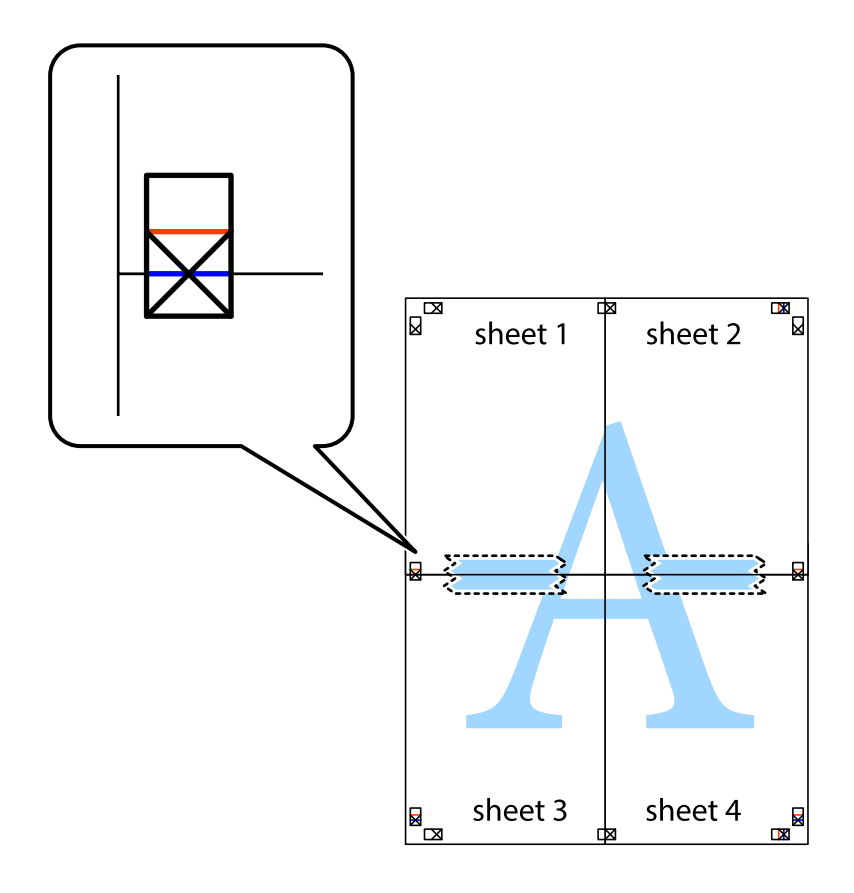

8. Corte en dos las hojas pegadas con cinta por la línea horizontal roja atravesando los marcadores de alineación (esta vez, la línea arriba de las marcas de cruz).

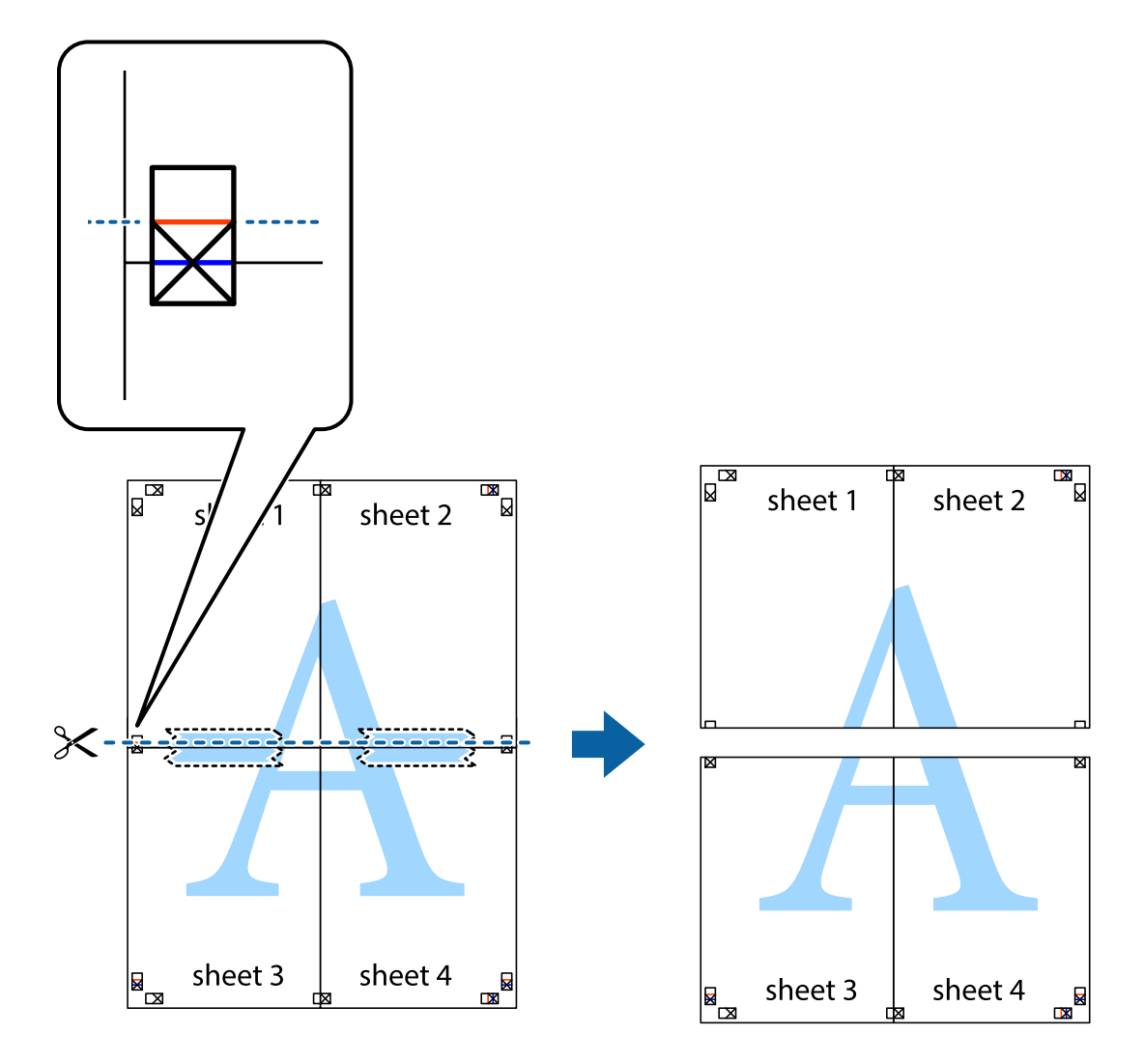

9. Una las hojas por la parte de atrás con cinta adhesiva.

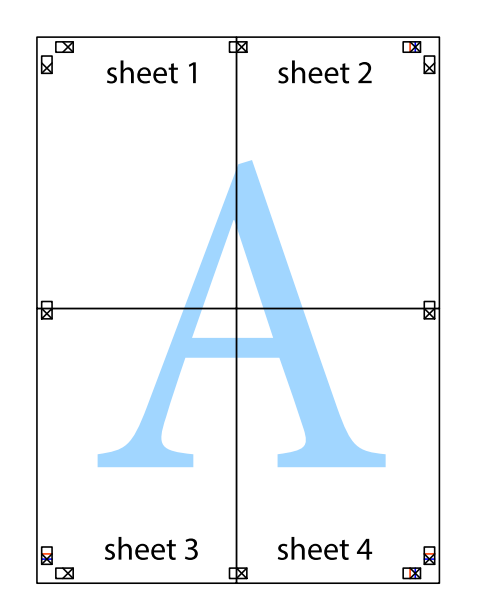

10. Recorte los márgenes restantes por la guía exterior.

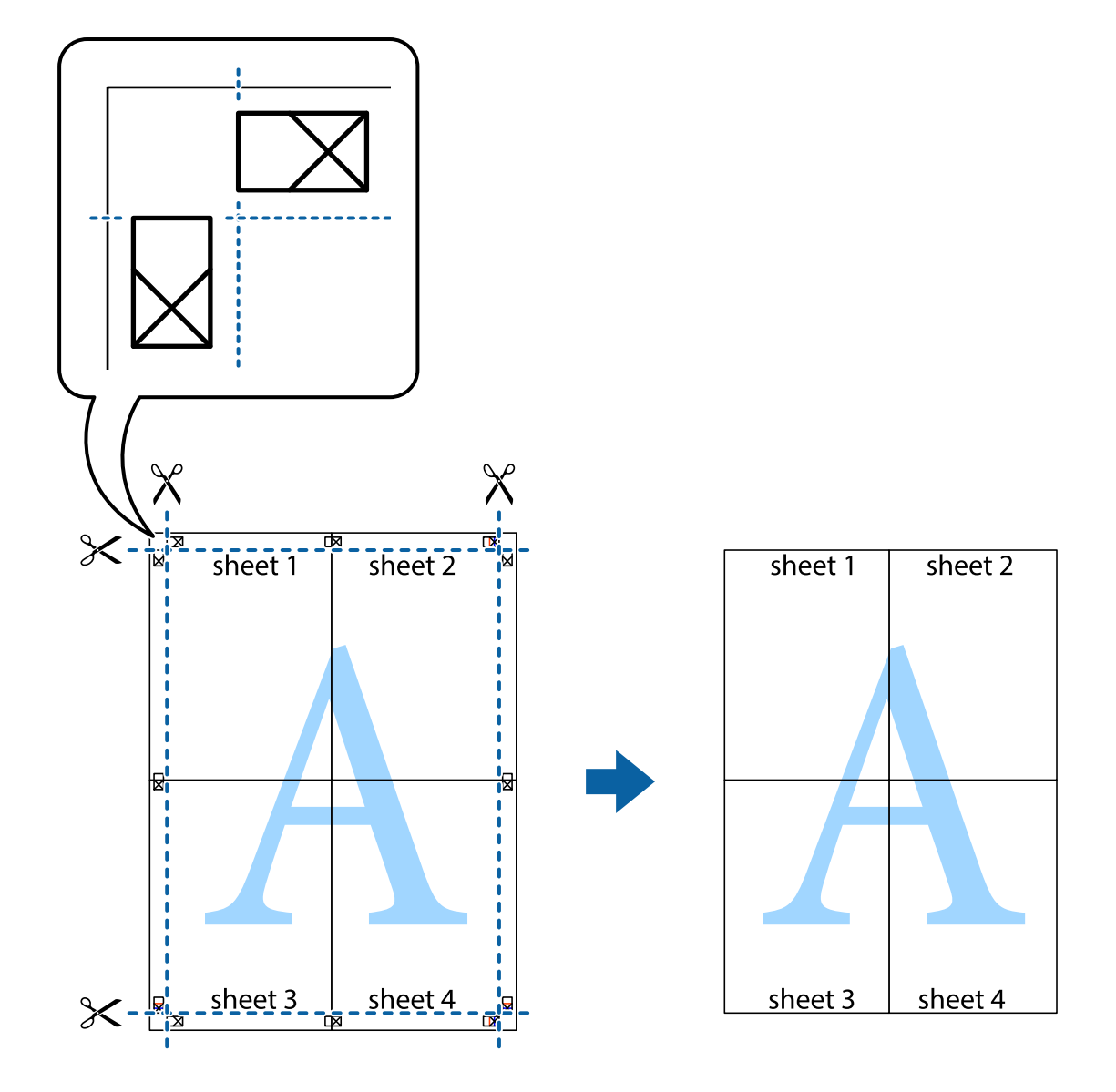

## **Impresión con encabezado y pie de página**

Puede imprimir cierta información, como un nombre de usuario y la fecha de impresión en encabezados o pies de página.

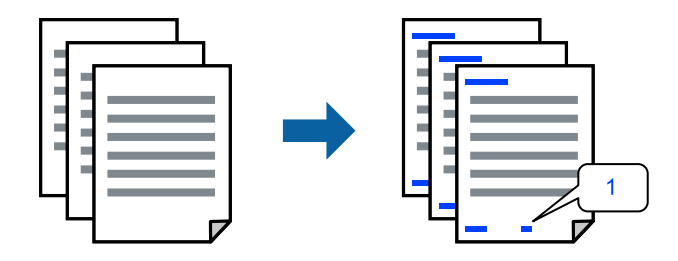

1. En la pestaña **Más Opciones** del controlador de impresora, haga clic en **Características de la marca de fondo** y, a continuación, seleccione **Encabezado y pie**.

2. **Ajustes** y, a continuación, seleccione los elementos que desea imprimir.

#### *Nota:*

- O Para especificar el primer número de página, seleccione *Número página* desde la posición en la que desea imprimir en el encabezado o pie de página, y luego seleccione el número en *Número de inicio*.
- O Si desea imprimir texto en el encabezado o pie de página, seleccione la posición en la que desea hacerlo y luego seleccione *Texto*. Introduzca el texto que desee imprimir en el campo de introducción de texto.
- 3. Establezca el resto de los elementos en las fichas **Principal** y **Más Opciones** según sea preciso, y haga clic en **Aceptar**.
- 4. Haga clic en **Imprimir**.

### **Información relacionada**

- & ["Cargar papel en el alimentador posterior de papel" de la página 23](#page-22-0)
- & ["Impresión con ajustes sencillos" de la página 28](#page-27-0)

## **Impresión de una marca de agua**

Puede imprimir una marca de agua, como «Confidencial», o un patrón anticopia en sus impresiones. Si imprime con un patrón anticopia, las letras ocultas aparecen al fotocopiarlas para distinguir el original de las copias.

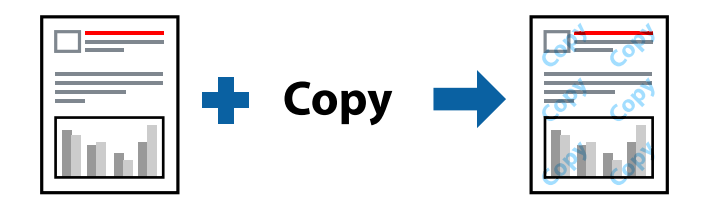

Patrón anti-copia está disponible en las siguientes condiciones:

- O Tipo de papel: Papel normal
- O Sin bordes: no seleccionado
- O Calidad: Estándar
- O Impresión a 2 caras: Desactivada, Manual (Encuadernación borde largo), o Manual (Encuadernación borde corto)
- O Corrección del color: Automático

#### *Nota:*

También puede agregar su propia marca de agua o patrón anticopia.

- 1. En la pestaña del **Más Opciones** del controlador de impresora, haga clic en **Características de la marca de fondo** y, a continuación, seleccione Patrón anti-copia o Marca de fondo.
- 2. Haga clic en **Ajustes** para cambiar detalles como el tamaño, la densidad o la posición del patrón o la marca.
- 3. Establezca el resto de los elementos en las fichas **Principal** y **Más Opciones** según sea preciso, y haga clic en **Aceptar**.
- 4. Haga clic en **Imprimir**.

#### **Información relacionada**

- & ["Cargar papel en el alimentador posterior de papel" de la página 23](#page-22-0)
- & ["Impresión con ajustes sencillos" de la página 28](#page-27-0)

## **Impresión de varios archivos juntos**

Organizador simple de trabajos permite combinar varios archivos creados por diferentes aplicaciones e imprimirlos como un solo trabajo de impresión. Puede especificar los ajustes de impresión de los archivos combinados, como el diseño de varias páginas y la impresión a doble cara.

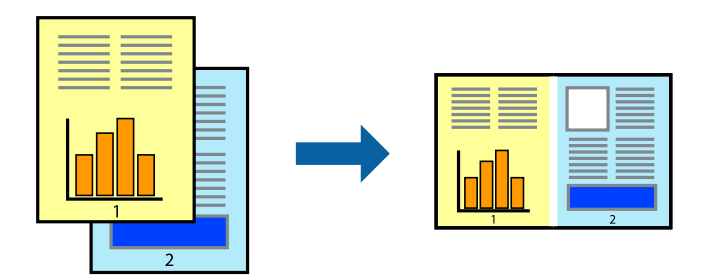

- 1. En la pestaña **Principal** del controlador de impresora, seleccione **Organizador simple de trabajos**.
- 2. Haga clic en **Imprimir**.

Cuando empieza a imprimir, se muestra la ventana Organizador simple de trabajos.

- 3. Con la ventana Organizador simple de trabajos abierta, abra el archivo que desea combinar con el archivo actual y repita los pasos anteriores.
- 4. Si selecciona un trabajo de impresión añadido a Proyecto de impresión Lite en la ventana Organizador simple de trabajos, puede editar el diseño de la página.
- 5. Haga clic en **Imprimir** en el menú **Archivo** para comenzar a imprimir.

#### *Nota:*

Si cierra la ventana Organizador simple de trabajos antes de agregar todos los datos de impresión al Proyecto de impresión, el trabajo de impresión en el que está trabajando se cancelará. Haga clic en *Guardar* en el menú *Archivo* para guardar el trabajo actual. Los archivos se guardan con la extensión «ecl».

Para abrir un proyecto de impresión, haga clic en *Organizador simple de trabajos* en la pestaña *Utilidades* del controlador de impresora para abrir la ventana Job Arranger Lite. A continuación, seleccione *Abrir* en el menú *Archivo* para seleccionar el archivo.

### **Información relacionada**

- & ["Cargar papel en el alimentador posterior de papel" de la página 23](#page-22-0)
- & ["Impresión con ajustes sencillos" de la página 28](#page-27-0)

## **Impresión mediante la función Universal Print en color**

Puede mejorar la visibilidad de textos e imágenes en las impresiones.

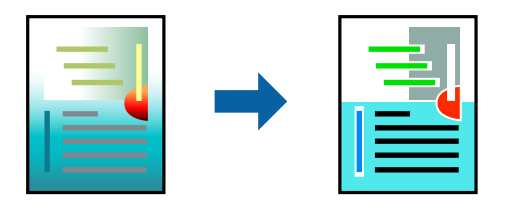

Impresión universal de colores solo está disponible si se han seleccionado los parámetros siguientes.

- O Tipo de papel: Papel normal
- O Calidad: **Estándar** o una calidad superior
- O Color de impresión: **Color**
- O Aplicaciones: Microsoft® Office 2007 o posterior
- O Tamaño del texto: 96 pts o menor
- 1. En la pestaña **Más Opciones** del controlador de impresora, haga clic en **Opciones de imágenes** en la configuración de **Corrección del color**.
- 2. Seleccione una opción de la configuración de **Impresión universal de colores**.
- 3. **Opciones de mejora** para realizar más ajustes.
- 4. Establezca el resto de los elementos en las fichas **Principal** y **Más Opciones** según sea preciso, y haga clic en **Aceptar**.
- 5. Haga clic en **Imprimir**.

#### *Nota:*

- $\Box$  Algunos caracteres pueden alterarse por patrones, como «+» apareciendo como « $\pm$ ».
- $\Box$  Los patrones y subrayados específicos de la aplicación pueden alterar el contenido impreso si se usan estos ajustes.
- $\Box$  La calidad de la impresión puede ser menor en fotos y otras imágenes cuando se utiliza los ajustes de Impresión universal de colores.
- $\Box$  La impresión es más lenta cuando se usan los ajustes de Impresión universal de colores.

#### **Información relacionada**

- & ["Cargar papel en el alimentador posterior de papel" de la página 23](#page-22-0)
- & ["Impresión con ajustes sencillos" de la página 28](#page-27-0)

## **Ajuste del color de la impresión**

Puede ajustar los colores utilizados en el trabajo de impresión. Estos ajustes no afectan a los datos originales.

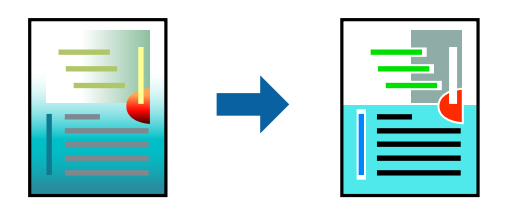

Con **PhotoEnhance** se imprimen imágenes más nítidas y colores más vivos porque ajusta automáticamente el contraste, la saturación y el brillo de los datos de imagen originales.

#### *Nota:*

*PhotoEnhance* ajusta el color analizando la ubicación del objetivo. Por consiguiente, si ha cambiado la ubicación del objetivo al reducir, ampliar, recortar o girar la imagen, el color puede cambiar inesperadamente. Seleccionar la opción sin márgenes también cambia la ubicación del objetivo y con ella el color. Si la imagen está mal enfocada, los tonos pueden no parecer naturales. Si el color cambia o no es natural, imprima en un modo que no sea *PhotoEnhance*.

- 1. En la pestaña **Más Opciones** del controlador de impresora, seleccione el método de corrección de color en la configuración de **Corrección del color**.
	- O Automático: este ajuste adapta automáticamente el tono al tipo de papel y a los ajustes de calidad de impresión.
	- O Personaliz: haga clic en **Más opciones** y realice sus propios ajustes si lo desea.
- 2. Establezca el resto de los elementos en las fichas **Principal** y **Más Opciones** según sea preciso, y haga clic en **Aceptar**.
- 3. Haga clic en **Imprimir**.

#### **Información relacionada**

- & ["Cargar papel en el alimentador posterior de papel" de la página 23](#page-22-0)
- & ["Impresión con ajustes sencillos" de la página 28](#page-27-0)

## **Impresión para enfatizar líneas delgadas**

Puede aumentar el grosor de líneas delgadas que sea demasiado finas para imprimirse.

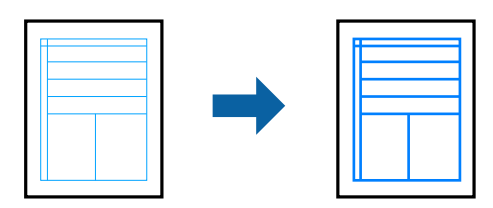

- 1. En la pestaña **Más Opciones** del controlador de impresora, haga clic en **Opciones de imágenes** en la configuración de **Corrección del color**.
- 2. Seleccione **Destacar líneas finas**.
- 3. Establezca el resto de los elementos en las fichas **Principal** y **Más Opciones** según sea preciso, y haga clic en **Aceptar**.
- 4. Haga clic en **Imprimir**.

#### **Información relacionada**

- & ["Cargar papel en el alimentador posterior de papel" de la página 23](#page-22-0)
- & ["Impresión con ajustes sencillos" de la página 28](#page-27-0)

## **Impresión de códigos de barras claros**

Puede imprimir códigos de barra nítidos que sean fáciles de escanear. Habilite esta función solo si no puede escanear el código de barras que imprimió.

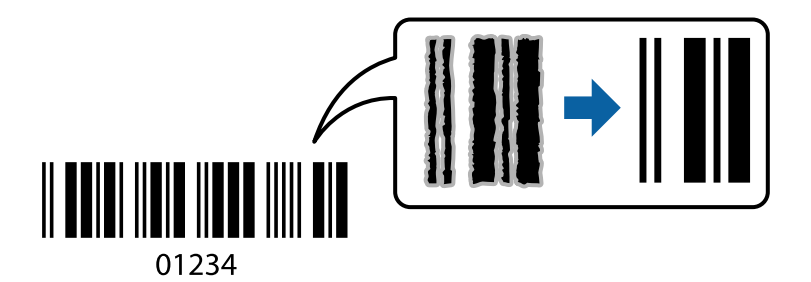

Puede usar esta función en las siguientes condiciones.

- O Tipo de papel: Papel normal
- O Calidad: **Estándar**
- 1. En la pestaña **Utilidades** del controlador de impresora, haga clic en **Más ajustes** y, a continuación, seleccione **Modo Código de barras**.
- 2. Establezca el resto de los elementos en las fichas **Principal** y **Más Opciones** según sea preciso, y haga clic en **Aceptar**.
- 3. Haga clic en **Imprimir**.

```
Nota:
Es posible que la reducción de borrosidad no se pueda realizar siempre, según las circunstancias.
```
### **Información relacionada**

- & ["Cargar papel en el alimentador posterior de papel" de la página 23](#page-22-0)
- & ["Impresión con ajustes sencillos" de la página 28](#page-27-0)

## <span id="page-46-0"></span>**Impresión desde un ordenador — Mac OS**

## **Impresión con ajustes sencillos**

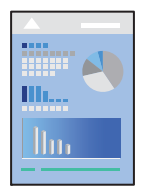

#### *Nota:*

Las operaciones y las pantallas varían según la aplicación. Si desea más información, consulte la ayuda de la aplicación.

- 1. Cargue papel en la impresora.
- 2. Abra el archivo que desee imprimir.
- 3. Seleccione **Imprimir** en el menú **Archivo** u otro comando para acceder a la ventana del diálogo de impresión.

Si es necesario, haga clic en Mostrar detalles o  $\nabla$  para expandir la ventana de impresión.

- 4. Seleccione la impresora.
- 5. Seleccione **Ajustes Impresión** en el menú emergente.

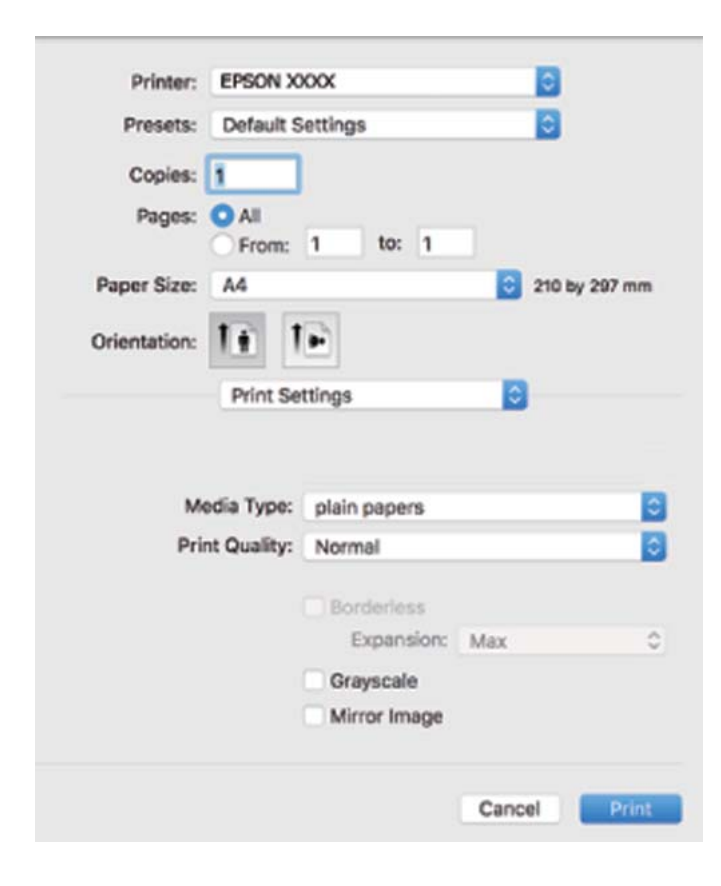

6. Cambie los ajustes como sea preciso.

7. Haga clic en **Imprimir**.

#### **Información relacionada**

- & ["Papel disponible y capacidades" de la página 104](#page-103-0)
- & ["Lista de tipos de papel" de la página 22](#page-21-0)

## **Añadir preajustes de impresión para una impresión más sencilla**

Si crea un valor preestablecido con la configuración de la impresora que utiliza con frecuencia en el controlador de impresora, puede imprimir fácilmente seleccionando en la lista el valor preestablecido.

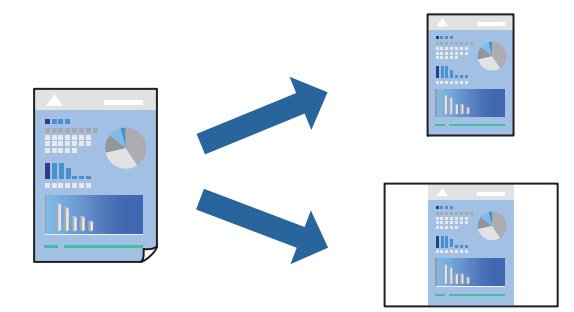

- 1. Configure cada elemento, por ejemplo, **Ajustes Impresión** y **Diseño** (**Tamaño papel**, **Tipo papel**, y así sucesivamente).
- 2. Haga clic en **Predefinidos** para guardar la configuración actual como preajuste.
- 3. Haga clic en **OK**.

#### *Nota:*

Para eliminar un ajuste predefinido que haya añadido, haga clic en *Predefinidos* > *Mostrar predefinidos*, seleccione el nombre del ajuste predefinido en cuestión y elimínelo.

4. Haga clic en **Imprimir**.

La próxima vez que desee imprimir con el mismo ajuste, seleccione el nombre de preajuste registrado en **Predeterminados**.

#### **Información relacionada**

- & ["Cargar papel en el alimentador posterior de papel" de la página 23](#page-22-0)
- & ["Impresión con ajustes sencillos" de la página 47](#page-46-0)

## **Impresión de varias páginas en una hoja**

Puede imprimir varias páginas de datos en una sola hoja de papel.

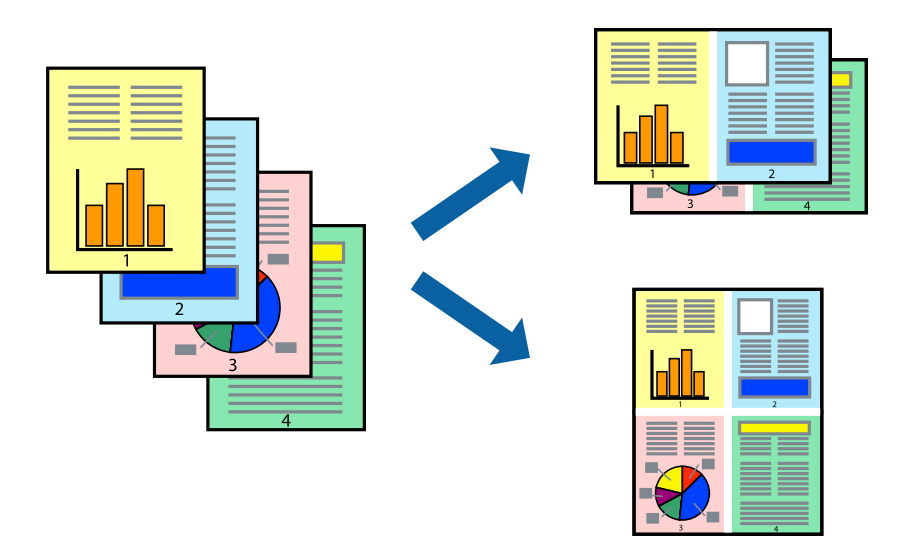

- 1. Seleccione **Diseño** en el menú emergente.
- 2. Establezca el número de páginas en **Páginas por hoja**, la **Orientación** (orden de página), y **Borde**.
- 3. Configure el resto de elementos conforme sea necesario.
- 4. Haga clic en **Imprimir**.

### **Información relacionada**

- & ["Cargar papel en el alimentador posterior de papel" de la página 23](#page-22-0)
- & ["Impresión con ajustes sencillos" de la página 47](#page-46-0)

## **Impresión ajustada al tamaño del papel**

Seleccione el tamaño de papel que cargó en la impresora como valor del parámetro Tamaño del papel de destino.

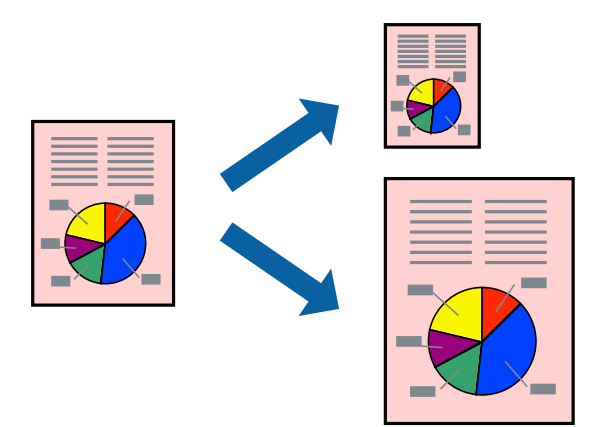

1. Seleccione el tamaño del papel que definió en la aplicación como valor del parámetro **Tamaño papel**.

- 2. Seleccione **Gestión del papel** en el menú emergente.
- 3. Seleccione **Ajustar al tamaño del papel**.
- 4. Seleccione el tamaño de papel que cargó en la impresora como valor del parámetro **Tamaño del papel de destino**.
- 5. Configure el resto de elementos conforme sea necesario.
- 6. Haga clic en **Imprimir**.

### **Información relacionada**

- & ["Cargar papel en el alimentador posterior de papel" de la página 23](#page-22-0)
- & ["Impresión con ajustes sencillos" de la página 47](#page-46-0)

## **Impresión de un documento reducido o ampliado con cualquier ampliación**

Puede reducir o ampliar el tamaño de un documento en un porcentaje específico.

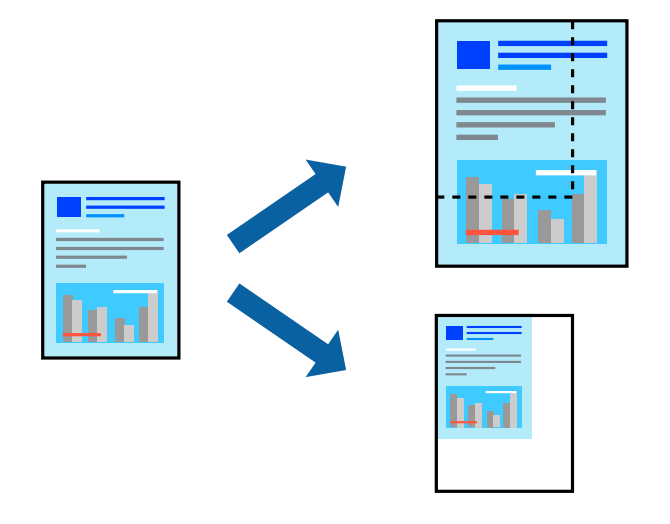

- 1. Seleccione **Imprimir** en el menú **Archivo** u otro comando para acceder a la ventana del diálogo de impresión.
- 2. Seleccione **Ajustar página** en el menú **Archivo** de la aplicación.
- 3. Seleccione **Impresora**, **Tamaño de papel**, introduzca el porcentaje en **Escala** y haga clic en **OK**. *Nota:*

Seleccione el tamaño de papel ajustado en la impresora como valor del parámetro *Tamaño del papel*.

- 4. Configure el resto de elementos conforme sea necesario.
- 5. Haga clic en **Imprimir**.

### **Información relacionada**

- & ["Cargar papel en el alimentador posterior de papel" de la página 23](#page-22-0)
- & ["Impresión con ajustes sencillos" de la página 47](#page-46-0)

## **Ajuste del color de la impresión**

Puede ajustar los colores utilizados en el trabajo de impresión. Estos ajustes no afectan a los datos originales.

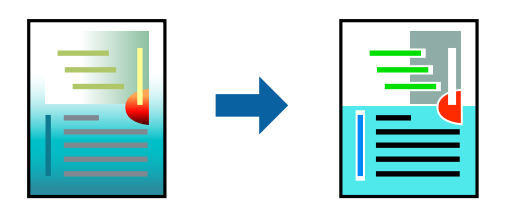

Con **PhotoEnhance** se imprimen imágenes más nítidas y colores más vivos porque ajusta automáticamente el contraste, la saturación y el brillo de los datos de imagen originales.

#### *Nota:*

*PhotoEnhance* ajusta el color analizando la ubicación del objetivo. Por consiguiente, si ha cambiado la ubicación del objetivo al reducir, ampliar, recortar o girar la imagen, el color puede cambiar inesperadamente. Seleccionar la opción sin márgenes también cambia la ubicación del objetivo y con ella el color. Si la imagen está mal enfocada, los tonos pueden no parecer naturales. Si el color cambia o no es natural, imprima en un modo que no sea *PhotoEnhance*.

- 1. Seleccione **Ajuste de color** en el menú emergente y luego seleccione **EPSON Ajuste Color**.
- 2. Seleccione **Opciones de color** en el menú emergente y luego seleccione una de las opciones disponibles.
- 3. Haga clic en la flecha junto a **Más Ajustes** y realice los ajustes necesarios.
- 4. Configure el resto de elementos conforme sea necesario.
- 5. Haga clic en **Imprimir**.

#### **Información relacionada**

- & ["Cargar papel en el alimentador posterior de papel" de la página 23](#page-22-0)
- & ["Impresión con ajustes sencillos" de la página 47](#page-46-0)

## **Impresión en sobres**

## **Impresión de sobres desde un ordenador (Windows)**

1. Cargue los sobres en la impresora.

["Cargar sobres en el alimentador posterior de papel" de la página 24](#page-23-0)

- 2. Abra el archivo que desee imprimir.
- 3. Acceda a la ventana del controlador de la impresora.
- 4. Seleccione el tamaño de sobre en **Tamaño de Documento** en la pestaña **Principal** y, a continuación, seleccione **Sobre** en **Tipo de Papel**.
- 5. Establezca el resto de los elementos en las fichas **Principal** y **Más Opciones** según sea preciso, y haga clic en **Aceptar**.

6. Haga clic en **Imprimir**.

## **Impresión de sobres desde un ordenador (Mac OS)**

- 1. Cargue los sobres en la impresora. ["Cargar sobres en el alimentador posterior de papel" de la página 24](#page-23-0)
- 2. Abra el archivo que desee imprimir.
- 3. Seleccione **Imprimir** en el menú **Archivo** u otro comando para acceder a la ventana del diálogo de impresión.
- 4. Seleccione el tamaño como ajuste de **Tamaño papel**.
- 5. Seleccione **Ajustes Impresión** en el menú emergente.
- 6. Seleccione **Sobre** como ajuste de **Tipo papel**.
- 7. Configure el resto de elementos conforme sea necesario.
- 8. Haga clic en **Imprimir**.

## **Impresión de páginas Web**

## **Imprimir páginas web desde un ordenador**

Epson Photo+ le permite ver páginas web, recortar el área especificada y luego editarlas e imprimirlas. Si desea más información, consulte la ayuda de la aplicación.

# <span id="page-52-0"></span>**Mantenimiento de la impresora**

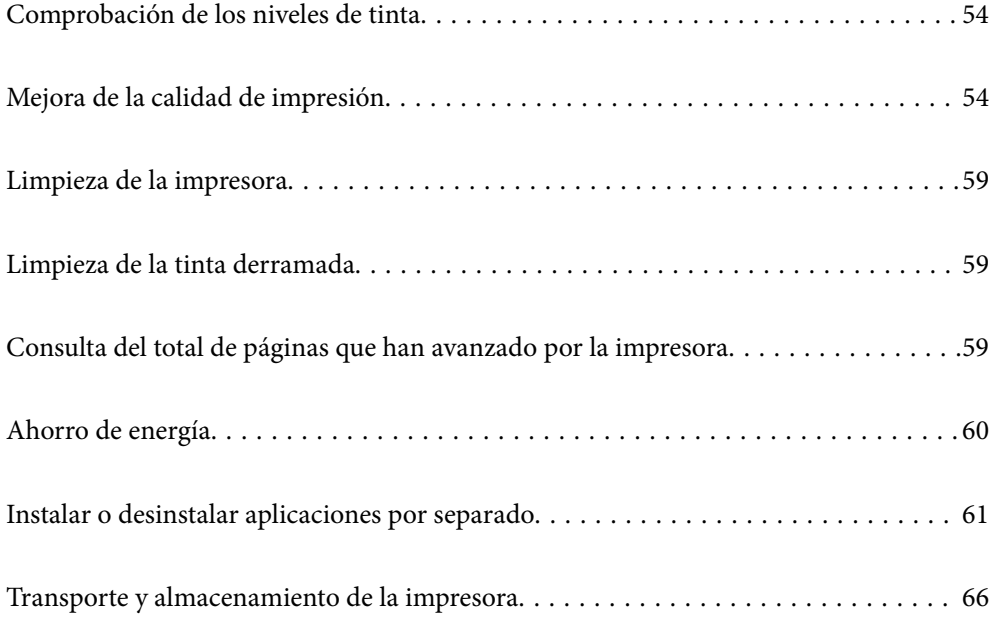

## <span id="page-53-0"></span>**Comprobación de los niveles de tinta**

Para saber cuánta tinta queda, mire los niveles de todos los tanques de tinta de la impresora.

#### c*Importante:*

Si sigue utilizando la impresora cuando la tinta está por debajo del límite inferior podría averiarla.

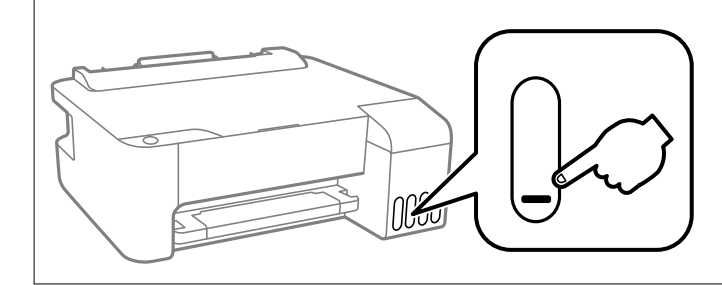

#### **Información relacionada**

& ["Rellenado de los tanques de tinta" de la página 89](#page-88-0)

## **Mejora de la calidad de impresión**

## **Comprobación y limpieza del cabezal de impresión**

Si los inyectores están obstruidos, las impresiones se debilitan, aparecen bandas o colores inesperados. Si los inyectores están muy obstruidos, se imprimirá una hoja en blanco. Si la calidad de la impresión se ve reducida, utilice la función del test de inyectores para comprobar si estos están obstruidos. Si los inyectores están obstruidos, limpie el cabezal de impresión.

#### c*Importante:*

- $\Box$  No abra la tapa frontal ni apague la impresora durante la limpieza del cabezal. Si la limpieza del cabezal no se ha completado, no se podrá imprimir.
- $\Box$  La limpieza de cabezales consume tinta y no debe realizarse más de lo necesario.
- $\Box$  Si queda poca tinta, quizá no pueda limpiar el cabezal de impresión.
- $\Box$  Si la calidad de impresión no mejora tras realizar un test de inyectores y una limpieza de cabezales 3 veces no imprima nada en 12 horas como mínimo y, después, vuelva a realizar el test de inyectores y la limpieza de
	- cabezales si es necesario. Es recomendable apagar la impresora con el botón  $\mathbb O$ . Si la calidad sigue sin mejorar, ejecute Limpieza a fondo.
- $\Box$  Para impedir que el cabezal de impresión se seque, no desenchufe la impresora cuando esté encendida.

El cabezal de impresión se puede verificar y limpiar utilizando el panel de control de la impresora.

- 1. Cargue papel normal tamaño A4 en la impresora.
- 2. Pulse el botón  $\bigcup$  para apagar la impresora.

3. Encienda la impresora mientras mantiene pulsado el botón  $\mathcal{D}$ . Cuando el indicador de encendido se ponga intermitente, suelte los botones.

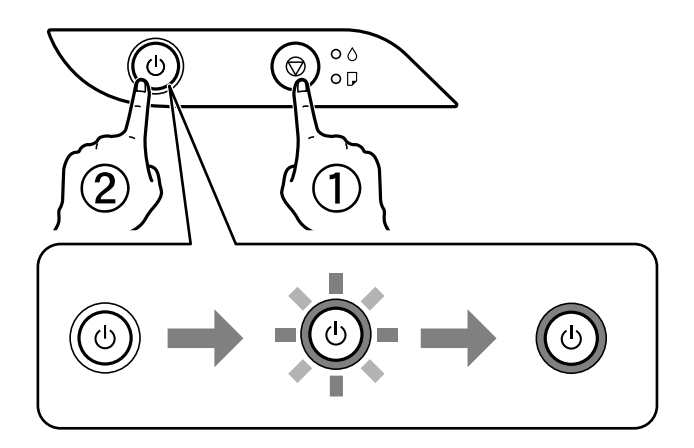

Se imprimirá el patrón del test de inyectores.

#### *Nota:*

Puede que el patrón de test de inyectores tarde algún tiempo en comenzar a imprimirse.

4. Compruebe el patrón impreso para ver si los inyectores del cabezal de impresión están obstruidos.

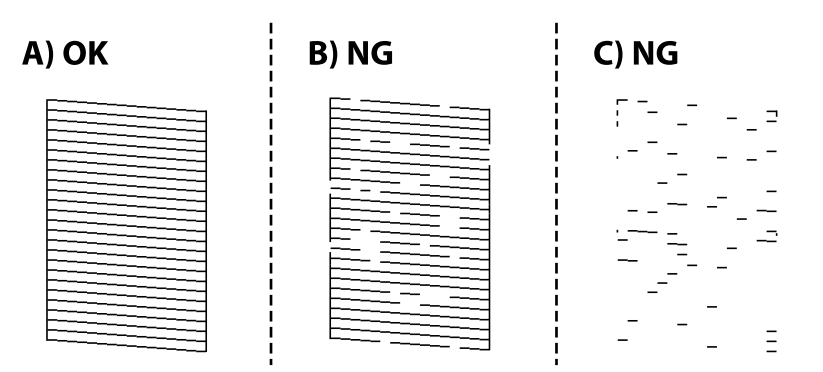

## $\Box$  A:

Se imprimen todas las líneas. No son necesarios más pasos.

O B o cerca de B

Algunos inyectores están obstruidos. Mantenga pulsado el botón  $\bigotimes$  durante 5 segundos hasta que el indicador de encendido empiece a parpadear.

Se iniciará la limpieza del cabezal de impresión.

### *Nota:*

Puede que la limpieza del cabezal de impresión tarde algún tiempo en iniciarse.

## O C o cerca de C

Si la mayoría de las líneas faltan o no se imprimen, esto indica que la mayoría de los inyectores están obstruidos. Ejecute Limpieza a fondo. Para obtener más detalles, consulte «información relacionada» más abajo.

5. Cuando el indicador de encendido deje de parpadear, vuelva a imprimir un patrón de test de inyectores. Repita la limpieza y la impresión del patrón hasta que todas las líneas se impriman correctamente.

#### c*Importante:*

Si la calidad de impresión no mejora tras realizar un test de inyectores y una limpieza de cabezales 3 veces no imprima nada en 12 horas como mínimo y, después, vuelva a realizar el test de inyectores y la limpieza de cabezales

si es necesario. Es recomendable apagar la impresora con el botón  $\mathcal O$ . Si la calidad sigue sin mejorar, ejecute Limpieza a fondo.

#### *Nota:*

También puede comprobar y limpiar el cabezal de impresión desde el controlador de la impresora. Consulte el siguiente enlace para obtener más información sobre este problema.

#### **Información relacionada**

- & ["Configuración del funcionamiento del controlador de impresora para Windows" de la página 109](#page-108-0)
- & ["Guía del controlador de impresora de Mac OS" de la página 110](#page-109-0)
- ◆ "Ejecución de Limpieza a fondo" de la página 56

## **Ejecución de Limpieza a fondo**

Con la utilidad **Limpieza a fondo** puede sustituir toda la tinta que contienen los tubos.Puede que necesite utilizar este elemento para mejorar la calidad de impresión en las siguientes situaciones.

- O Realizó una impresión o limpió el cabezal cuando los niveles de tinta eran demasiado bajos como para ver la tinta a través del visor de los tanques de tinta.
- O Realizó un test de inyectores y una limpieza de cabezales varias veces y después esperó al menos 12 horas sin imprimir, pero la calidad de la impresión sigue sin mejorar.

Antes de ejecutar este elemento, lea las instrucciones siguientes.

#### c*Importante:*

Asegúrese de que hay suficiente tinta en los tanques de tinta.

Compruebe que todos los tanques de tinta tienen al menos un tercio de su capacidad.Los niveles bajos de tinta durante el Limpieza a fondo pueden dañar el producto.

## c*Importante:*

Se requiere un intervalo de 12 horas entre cada Limpieza a fondo.

Normalmente, un solo Limpieza a fondo debería solucionar los problemas de calidad de impresión en un periodo de 12 horas.Por lo tanto, para evitar un uso de tinta innecesario, debe esperar 12 horas antes de intentarlo de nuevo.

#### c*Importante:*

Esta función acorta la vida útil de las almohadillas de tinta.Si ejecuta esta función, las almohadillas de tinta durarán menos.Si las almohadillas de tinta han llegado al final de su vida útil, diríjase al Soporte Técnico de Epson para solicitar un recambio.

#### *Nota:*

Cuando los niveles de tinta sean insuficientes para la Limpieza a fondo, no podrá ejecutar esta función.Incluso en este caso, puede que los niveles de tinta se mantengan.

### <span id="page-56-0"></span>**Información relacionada**

& ["Comprobación y limpieza del cabezal de impresión" de la página 54](#page-53-0)

## **Ejecutar Limpieza a fondo (Windows)**

- 1. Acceda a la ventana del controlador de la impresora.
- 2. Haga clic en **Limpieza a fondo** en la pestaña **Utilidades**.
- 3. Siga las instrucciones que aparezcan en la pantalla.

## **Ejecución de Limpieza a fondo (Mac OS)**

- 1. Seleccione **Preferencias del sistema** en el menú Apple > **Impresoras y escáneres** (o **Impresión y Escaneado**, **Impresión y Fax**) y, a continuación, seleccione la impresora.
- 2. Haga clic en **Opciones y recambios** > **Utilidad** > **Abrir Utilidad Impresoras**.
- 3. Haga clic en **Limpieza a fondo**.
- 4. Siga las instrucciones que aparezcan en la pantalla.

## **Evitar la obstrucción de inyectores**

Utilice siempre el botón de encendido para encender y apagar la impresora.

Compruebe que la luz de encendido esté apagada antes de desenchufar el cable de alimentación.

La tinta en puede secarse si no se cubre. De igual modo que colocaría la tapa a una pluma estilográfica o a un bolígrafo para evitar que se seque, asegúrese de que el cabezal de impresión esté bien tapado para evitar que la tinta se seque.

Si se desenchufa el cable de alimentación o se produce un corte de corriente mientras la impresora está en funcionamiento, es posible que el cabezal de impresión no esté bien tapado. Si el cabezal de impresión se deja así, se secará y los inyectores (salidas de tinta) se obstruirán.

En estos casos, apague y vuelva a encender la impresora lo antes posible para tapar el cabezal de impresión.

## **Alineación del cabezal de impresión**

Ni nota que las líneas verticales no están bien alineadas, o imágenes borrosas, alinee el cabezal de impresión.

## **Alineación del cabezal de impresión — Windows**

- 1. Cargue papel normal tamaño A4 en la impresora.
- 2. Acceda a la ventana del controlador de la impresora.
- 3. Haga clic en **Alineación de cabezales** en la ficha **Utilidades**.

4. Siga las instrucciones de la pantalla.

## **Alineación del cabezal de impresión — Mac OS**

- 1. Cargue papel normal tamaño A4 en la impresora.
- 2. Seleccione **Preferencias del sistema** en el menú Apple > **Impresoras y escáneres** (o **Impresión y escaneado**, **Impresión y fax**) y seleccione la impresora.
- 3. Haga clic en **Opciones y recambios** > **Utilidad** > **Abrir Utilidad Impresoras**.
- 4. Haga clic en **Alineación de cabezales**.
- 5. Siga las instrucciones que aparezcan en la pantalla.

## **Limpieza del recorrido del papel.**

Si las impresiones tienen manchas o arañazos, limpie el rodillo del interior.

#### c*Importante:*

No utilice papel para limpiar el interior de la impresora. Los inyectores del cabezal de impresión pueden obstruirse con hilas.

## **Limpieza del recorrido del papel — Windows**

- 1. Acceda a la ventana del controlador de la impresora.
- 2. Haga clic en **Limpieza de la guía del papel** en la ficha **Utilidades**.
- 3. Siga las instrucciones que aparezcan en la pantalla.

## **Limpieza del recorrido del papel — Mac OS**

- 1. Seleccione **Preferencias del sistema** en el menú Apple > **Impresoras y escáneres** (o **Impresión y escaneado**, **Impresión y fax**) y seleccione la impresora.
- 2. Haga clic en **Opciones y recambios** > **Utilidad** > **Abrir Utilidad Impresoras**.
- 3. Haga clic en **Limpieza de la guía del papel**.
- 4. Siga las instrucciones que aparezcan en la pantalla.

## <span id="page-58-0"></span>**Limpieza de la impresora**

Si los componentes y la carcasa están sucios o tienen polvo, apague la impresora y límpielos con un paño suave y limpio humedecido con agua. Si no puede quitar la suciedad, intente añadir una pequeña cantidad de detergente suave al paño húmedo.

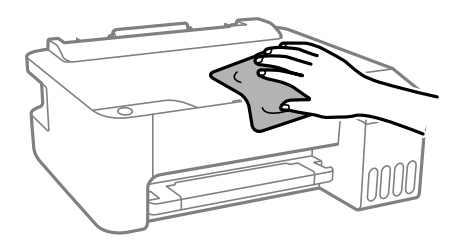

#### c*Importante:*

- $\Box$  Tenga cuidado de no que no entre agua en el mecanismo de la impresora ni en ningún otro componente eléctrico. De lo contrario, la impresora resultar dañada.
- $\Box$  No utilice nunca use alcohol ni diluyente de pintura para limpiar los componentes y la carcasa. Estos productos químicos podrían dañarlos.

## **Limpieza de la tinta derramada**

Si se derrama tinta, límpiela de una de las formas siguientes.

- O Si la tinta se adhiere al área alrededor del tanque, límpiela utilizando un paño limpio o un bastoncillo de algodón.
- O Si la tinta se derrama en la mesa o en el suelo, límpiela inmediatamente. Si la tinta se seca, será más difícil quitar las manchas. Para prevenir que las manchas se extiendan, seque la tinta con un paño seco y después límpiela con un paño húmedo.
- O Si se mancha las manos de tinta, láveselas con agua y jabón.

## **Consulta del total de páginas que han avanzado por la impresora**

Puede saber cuántas páginas en total han avanzado por la impresora. Este dato se imprime junto con el patrón de test de inyectores.

- 1. Cargue papel normal tamaño A4 en la impresora.
- 2. Pulse el botón  $\bigcup$  para apagar la impresora.
- 3. Encienda la impresora mientras mantiene pulsado el botón  $\oslash$ . Cuando el indicador de encendido se ponga intermitente, suelte los botones.

<span id="page-59-0"></span>*Nota:*

También puede comprobar el número total de páginas alimentadas desde el controlador de impresora. Consulte el siguiente enlace para obtener más información sobre este problema.

#### **Información relacionada**

- & ["Configuración del funcionamiento del controlador de impresora para Windows" de la página 109](#page-108-0)
- & ["Guía del controlador de impresora de Mac OS" de la página 110](#page-109-0)

## **Ahorro de energía**

La impresora entra en el modo de reposo o se apaga automáticamente cuando lleva un tiempo determinado inactiva. Puede ajustar cuánto tiempo tiene que estar inactiva la impresora para aplicar la Gestión de energía. Cualquier incremento afectará a la eficiencia energética del producto. Antes de modificar este valor, piense siempre en el medio ambiente.

Según el lugar de compra, es posible que la impresora tenga una función que la apaga automáticamente si no se conecta a la red durante un periodo especificado de tiempo.

<https://www.epson.eu/energy-consumption>

## **Ahorro de energía — Windows**

- 1. Acceda a la ventana del controlador de la impresora.
- 2. Haga clic en **Información de la Impresora y Opciones** en la ficha **Utilidades**.
- 3. Pruebe una de las opciones siguientes.

#### *Nota:*

Es posible que su producto tenga la función *Apagar temporizador* y la función *Apagar si se desconecta* dependiendo del lugar de compra.

- O Seleccione cuánto tiempo debe pasar inactiva la impresora antes de entrar en el modo de reposo en el ajuste **Temporizador reposo**. Después, haga clic en **Enviar**. Si quiere que la impresora se apague automáticamente, seleccione el tiempo en el ajuste **Apagar temporizador** y haga clic en **Enviar**.
- O Seleccione cuánto tiempo debe pasar inactiva la impresora antes de entrar en el modo de reposo en el ajuste **Temporizador reposo**. Después, haga clic en **Enviar**. Para que la impresora se apague automáticamente, seleccione el periodo de tiempo en los ajustes **Apagar si no hay actividad** o **Apagar si se desconecta** y haga clic en **Enviar**.
- 4. Haga clic en **Aceptar**.

## **Ahorro de energía — Mac OS**

- 1. Seleccione **Preferencias del sistema** en el menú Apple > **Impresoras y escáneres** (o **Impresión y escaneado**, **Impresión y fax**) y seleccione la impresora.
- 2. Haga clic en **Opciones y recambios** > **Utilidad** > **Abrir Utilidad Impresoras**.
- 3. Haga clic en **Ajustes de la impresora**.

<span id="page-60-0"></span>4. Pruebe una de las opciones siguientes.

#### *Nota:*

Es posible que su producto tenga la función *Apagar temporizador* o las funciones *Apagar si no hay actividad* y *Apagar si se desconecta* dependiendo del lugar de compra.

- O Seleccione cuánto tiempo debe pasar inactiva la impresora antes de entrar en el modo de reposo en el ajuste **Temporizador reposo**. Después, haga clic en **Aplicar**. Si quiere que la impresora se apague automáticamente, seleccione el tiempo en el ajuste **Apagar temporizador** y haga clic en **Aplicar**.
- O Seleccione cuánto tiempo debe pasar inactiva la impresora antes de entrar en el modo de reposo en el ajuste **Temporizador reposo**. Después, haga clic en **Aplicar**. Para que la impresora se apague automáticamente, seleccione el periodo de tiempo en los ajustes **Apagar si no hay actividad** o **Apagar si se desconecta** y haga clic en **Aplicar**.

## **Instalar o desinstalar aplicaciones por separado**

Conecte su ordenador a la red e instale la última versión de las aplicaciones de la web. Inicie sesión en el ordenador como administrador. Introduzca la contraseña del administrador si el ordenador lo pide.

## **Instalación de las aplicaciones por separado**

#### *Nota:*

Para reinstalar una aplicación debe desinstalarla primero.

- 1. Asegúrese de que la impresora y el ordenador puedan comunicarse y que la impresora está conectada a Internet.
- 2. Inicie EPSON Software Updater.

La captura de pantalla es un ejemplo de Windows.

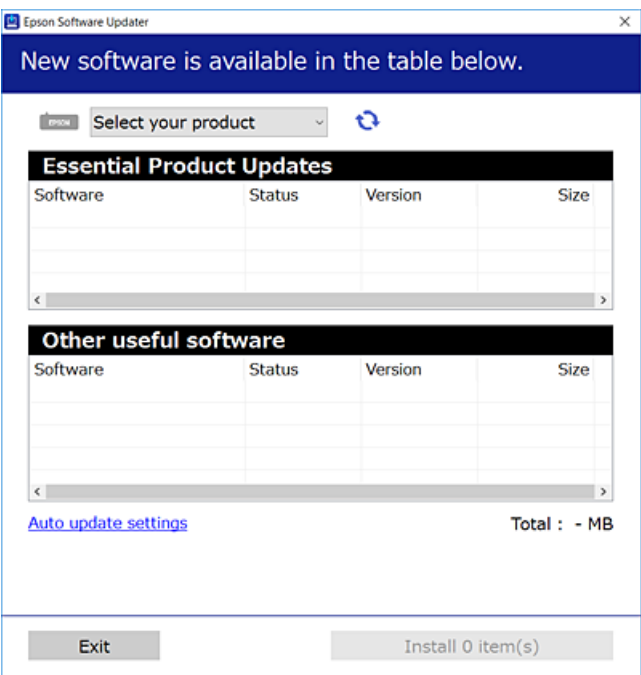

- 3. Para Windows, seleccione su impresora y haga clic en **p**ara comprobar cuáles son las últimas aplicaciones disponibles.
- 4. Seleccione los elementos que desee instalar o actualizar y haga clic en el botón instalar.

#### c*Importante:*

No apague ni desenchufe la impresora hasta que finalice la actualización. Si lo hace podría causar una avería en la impresora.

#### *Nota:*

 $\Box$  Puede descargar las últimas aplicaciones desde el sitio web de Epson.

[http://www.epson.com](http://www.epson.com/)

O Si utiliza sistemas operativos Windows Server, no puede utilizar Epson Software Updater. Descargue las aplicaciones más recientes desde el sitio web de Epson.

#### **Información relacionada**

& ["Desinstalación de aplicaciones" de la página 64](#page-63-0)

## **Comprobar si se ha instalado un controlador de impresora Epson genuino — Windows**

Puede comprobar si un controlador original de Epson está instalado en su ordenador a través de uno de los siguientes métodos.

Seleccione **Panel de control** > **Ver dispositivos e impresoras** (**Impresoras**, **Impresoras y faxes**) y, a continuación, haga lo siguiente para abrir la ventana de propiedades del servidor de impresión.

O Windows Windows 10/Windows 8.1/Windows 8/Windows 7/Windows Server 2019/Windows Server 2016/ Windows Server 2012 R2/Windows Server 2012/Windows Server 2008 R2

Haga clic en el icono de la impresora y después haga clic en **Propiedades del servidor de impresión** en la parte superior de la ventana.

O Windows Vista/Windows Server 2008

Haga clic con el botón derecho en la carpeta **Impresoras** y después haga clic en **Ejecutar como administrador** > **Propiedades del servidor**.

O Windows XP/Windows Server 2003 R2/Windows Server 2003

Seleccione **Propiedades del servidor** en el menú **Archivo**.

Haga clic en la pestaña **Controlador**. Si aparece el nombre de su impresora en la lista significa que hay un controlador original de Epson instalado en su ordenador.

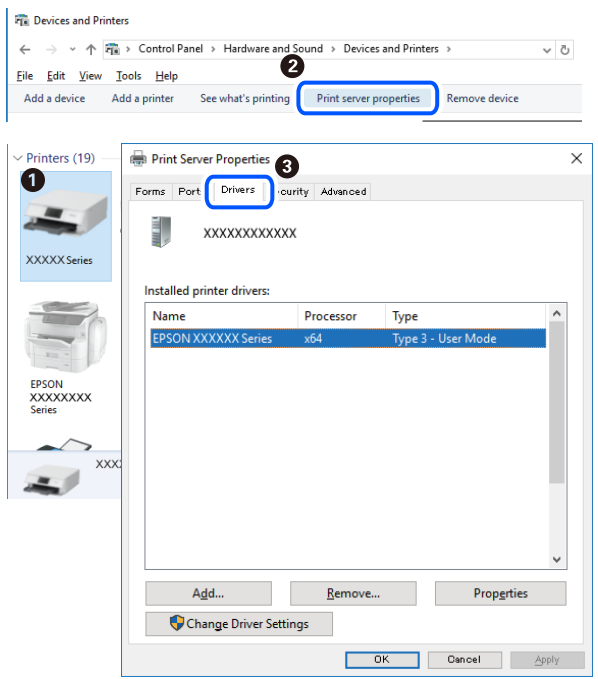

### **Información relacionada**

& ["Instalación de las aplicaciones por separado" de la página 61](#page-60-0)

## **Comprobar si se ha instalado un controlador de impresora Epson genuino — Mac OS**

Puede comprobar si un controlador original de Epson está instalado en su ordenador a través de uno de los siguientes métodos.

Seleccione **Preferencias del sistema** en el menú Apple > **Impresoras y escáneres** (o **Impresión y Escaneado**, **Impresión y Fax**) y, a continuación, seleccione la impresora. Haga clic en **Opciones y recambios** y, si aparecen en <span id="page-63-0"></span>la ventana las pestañas **Opciones** y **Utilidad**, significa que hay un controlador original de Epson instalado en su ordenador.

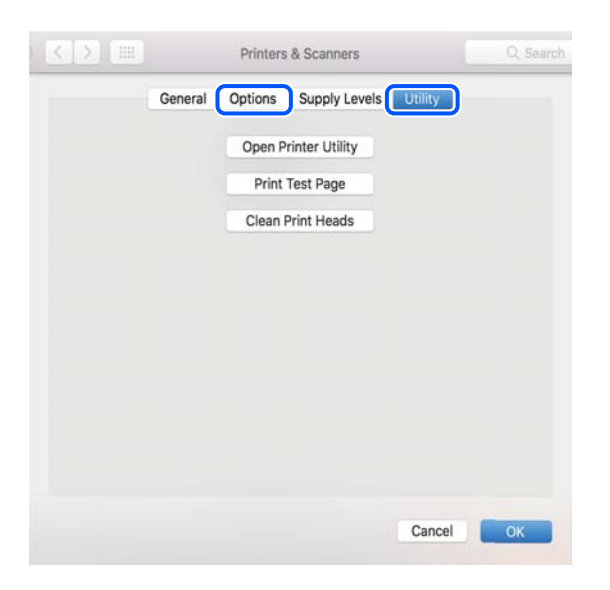

#### **Información relacionada**

& ["Instalación de las aplicaciones por separado" de la página 61](#page-60-0)

## **Agregar la impresora (solo para Mac OS)**

- 1. Seleccione **Preferencias del sistema** en el menú Apple > **Impresoras y escáneres** (o **Impresión y Escaneado**, **Impresión y Fax**).
- 2. Haga clic en **+**, y luego seleccione **Agregar otra impresora o escáner**.
- 3. Seleccione su impresora y, a continuación, seleccione su impresora en **Usar**.
- 4. Haga clic en **Agregar**.

#### *Nota:*

Si su impresora no está en la lista, compruebe que está bien conectada al ordenador y que está encendida.

## **Desinstalación de aplicaciones**

Inicie sesión en el ordenador como administrador. Introduzca la contraseña del administrador si el ordenador lo pide.

## **Desinstalación de aplicaciones — Windows**

- 1. Pulse el botón  $\bigcup$  para apagar la impresora.
- 2. Salga de todas las aplicaciones en ejecución.

### 3. Abra el **Panel de control**:

- O Windows 10/Windows Server 2019/Windows Server 2016
	- Haga clic en el botón de inicio y seleccione **Sistema de Windows** > **Panel de control**.
- O Windows 8.1/Windows 8/Windows Server 2012 R2/Windows Server 2012
	- Seleccione **Escritorio** > **Configuración** > **Panel de control**.
- O Windows 7/Windows Vista/Windows XP/Windows Server 2008 R2/Windows Server 2008/Windows Server 2003 R2/Windows Server 2003

Haga clic en el botón Inicio y seleccione **Panel de control**.

- 4. Abra **Desinstalar un programa** (o **Agregar o quitar programas**):
	- O Windows 10/Windows 8.1/Windows 8/Windows 7/Windows Vista/Windows Server 2019/Windows Server 2016/Windows Server 2012 R2/Windows Server 2012/Windows Server 2008 R2/Windows Server 2008

Seleccione **Desinstalar un programa** en la categoría **Programas**.

O Windows XP/Windows Server 2003 R2/Windows Server 2003

Haga clic en **Agregar o quitar programas**.

5. Seleccione la aplicación que desee desinstalar.

Si hay trabajos de impresión no p uede desinstalar el controlador de la impresora. Elimínelos espere a que los trabajos se impriman antes de desinstalar.

- 6. Desinstalación de aplicaciones:
	- O Windows 10/Windows 8.1/Windows 8/Windows 7/Windows Vista/Windows Server 2019/Windows Server 2016/Windows Server 2012 R2/Windows Server 2012/Windows Server 2008 R2/Windows Server 2008

Haga clic en **Desinstalar o cambiar** o en **Desinstalar**.

O Windows XP/Windows Server 2003 R2/Windows Server 2003

Haga clic en **Cambiar o quitar** o en **Quitar**.

#### *Nota:*

Si aparece la ventana *Control de cuentas de usuario*, haga clic en *Continuar*.

7. Siga las instrucciones que aparezcan en la pantalla.

## **Desinstalación de aplicaciones — Mac OS**

1. Descargue Uninstaller usando EPSON Software Updater.

Una vez que descargue el Uninstaller, no tendrá que descargarlo de nuevo cada vez que desinstale la aplicación.

- 2. Pulse el botón  $\bigcup$  para apagar la impresora.
- 3. Para desinstalar el controlador de impresora, seleccione la opción **Preferencias del sistema** del menú Apple > **Impresoras y escáneres** (o **Impresión y Escaneado**, **Impresión y Fax**), y quite la impresora de la lista de impresoras activas.
- 4. Salga de todas las aplicaciones en ejecución.
- 5. Seleccione **Ir** > **Aplicaciones** > **Epson Software** > **Uninstaller**.

<span id="page-65-0"></span>6. Seleccione la aplicación que desee y haga clic en **Eliminar**.

#### c*Importante:*

El Uninstaller quita del ordenador todos los controladores de impresoras de inyección de tinta Epson. Si usa varias impresoras de inyección de tinta Epson y desea quitar solo alguno de los controladores, elimínelos todos primero y, después, vuelva a instalar el controlador necesario.

#### *Nota:*

Si no puede encontrar la aplicación que desea desinstalar en la lista de aplicaciones, no podrá desinstalarla utilizando el Uninstaller. En este caso, seleccione *Ir* > *Aplicaciones* > *Epson Software*, seleccione la aplicación que desea desinstalar y arrástrela al icono de papelera.

## **Actualización de aplicaciones y firmware**

Quizás pueda eliminar ciertos problemas, y mejorar o agregar funciones, actualizando las aplicaciones y el firmware. Cerciórese de utilizar la versión más reciente de las aplicaciones y del firmware.

- 1. Cerciórese de que la impresora y el ordenador estén conectados, y de que el último esté conectado a Internet.
- 2. Inicie EPSON Software Updater, y actualice las aplicaciones o el firmware.

#### c*Importante:*

No apague el ordenador ni la impresora hasta que termine de actualizarse, ya que podría averiarse.

#### *Nota:*

Si no puede encontrar la aplicación que desea actualizar en la lista, no podrá actualizarla mediante el EPSON Software Updater. Busque las versiones más recientes de las aplicaciones en el sitio web local de Epson.

[http://www.epson.com](http://www.epson.com/)

## **Transporte y almacenamiento de la impresora**

Cuando necesite almacenar la impresora o transportarla para cambiarla de sitio o repararla, siga estos pasos para embalarla.

- 1. Apague la impresora pulsando el botón  $\mathcal{O}$ .
- 2. Cerciórese de que el indicador luminoso de la alimentación no esté iluminado y desconecte el cable de alimentación.

#### c*Importante:*

Desenchufe el cable de alimentación cuando la luz de encendido esté apagada. De lo contrario, el cabezal de impresión no regresará a la posición de reposo, hará que la tinta se seque e imposibilitará la impresión.

- 3. Desconecte todos los cables, como el de alimentación y el USB.
- 4. Retire todo el papel de la impresora.
- 
- 5. Asegúrese de instalar de forma segura la tapa del tanque de tinta.

6. Cierre bien la tapa del tanque de tinta.

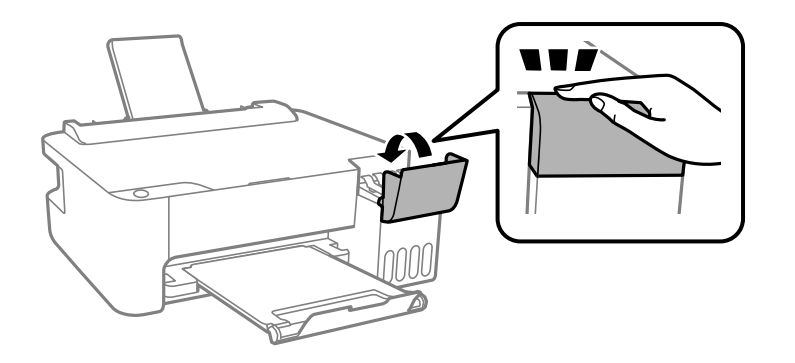

7. Preparación para embalar la impresora.

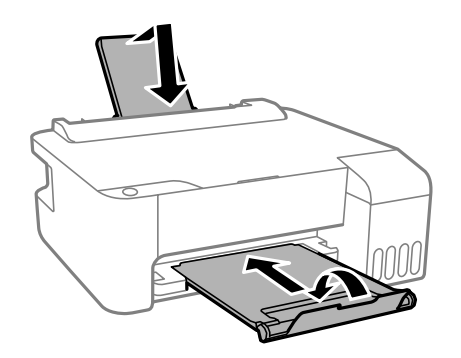

8. Coloque la impresora en la bolsa de plástico y dóblela hasta cerrarla.

9. Embale la impresora en su caja, con materiales protectores.

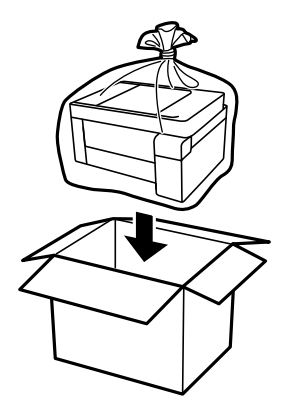

c*Importante:*

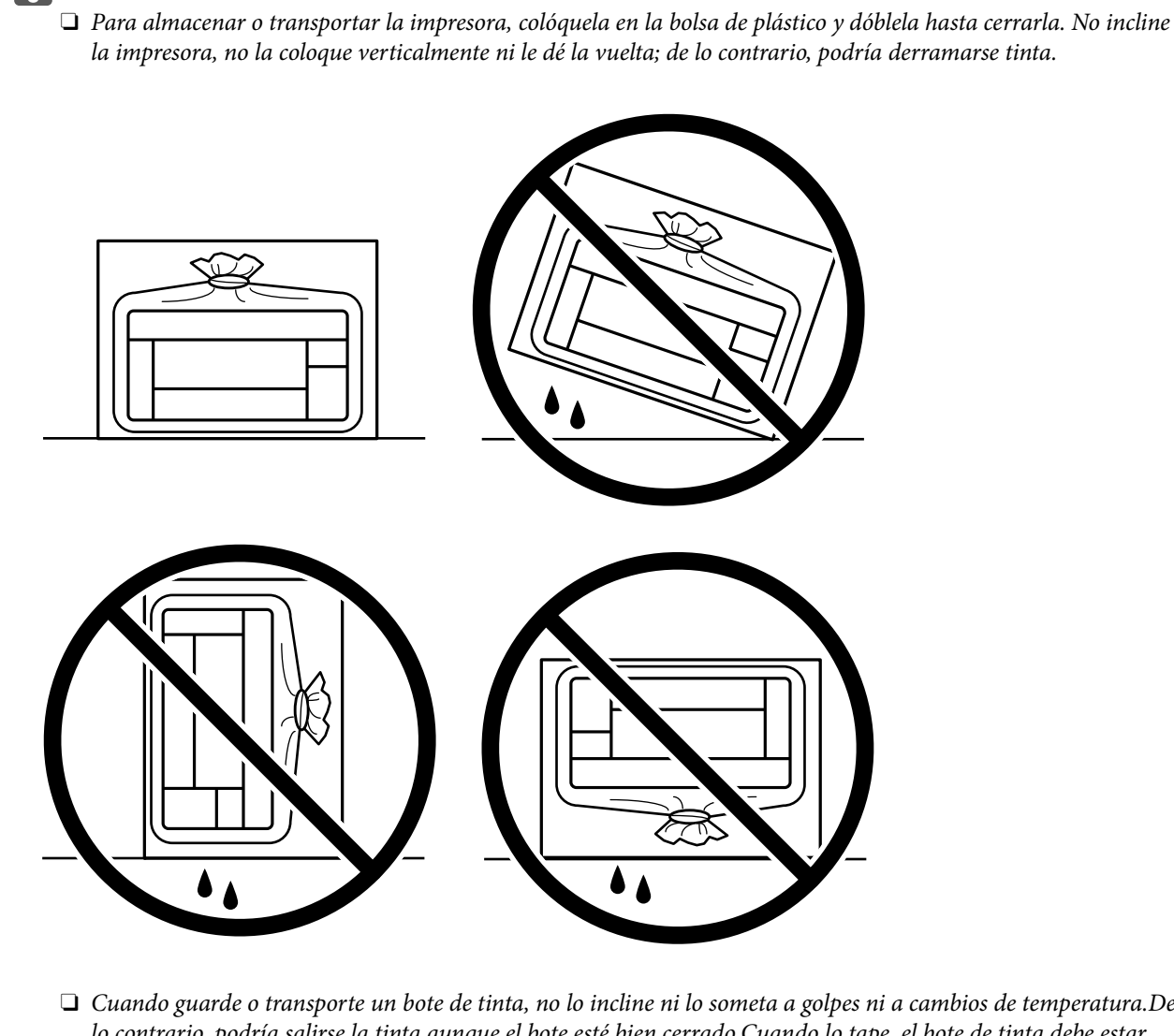

- lo contrario, podría salirse la tinta aunque el bote esté bien cerrado.Cuando lo tape, el bote de tinta debe estar siempre en posición vertical. Cuando transporte el bote, tome medidas para impedir que pierda tinta, por ejemplo metiendo el bote en una bolsa.
- $\Box$  No meta botes de tinta abiertos en la misma caja que la impresora.

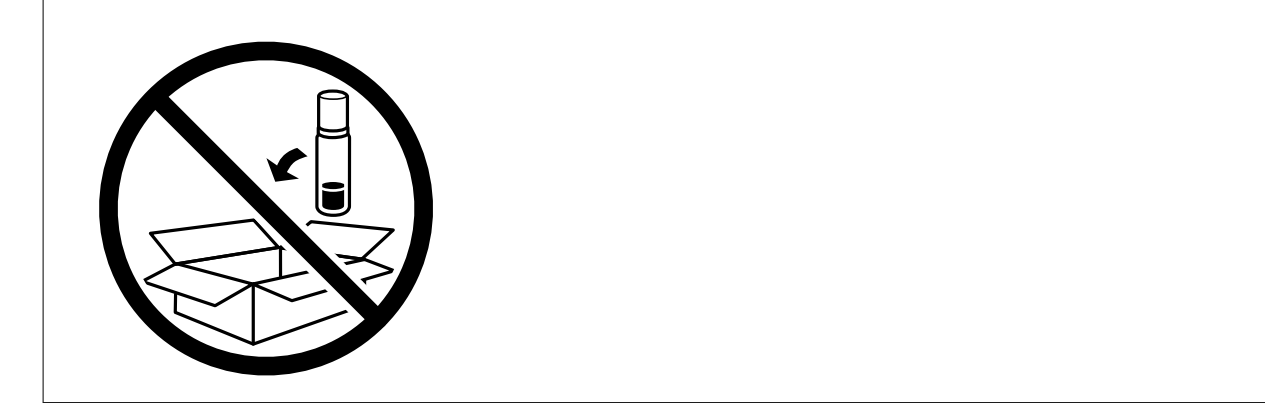

Si la calidad de impresión ha disminuido la próxima vez que imprima, limpie y alinee el cabezal de impresión.

## **Información relacionada**

- $\blacktriangleright$  ["Comprobación y limpieza del cabezal de impresión" de la página 54](#page-53-0)
- & ["Alineación del cabezal de impresión" de la página 57](#page-56-0)

# <span id="page-70-0"></span>**Resolución de problemas**

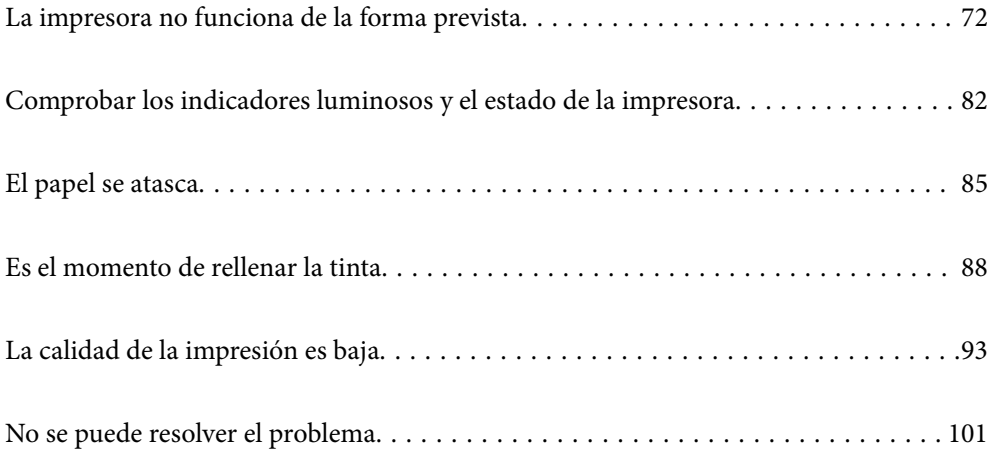

## <span id="page-71-0"></span>**La impresora no funciona de la forma prevista**

## **La impresora no se enciende ni se apaga**

## **No se produce el encendido**

Hay que tener en cuenta las siguientes causas.

## **El cable de alimentación no está bien enchufado a la toma de corriente.**

### **Soluciones**

Compruebe que el cable de alimentación esté bien enchufado.

## **El botón**  $\bigcup$  no se ha pulsado el tiempo suficiente.

## **Soluciones**

Mantenga presionado el botón  $\bigcup$  durante un rato más.

## **No se produce el apagado**

## **El botón**  $\bigcup$  no se ha pulsado el tiempo suficiente.

### **Soluciones**

Mantenga presionado el botón  $\mathcal{O}$  durante un rato más. Si aún no puede apagar la impresora, desconecte el cable de alimentación. Para que no se seque el cabezal de impresión, vuelva a encender y apagar la impresora pulsando el botón  $\mathcal{O}$ .

## **Apagado automático**

### **La función Apagar temporizador o la función Apagar si no hay actividad y la función Apagar si se desconecta está habilitada.**

### **Soluciones**

O Windows

Haga clic en **Información de la Impresora y Opciones** en la pestaña **Utilidades** del controlador de la impresora.

- O Deshabilite los ajustes **Apagar si no hay actividad** y **Apagar si se desconecta**.
- O Deshabilite el ajuste **Apagar temporizador**.
#### <span id="page-72-0"></span>□ Mac OS

Seleccione **Preferencias del sistema** en el menú Apple > **Impresoras y escáneres** (o **Impresión y escaneado**, **Impresión y fax**) y seleccione la impresora. Haga clic en **Opciones y recambios** > **Utilidad** > **Abrir utilidad de impresión** y, a continuación, haga clic en **Ajustes de la impresora**.

O Deshabilite los ajustes **Apagar si no hay actividad** y **Apagar si se desconecta**.

O Deshabilite el ajuste **Apagar temporizador**.

#### *Nota:*

Es posible que su producto tenga la función *Apagar temporizador* o las funciones *Apagar si no hay actividad* y *Apagar si se desconecta* dependiendo del lugar de compra.

## **La alimentación del papel no se realiza correctamente**

#### **El papel no avanza**

Hay que tener en cuenta las siguientes causas.

#### **La ubicación donde está instalada es inadecuada.**

#### **Soluciones**

Coloque la impresora en una superficie plana y utilícela en las condiciones ambientales recomendadas.

& ["Especificaciones medioambientales" de la página 114](#page-113-0)

#### **Se está utilizando un papel no compatible.**

#### **Soluciones**

Use papel admitido por esta impresora.

- & ["Papel disponible y capacidades" de la página 104](#page-103-0)
- & ["Tipos de papel no disponibles" de la página 106](#page-105-0)

#### **El papel se manipula de forma inadecuada.**

#### **Soluciones**

Siga las precauciones para la manipulación del papel.

& ["Precauciones en la manipulación del papel" de la página 22](#page-21-0)

#### **Se han cargado demasiadas hojas en la impresora.**

#### **Soluciones**

No cargue más hojas que el número máximo especificado para el papel. Si es papel normal, no lo cargue por encima de la línea indicada por el triángulo de la guía lateral.

& ["Papel disponible y capacidades" de la página 104](#page-103-0)

#### **Entran varias hojas de papel a la vez**

Hay que tener en cuenta las siguientes causas.

#### <span id="page-73-0"></span>**La ubicación donde está instalada es inadecuada.**

#### **Soluciones**

Coloque la impresora en una superficie plana y utilícela en las condiciones ambientales recomendadas.

 $\blacktriangleright$  ["Especificaciones medioambientales" de la página 114](#page-113-0)

#### **Se está utilizando un papel no compatible.**

#### **Soluciones**

Use papel admitido por esta impresora.

- & ["Papel disponible y capacidades" de la página 104](#page-103-0)
- & ["Tipos de papel no disponibles" de la página 106](#page-105-0)

#### **El papel se manipula de forma inadecuada.**

#### **Soluciones**

Siga las precauciones para la manipulación del papel.

& ["Precauciones en la manipulación del papel" de la página 22](#page-21-0)

#### **El papel se ha cargado incorrectamente.**

#### **Soluciones**

Cargue papel en la dirección correcta y coloque la guía para bordes junto al borde del papel.

& ["Cargar papel en el alimentador posterior de papel" de la página 23](#page-22-0)

#### **Se han cargado demasiadas hojas en la impresora.**

#### **Soluciones**

No cargue más hojas que el número máximo especificado para el papel. Si es papel normal, no lo cargue por encima de la línea indicada por el triángulo de la guía lateral.

& ["Papel disponible y capacidades" de la página 104](#page-103-0)

#### **Entran a la vez varias hojas de papel**

Hay que tener en cuenta las siguientes causas.

#### **La ubicación donde está instalada es inadecuada.**

#### **Soluciones**

Coloque la impresora en una superficie plana y utilícela en las condiciones ambientales recomendadas.

& ["Especificaciones medioambientales" de la página 114](#page-113-0)

#### **Se está utilizando un papel no compatible.**

#### **Soluciones**

Use papel admitido por esta impresora.

& ["Papel disponible y capacidades" de la página 104](#page-103-0)

#### & ["Tipos de papel no disponibles" de la página 106](#page-105-0)

#### **El papel se manipula de forma inadecuada.**

#### **Soluciones**

Siga las precauciones para la manipulación del papel.

& ["Precauciones en la manipulación del papel" de la página 22](#page-21-0)

#### **El papel está húmedo o mojado.**

#### **Soluciones**

Cargue papel nuevo.

#### **La electricidad estática hace que las hojas de papel se peguen unas a otras.**

#### **Soluciones**

Airee el papel antes de cargarlo. Si el papel sigue sin cargarse, cargue una hoja de papel cada vez.

#### **Se han cargado demasiadas hojas en la impresora.**

#### **Soluciones**

No cargue más hojas que el número máximo especificado para el papel. Si es papel normal, no lo cargue por encima de la línea indicada por el triángulo de la guía lateral.

& ["Papel disponible y capacidades" de la página 104](#page-103-0)

#### **Hay cargadas varias hojas de papel.**

#### **Soluciones**

Cargue manualmente las hojas de papel, una por una.

#### **En la impresión manual a doble cara, varias hojas de papel se alimentan al mismo tiempo.**

#### **Soluciones**

Saque cualquier papel cargado en la fuente de papel antes de volver a cargarlo.

#### **Error de falta de papel**

#### **El papel no se ha cargado en el centro de la alimentación posterior de papel.**

#### **Soluciones**

Si un error indica que no hay papel cuando hay papel cargado en la alimentación posterior de papel, vuelva a cargar papel en el centro de esta.

## <span id="page-75-0"></span>**No puedo imprimir**

#### **No se puede imprimir desde Windows**

Asegúrese de que el ordenador y la impresora estén correctamente conectados.

La causa y la solución del problema son diferentes en función de si están conectados o no.

#### *Comprobación del estado de la conexión*

Utilice Epson Printer Connection Checker para comprobar el estado de la conexión entre el ordenador y la impresora. En función de los resultados de la comprobación, es posible que pueda resolver el problema.

1. Haga doble clic en el icono **Epson Printer Connection Checker**, situado en el escritorio.

Epson Printer Connection Checker se iniciará.

Si hay ningún icono en el escritorio, siga los métodos que se describen a continuación para iniciar Epson Printer Connection Checker.

O Windows 10

Haga clic en el botón Inicio y, a continuación, seleccione **Epson Software** > **Epson Printer Connection Checker**.

O Windows 8.1/Windows 8

Introduzca el nombre de la aplicación en el acceso a Buscar y luego seleccione el icono que aparezca.

O Windows 7

Haga clic en el botón de inicio y, a continuación, seleccione **Todos los programas** > **Epson Software** > **Epson Printer Connection Checker**.

2. Siga las instrucciones en pantalla para comprobar.

#### *Nota:*

Si no se muestra el nombre de la impresora, instale un controlador de impresora original de Epson.

["Comprobar si se ha instalado un controlador de impresora Epson genuino — Windows" de la página 62](#page-61-0)

Cuando sepa cuál es el problema, siga la solución que se muestra en pantalla.

Si no puede resolver el problema, compruebe lo siguiente en función de su situación.

O La impresora no se detecta mediante una conexión USB

"La impresora no se puede conectar mediante USB (Windows)" de la página 76

O La impresora se detecta, pero no se puede imprimir. ["No se puede imprimir aunque hay establecida una conexión \(Windows\)" de la página 77](#page-76-0)

#### **La impresora no se puede conectar mediante USB (Windows)**

Hay que tener en cuenta las siguientes causas.

#### **El cable USB no se ha enchufado correctamente a la toma de corriente.**

#### **Soluciones**

Conecte bien el cable USB a la impresora y al ordenador.

#### <span id="page-76-0"></span>**Hay un problema con el concentrador USB.**

#### **Soluciones**

Si usa un concentrador USB, pruebe conectando la impresora directamente al ordenador.

#### **Hay un problema con el cable USB o con la entrada USB.**

#### **Soluciones**

Si no se reconoce el cable USB, cambie de puerto o de cable USB.

#### **No se puede imprimir aunque hay establecida una conexión (Windows)**

Hay que tener en cuenta las siguientes causas.

#### **Hay un problema con el software o con los datos.**

#### **Soluciones**

- O Asegúrese de que el controlador de la impresora (EPSON XXXXX) instalado sea original de Epson. Si no hay un controlador original de Epson instalado, las funciones disponibles serán limitadas. Le recomendamos utilizar un controlador original de Epson.
- O Si va a imprimir una imagen de un gran volumen de datos, es posible que el ordenador se quede sin memoria. Imprima la imagen con una resolución inferior o en un tamaño menor.
- $\Box$  Si ha probado todas las soluciones y no ha resuelto el problema, intente desinstalar y volver a instalar el controlador de la impresora.
- O Quizás pueda eliminar los problemas actualizando el software a la última versión. Para comprobar el estado del software, utilice la herramienta de actualización de software.
- ◆ ["Comprobar si se ha instalado un controlador de impresora Epson genuino Windows" de la](#page-61-0) [página 62](#page-61-0)
- & ["Comprobar si se ha instalado un controlador de impresora Epson genuino Mac OS" de la](#page-62-0) [página 63](#page-62-0)
- & ["Instalar o desinstalar aplicaciones por separado" de la página 61](#page-60-0)
- & ["Actualización de aplicaciones y firmware" de la página 66](#page-65-0)

#### **Hay un problema con el estado de la impresora.**

#### **Soluciones**

Haga clic en **EPSON Status Monitor 3** en la pestaña **Utilidades** del controlador de la impresora y compruebe el estado de la impresora. Si se ha desactivado **EPSON Status Monitor 3**, haga clic en **Más ajustes** en la pestaña **Utilidades** y seleccione **Activar EPSON Status Monitor 3**.

#### **Todavía hay un trabajo en espera de ser impreso.**

#### **Soluciones**

Haga clic en **Cola de impresión** en la pestaña **Utilidades** del controlador de la impresora. Si quedan datos innecesarios, seleccione **Cancelar todos los documentos** en el menú **Impresora**.

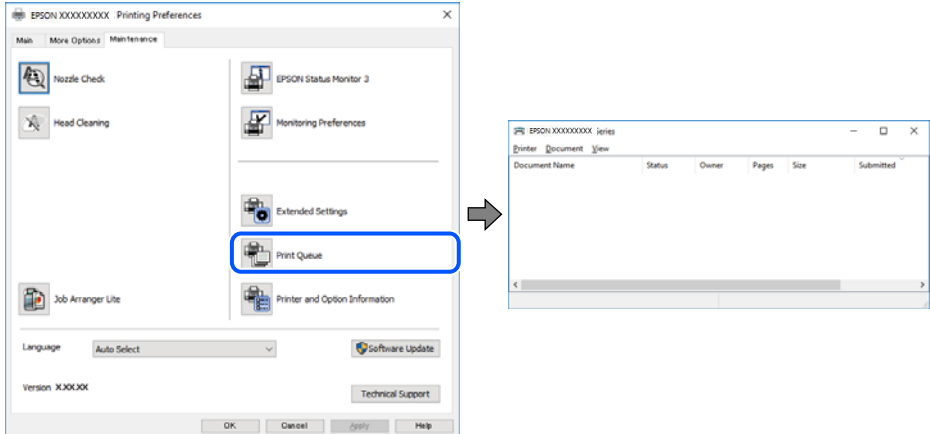

#### **La impresora está pendiente o fuera de línea.**

#### **Soluciones**

Haga clic en **Cola de impresión** en la pestaña **Utilidades** del controlador de la impresora.

Si la impresora está desconectada o no configurada, borre este valor en el menú **Impresora**.

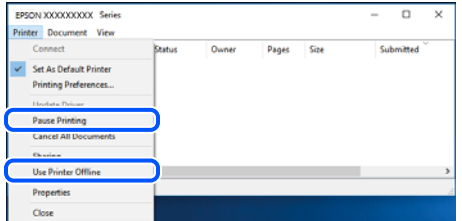

#### **La impresora no se ha seleccionado como predeterminada.**

#### **Soluciones**

Haga clic con el botón derecho en el icono de la impresora en **Panel de control** > **Ver dispositivos e impresoras** (o **Impresoras**, **Impresoras y faxes**) y haga clic en **Establecer como impresora predeterminada**.

#### *Nota:*

Si hay varios iconos de impresora, consulte lo siguiente para seleccionar la impresora correcta.

Ejemplo)

Conexión USB: EPSON XXXX Series

Si instala el controlador de la impresora más de una vez, puede que se creen copias del controlador de la impresora. Si se crean copias del tipo «EPSON XXXX Series (copia 1)», haga clic con el botón derecho en el icono de la copia del controlador y, a continuación, haga clic en **Quitar dispositivo**.

#### **El puerto de la impresora no se ha configurado correctamente.**

#### **Soluciones**

Haga clic en **Cola de impresión** en la pestaña **Utilidades** del controlador de la impresora.

Asegúrese de que el puerto de la impresora esté bien configurado, como se muestra a continuación en **Propiedades** > **Puerto** en el menú **Impresora**.

Conexión USB: **USBXXX**

#### **No se puede imprimir desde Mac OS**

Asegúrese de que el ordenador y la impresora estén correctamente conectados.

La causa y la solución del problema son diferentes en función de si están conectados o no.

#### *Comprobación del estado de la conexión*

Utilice EPSON Status Monitor para comprobar el estado de la conexión entre el ordenador y la impresora.

- 1. Seleccione **Preferencias del sistema** en el menú Apple > **Impresoras y escáneres** (o **Impresión y Escaneado**, **Impresión y Fax**) y, a continuación, seleccione la impresora.
- 2. Haga clic en **Opciones y recambios** > **Utilidad** > **Abrir Utilidad Impresoras**.
- 3. Haga clic en **EPSON Status Monitor**.

Si se muestran los niveles de tinta restante, se ha establecido correctamente una conexión entre el ordenador y la impresora.

Compruebe lo siguiente si no se ha realizado la conexión.

O La impresora no se detecta mediante una conexión USB

"La impresora no se puede conectar mediante USB (Mac OS)" de la página 79

#### Compruebe lo siguiente si la conexión se ha realizado.

O La impresora se detecta, pero no se puede imprimir.

["No se puede imprimir aunque hay establecida una conexión \(Mac OS\)" de la página 80](#page-79-0)

#### **La impresora no se puede conectar mediante USB (Mac OS)**

Hay que tener en cuenta las siguientes causas.

#### **El cable USB no se ha enchufado correctamente a la toma de corriente.**

#### **Soluciones**

Conecte bien el cable USB a la impresora y al ordenador.

#### **Hay un problema con el concentrador USB.**

#### **Soluciones**

Si usa un concentrador USB, pruebe conectando la impresora directamente al ordenador.

#### <span id="page-79-0"></span>**Hay un problema con el cable USB o con la entrada USB.**

#### **Soluciones**

Si no se reconoce el cable USB, cambie de puerto o de cable USB.

#### **No se puede imprimir aunque hay establecida una conexión (Mac OS)**

Hay que tener en cuenta las siguientes causas.

#### **Hay un problema con el software o con los datos.**

#### **Soluciones**

- O Asegúrese de que el controlador de la impresora (EPSON XXXXX) instalado sea original de Epson. Si no hay un controlador original de Epson instalado, las funciones disponibles serán limitadas. Le recomendamos utilizar un controlador original de Epson.
- O Si va a imprimir una imagen de un gran volumen de datos, es posible que el ordenador se quede sin memoria. Imprima la imagen con una resolución inferior o en un tamaño menor.
- O Si ha probado todas las soluciones y no ha resuelto el problema, intente desinstalar y volver a instalar el controlador de la impresora.
- O Quizás pueda eliminar los problemas actualizando el software a la última versión. Para comprobar el estado del software, utilice la herramienta de actualización de software.
- & ["Comprobar si se ha instalado un controlador de impresora Epson genuino Windows" de la](#page-61-0) [página 62](#page-61-0)

& ["Comprobar si se ha instalado un controlador de impresora Epson genuino — Mac OS" de la](#page-62-0) [página 63](#page-62-0)

- & ["Instalar o desinstalar aplicaciones por separado" de la página 61](#page-60-0)
- & ["Actualización de aplicaciones y firmware" de la página 66](#page-65-0)

#### **Hay un problema con el estado de la impresora.**

#### **Soluciones**

Asegúrese de que el estado de la impresora no sea **Pausa**.

Seleccione **Preferencias del sistema** en el menú **Apple** > **Impresoras y escáneres** (o **Impresión y Escaneado**, **Impresión y fax**) y haga doble clic en la impresora. Si la impresora está en pausa, haga clic en **Reanudar**.

**Las funciones que puede utilizar el usuario están limitadas para la impresora.**

#### **Soluciones**

La impresora podría no imprimir si está activada la función de restricción de usuarios. Póngase en contacto con el administrador de la impresora.

#### **No se muestra el menú Ajustes Impresión.**

Hay que tener en cuenta las siguientes causas.

#### **El controlador de la impresora Epson no se ha instalado correctamente**

#### **Soluciones**

Si el menú **Ajustes Impresión** no se muestra en macOS Catalina (10.15) o posterior, macOS High Sierra (10.13), macOS Sierra (10.12), OS X El Capitan (10.11), OS X Yosemite (10.10), OS X Mavericks (10.9), OS X Mountain Lion (10.8), se debe a que el controlador de impresora Epson no ha sido correctamente instalado. Habilítelo en el siguiente menú.

Seleccione **Preferencias del sistema** en el menú Apple > **Impresoras y escáneres** (o **Impresión y Escaneado**, **Impresión y Fax**), quite la impresora y vuelva a agregarla. Consulte la sección siguiente para agregar una impresora.

["Agregar la impresora \(solo para Mac OS\)" de la página 64](#page-63-0)

macOS Mojave (10.14) no puede acceder a **Ajustes Impresión** en aplicaciones de Apple como TextEdit.

## **La impresora no funciona de la forma esperada**

## **El funcionamiento es lento**

#### **La impresión es demasiado lenta**

Hay que tener en cuenta las siguientes causas.

#### **Se están ejecutando aplicaciones innecesarias.**

#### **Soluciones**

Cierre cualquier aplicación innecesaria en su ordenador o dispositivo inteligente.

#### **La calidad de impresión está ajustada en alta.**

#### **Soluciones**

Reduzca el ajuste de calidad.

#### **La impresión bidireccional está deshabilitada.**

#### **Soluciones**

Active el parámetro bidireccional (o alta velocidad). Cuando se activa este parámetro, el cabezal imprime mientras se mueve en ambas direcciones y la velocidad de impresión aumenta.

O Windows

Seleccione **Impresión bidireccional** en la pestaña **Más Opciones** del controlador de la impresora.

□ Mac OS

Seleccione **Preferencias del sistema** en el menú Apple > **Impresoras y escáneres** (o **Impresión y Escaneado**, **Impresión y Fax**) y, a continuación, seleccione la impresora. Haga clic en **Opciones y recambios** > **Opciones** (o **Controlador**). Seleccione Activado como el ajuste de **Impresión bidireccional**.

#### <span id="page-81-0"></span>**Modo silencioso está habilitado.**

#### **Soluciones**

Inhabilite el **Modo silencioso**. La velocidad de impresión se reduce cuando la impresora se está ejecutando en **Modo silencioso**.

O Windows

Seleccione **Desactivada** como ajuste de **Modo silencioso** en la pestaña **Principal** del controlador de la impresora.

□ Mac OS

Seleccione **Preferencias del sistema** en el menú Apple > **Impresoras y escáneres** (o **Impresión y Escaneado**, **Impresión y Fax**) y, a continuación, seleccione la impresora. Haga clic en **Opciones y suministros** > **Opciones** (o **Controlador**). Seleccione Desactivado como el ajuste de **Modo silencioso**.

#### **La impresión continua es lentísima**

**La característica que evita que el mecanismo de la impresora se sobrecaliente y se dañe está funcionando.**

#### **Soluciones**

Puede seguir imprimiendo. Para regresar a la velocidad de impresión normal, deje de utilizar esta durante al menos 30 minutos. La impresión no regresa al estado normal si se apaga la alimentación.

#### **Ruido durante el funcionamiento**

#### **Modo silencioso está desactivada.**

#### **Soluciones**

Si se escucha mucho ruido durante el funcionamiento, active el **Modo silencioso**. Tenga en cuenta que, si lo activa, la impresión será más lenta.

O Controlador de impresora de Windows

Habilite **Modo silencioso** en la pestaña **Principal**.

O Controlador de impresora de Mac OS

Seleccione **Preferencias del sistema** en el menú Apple > **Impresoras y escáneres** (o **Impresión y escaneado**, **Impresión y fax**) y seleccione la impresora. Haga clic en **Opciones y suministros** > **Opciones** (o **Controlador**). Seleccione **Activado** como el ajuste de **Modo silencioso**.

# **Comprobar los indicadores luminosos y el estado de la impresora**

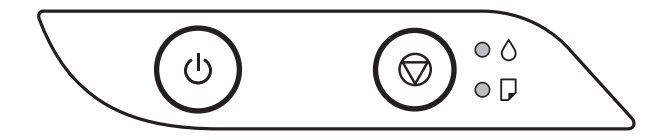

Cuando se produce un error, el indicador se enciende o se pone intermitente. En la pantalla del ordenador se muestran los detalles del error.

#### : Encendido

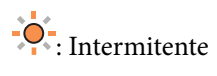

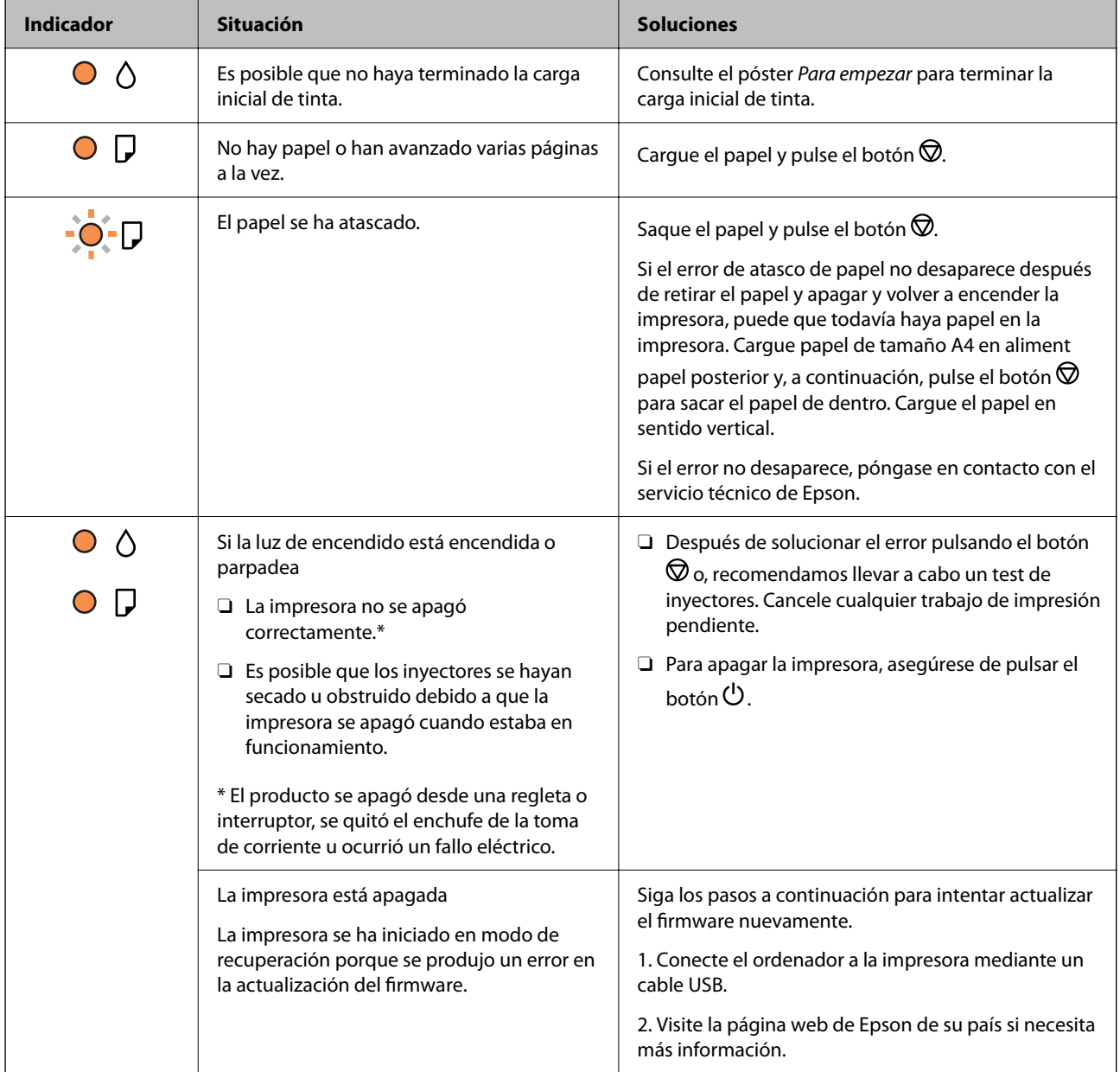

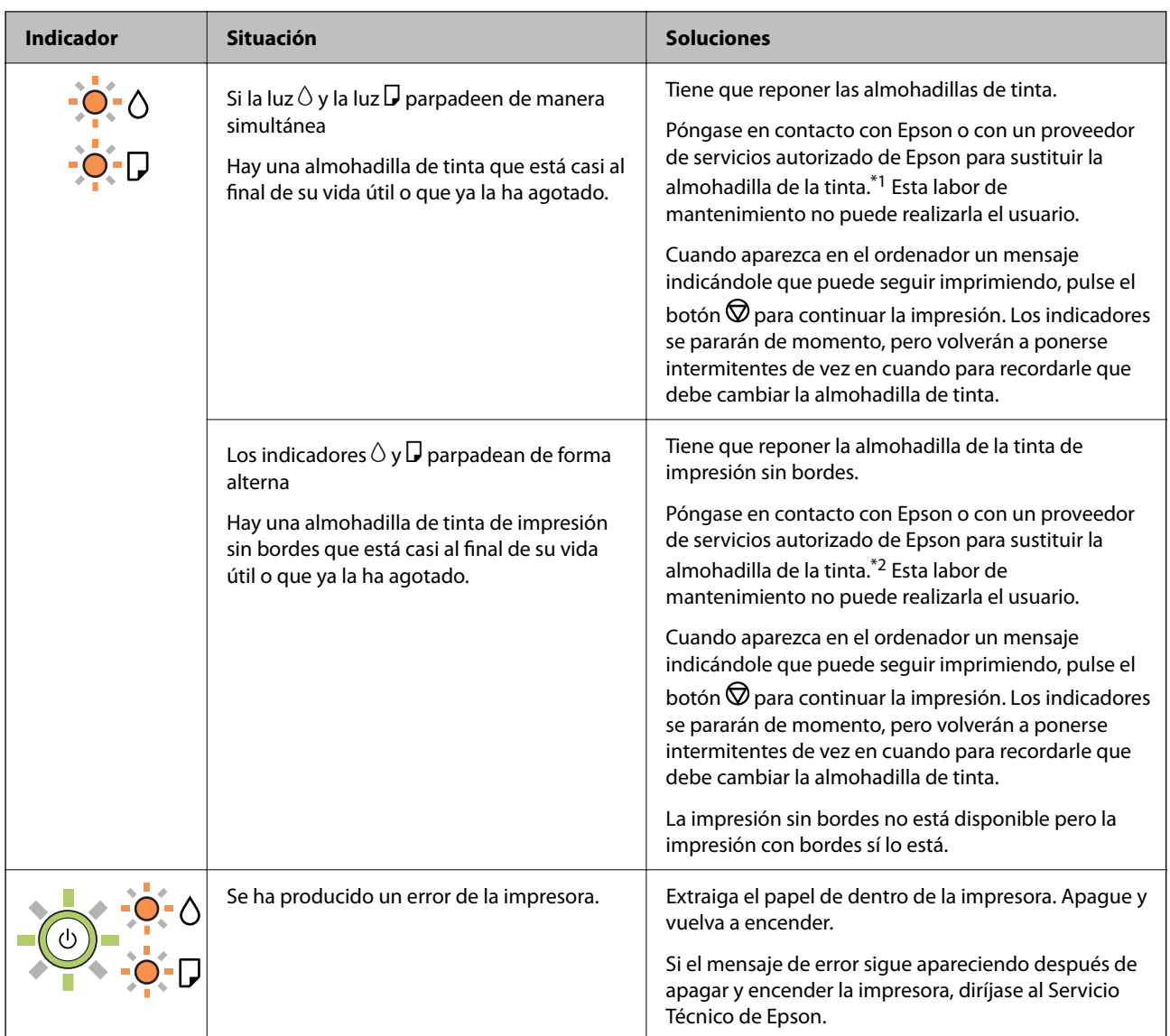

\*1 En algunos ciclos de impresión, a veces la almohadilla de la tinta acumula un poco de la tinta sobrante. Para impedir la fuga de tinta de la almohadilla, la impresora se ha diseñado para que detenga la impresión cuando la almohadilla haya alcanzado su límite. Si esto es necesario, y con qué frecuencia lo es, dependerá del número de páginas que imprima, el tipo de material que desee imprimir y el número de ciclos de limpieza que realice la impresora. La necesidad de sustituir la almohadilla no significa que la impresora haya dejado de funcionar de acuerdo con las especificaciones. La impresora le avisará cuando la almohadilla requiera sustitución, algo que solo puede realizar un proveedor de servicios autorizado de Epson. La garantía de Epson no se hace cargo del coste de esta sustitución.

\*2 En algunos ciclos de impresión, se puede recoger en la almohadilla de la tinta de impresión sin bordes una cantidad muy pequeña de tinta excedente. Para impedir la fuga de tinta de la almohadilla, el producto se ha diseñado para que detenga la impresión sin bordes cuando la almohadilla haya alcanzado su límite. La posibilidad de que sea necesario y la frecuencia dependerán del número de páginas que imprima utilizando la opción de impresión sin márgenes. La necesidad de sustituir la almohadilla no significa que la impresora haya dejado de funcionar de acuerdo con las especificaciones. La impresora le avisará cuando la almohadilla requiera sustitución, algo que solo puede realizar un proveedor de servicios autorizado de Epson. La garantía de Epson no se hace cargo del coste de esta sustitución.

#### **Información relacionada**

& ["Extracción de papel atascado" de la página 85](#page-84-0)

<span id="page-84-0"></span>& ["Cómo ponerse en contacto con el servicio técnico de Epson" de la página 118](#page-117-0)

# **El papel se atasca**

Consulte el error que aparece en el panel de control y siga las instrucciones para retirar el papel atascado, incluidos los trozos rotos. A continuación, borre el error.

#### c*Importante:*

- $\Box$  Extraiga con cuidado el papel atascado. Si lo hace con fuerza, puede dañar la impresora.
- $\Box$  Cuando quite papel atascado, no incline la impresora, no la coloque verticalmente ni le dé la vuelta; de lo contrario, podría derramarse tinta.

## **Extracción de papel atascado**

## !*Precaución:*

No toque nunca los botones del panel de control si tiene la mano dentro de la impresora. Si la impresora se pone en funcionamiento, podría causar lesiones. No toque las piezas sobresalientes para evitar lesiones.

1. Extraiga el papel atascado.

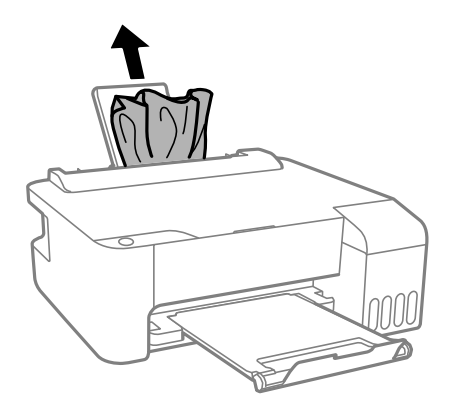

2. Abra la cubierta frontal.

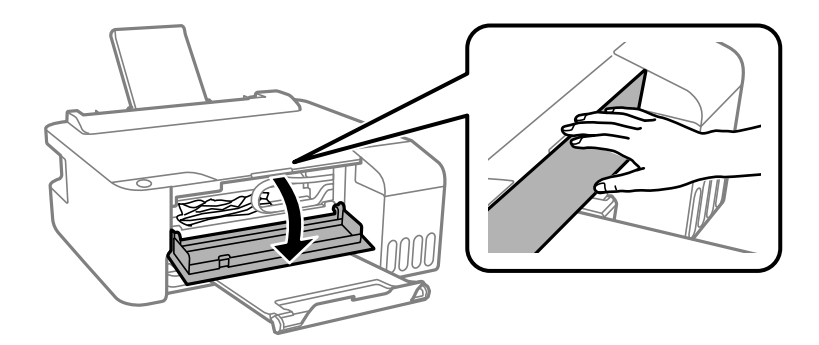

3. Abra la cubierta de la impresora hasta oír un clic.

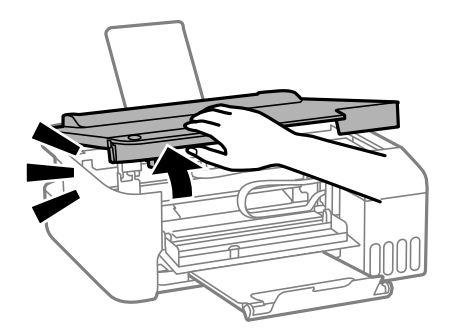

## c*Importante:*

No toque las secciones del interior de la impresora que se indican en la ilustración. Podría provocar un funcionamiento inadecuado.

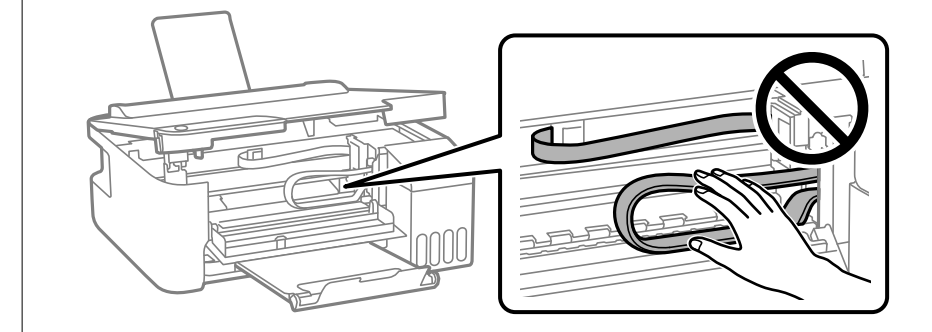

4. Extraiga el papel atascado.

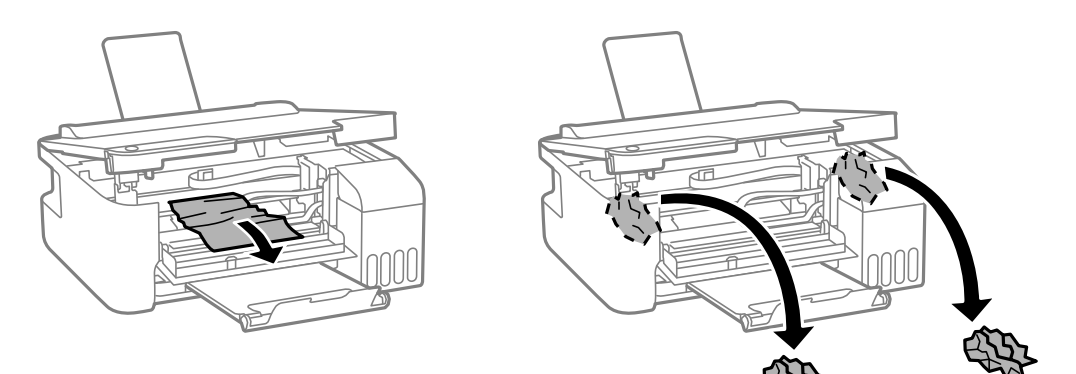

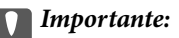

No toque las secciones del interior de la impresora que se indican en la ilustración. Podría provocar un funcionamiento inadecuado.

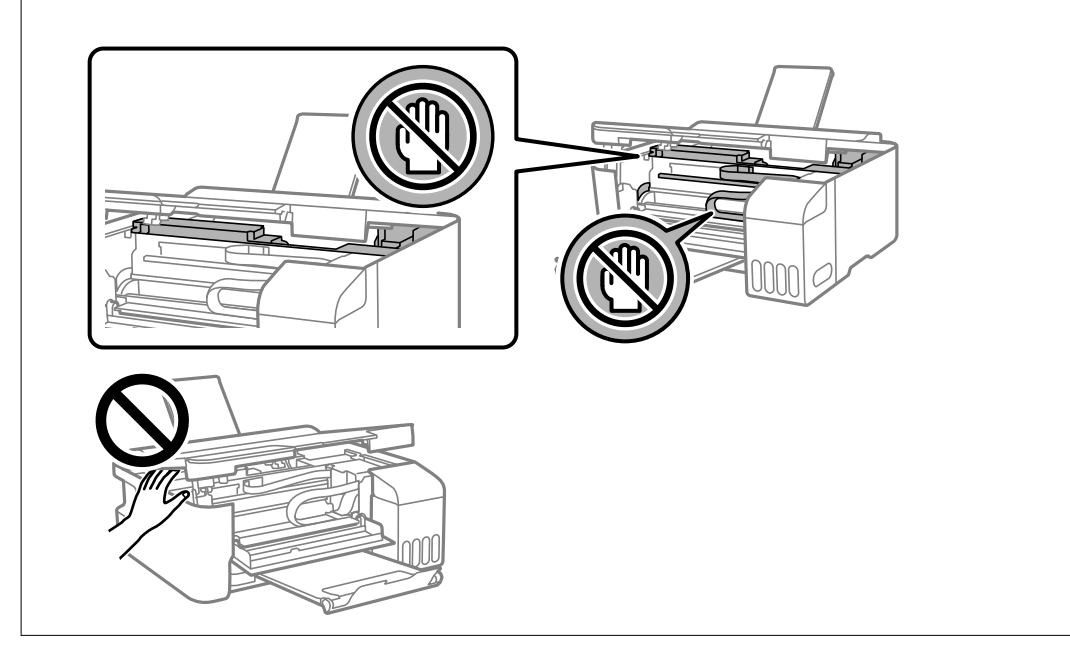

5. Cierre la cubierta de la impresora.

Por seguridad, la cubierta de la impresora se cierra en dos pasos.

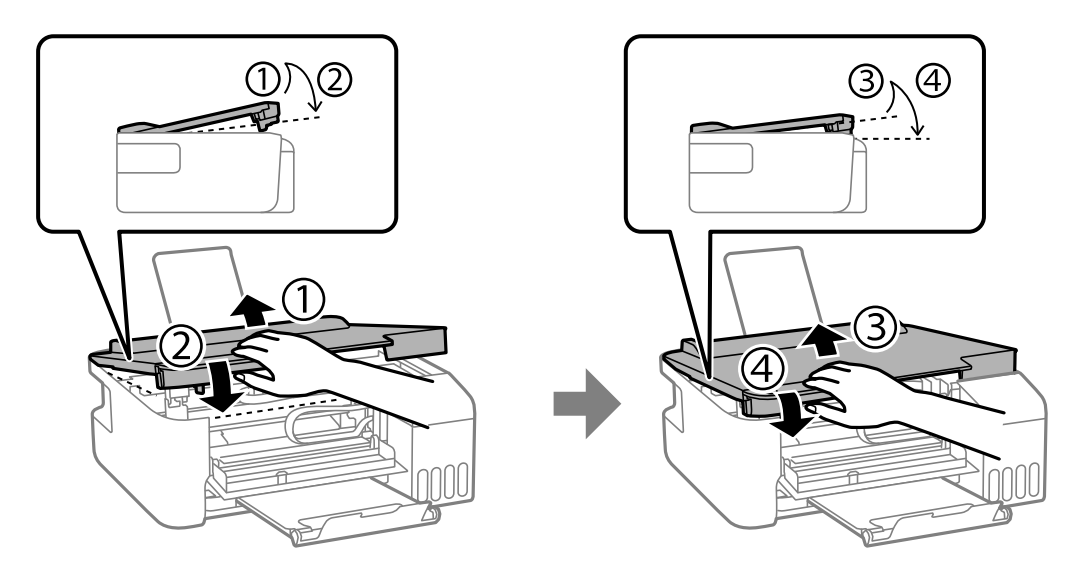

*Nota:*

La cubierta de la impresora debe estar completamente cerrada antes de poder abrirla nuevamente.

<span id="page-87-0"></span>6. Cierre la cubierta frontal.

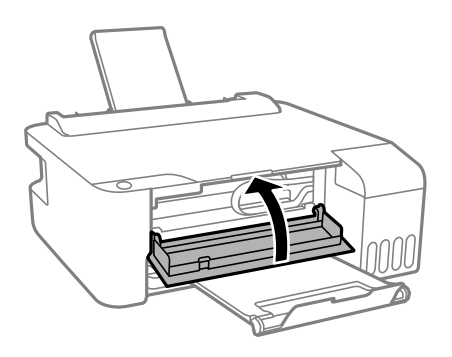

## **Evitar atascos de papel**

Compruebe lo siguiente si se producen atascos de papel con frecuencia.

- O Coloque la impresora en una superficie plana y utilícela en las condiciones ambientales recomendadas. ["Especificaciones medioambientales" de la página 114](#page-113-0)
- O Utilice papel compatible con esta impresora. ["Papel disponible y capacidades" de la página 104](#page-103-0)
- O Siga las precauciones para la manipulación del papel. ["Precauciones en la manipulación del papel" de la página 22](#page-21-0)
- O Cargue papel en la dirección correcta y coloque la guía para bordes junto al borde del papel. ["Cargar papel en el alimentador posterior de papel" de la página 23](#page-22-0)
- O No cargue más hojas que el número máximo especificado para el papel.
- O Cargue las hojas de una en una si ha cargado varias hojas de papel.

# **Es el momento de rellenar la tinta**

## **Precauciones en la manipulación de botes de tinta**

Antes de rellenar los botes de tinta, lea las siguientes instrucciones.

#### **Precauciones de almacenamiento de la tinta**

- O Mantenga los botes de tinta alejada de la luz solar directa.
- O No guarde los botes de tinta mantenimiento a temperaturas elevadas o de congelación.
- O Epson no recomienda el uso del bote de tinta después de la fecha de caducidad indicada en el paquete.
- O Cuando guarde o transporte un bote de tinta, no lo incline ni lo someta a golpes ni a cambios de temperatura.De lo contrario, podría salirse la tinta aunque el bote esté bien cerrado.Cuando lo tape, el bote de tinta debe estar siempre en posición vertical. Cuando transporte el bote, tome medidas para impedir que pierda tinta, por ejemplo metiendo el bote en una bolsa.
- O Si guarda un bote de tinta en un sitio frío y luego lo lleva a un interior caldeado, antes de utilizarlo déjelo calentarse a la temperatura ambiente por lo menos 3 horas.
- <span id="page-88-0"></span>O No abra el paquete del bote de tinta hasta que esté preparado para rellenar el tanque.El bote está envasado al vacío para conservar todas sus propiedades.Si un bote de tinta pasa mucho tiempo desembalado sin usarse, es posible que ya no pueda imprimir con normalidad.
- O Una vez que haya abierto un bote de tinta, le recomendamos que lo utilice tan pronto como sea posible.

#### **Precauciones de manipulación al rellenar la tinta**

- O Para obtener unos resultados de impresión óptimos, no mantenga niveles mínimos de tinta durante largos periodos de tiempo.
- O Utilice los botes de tinta con el código de pieza adecuado para esta impresora.
- O La tinta de esta impresora debe manipularse con cuidado. Al llenar o rellenar los tanques, la tinta puede salpicar. Las manchas de tinta a veces son imposibles de eliminar.
- O No agite o apriete los botes de tinta con demasiada fuerza.
- O Si la tinta del tanque está por debajo de la línea inferior, rellénelo de tinta en seguida. Si sigue utilizando la impresora cuando la tinta está por debajo del límite inferior podría averiarla.

#### **Consumo de tinta**

- O Para garantizar el rendimiento óptimo del cabezal de impresión, se consume algo de tinta de todos los tanques de tinta durante labores de mantenimiento como la limpieza del cabezal de impresión. También es posible que se consuma algo de tinta al encender la impresora.
- O Al imprimir en monocromo o escala de grises, pueden utilizarse tintas de color en vez de tinta negra en función de los ajustes de la calidad de impresión o el tipo de papel. Ello se debe a que se utiliza una mezcla de tintas de color para crear el negro.
- O Durante la configuración inicial se utiliza parte de la tinta de los botes suministrados junto con la impresora.A fin de producir impresiones de alta calidad, el cabezal de impresión de la impresora se carga completamente de tinta.Este proceso consume cierta tinta, por lo que estos botes imprimirán menos páginas que los botes de tinta que instale después.
- O Las siguientes cifras son variables, dependen de las imágenes que se impriman, del tipo de papel, de la frecuencia de las impresiones y de las condiciones ambientales tales como la temperatura.

## **Rellenado de los tanques de tinta**

1. Abra cubierta del tanque de tinta.

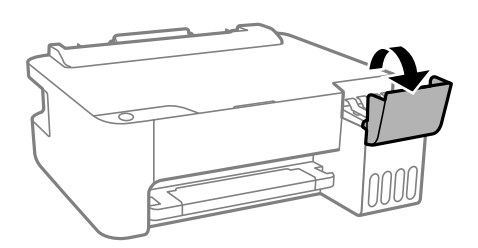

2. Abra la tapa del tanque de tinta.

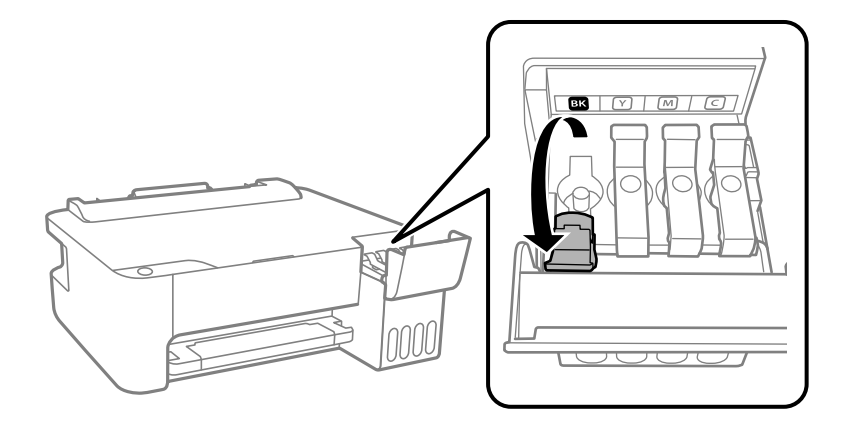

#### c*Importante:*

Confirme que el tanque tenga el mismo color que la tinta con la que va a rellenarlo.

3. Mientras mantiene el bote de tinta en posición vertical, gire la tapa lentamente para quitarla.

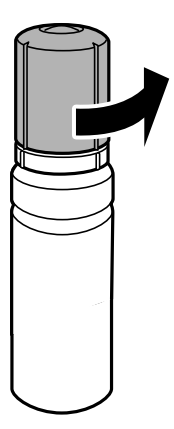

#### c*Importante:*

- $\Box$  Epson recomienda el uso de botes de tinta genuinos de Epson.
- $\Box$  Procure no derramar la tinta.
- 4. Compruebe la línea superior (a) del tanque de tinta.

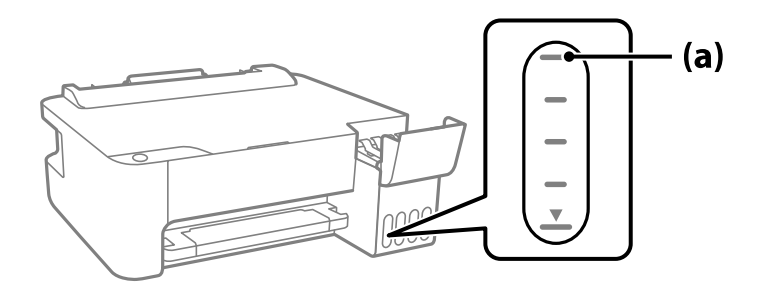

5. Alinee la parte superior del bote de tinta con el puerto de llenado y, a continuación, introdúzcalo recto en el puerto de llenado la tinta hasta que se detenga automáticamente en la línea superior.

Al introducir el bote de tinta en el puerto de llenado del color correcto, la tinta comienza a verterse y se detiene automáticamente cuando la tinta llega a la línea superior.

Si la tinta no empieza a fluir hacia el tanque, retire el bote de tinta y vuelva a introducirlo. Sin embargo, no vuelva a introducir el recipiente de tinta si la tinta ha llegado a la línea superior, de lo contrario, la tinta podría salirse.

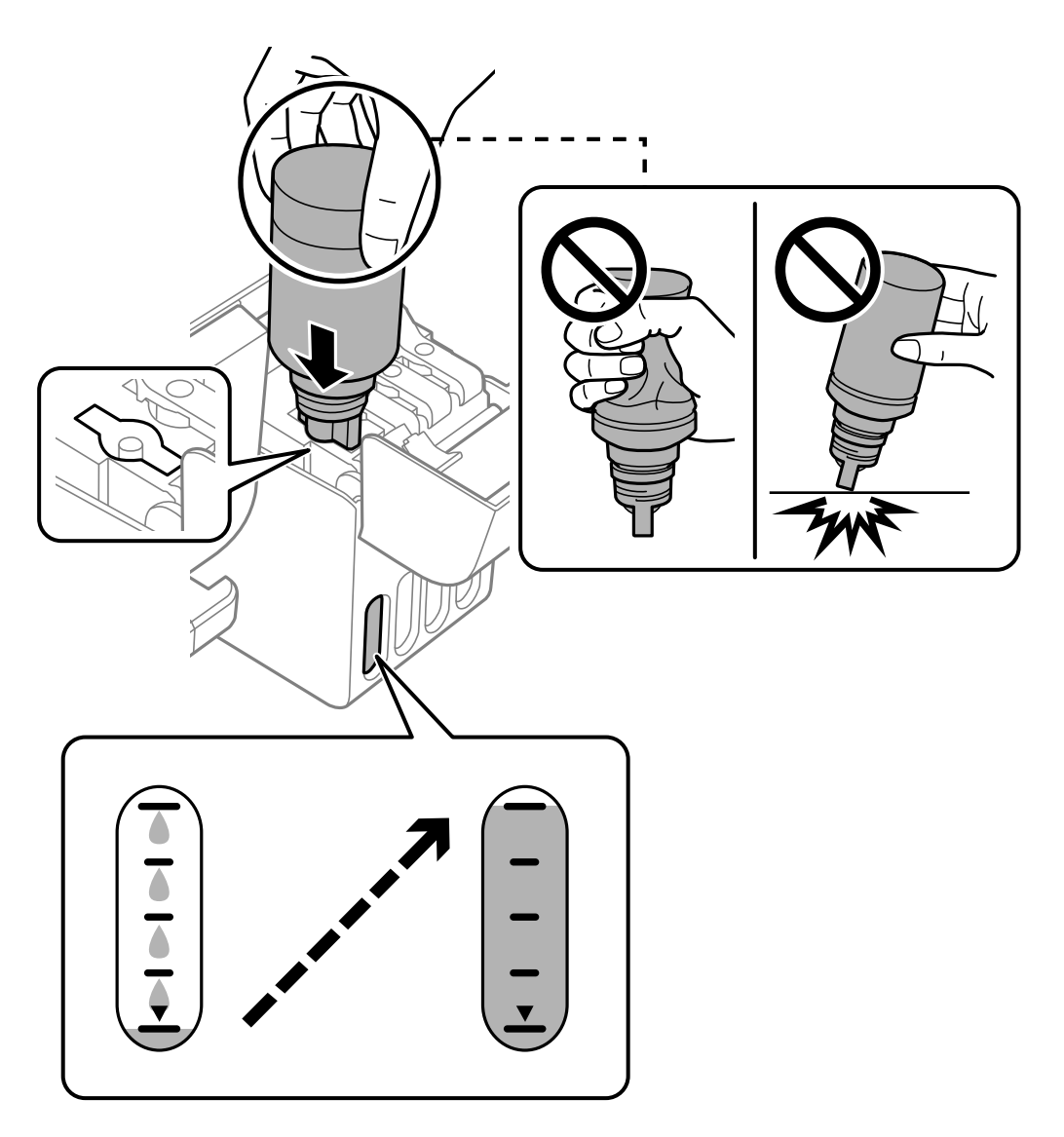

- 
- 6. Cuando termine de rellenar la tinta, quite el bote de tinta y cierre bien la tapa del tanque de tinta.

## c*Importante:*

No deje el bote de tinta colocado. De lo contrario, el bote se puede ver dañado o se puede producir una fuga de tinta.

#### *Nota:*

Si parte de la tinta permanece en el bote, cierre la tapa y guarde el bote en posición vertical para utilizarlo más tarde.

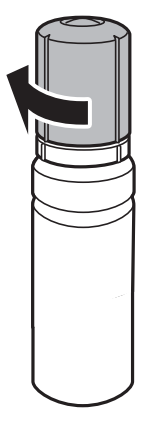

7. Cierre con firmeza la cubierta del tanque de tinta.

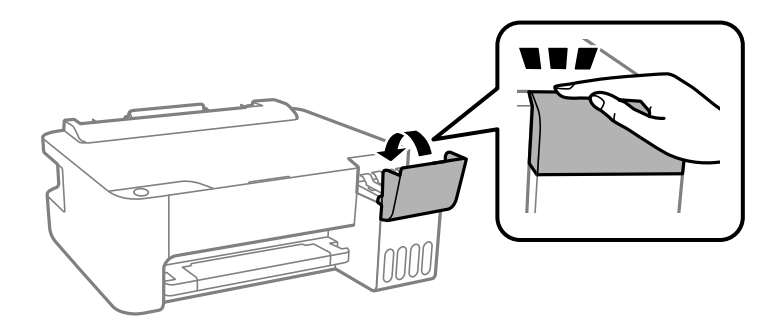

#### **Información relacionada**

& ["Códigos de los botes de tinta" de la página 107](#page-106-0)

- <span id="page-92-0"></span>& ["Precauciones en la manipulación de botes de tinta" de la página 88](#page-87-0)
- & ["Limpieza de la tinta derramada" de la página 59](#page-58-0)

# **La calidad de la impresión es baja**

#### **Faltan colores, se producen bandas o aparecen colores inesperados en las impresiones**

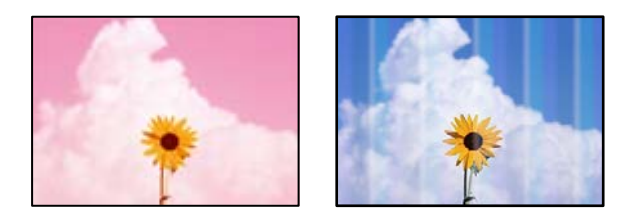

#### **Los inyectores del cabezal de impresión pueden estar obstruidos.**

#### **Soluciones**

- O Realice un test de inyectores para ver si los inyectores del cabezal de impresión están obstruidos. Realice un test de inyectores y luego limpie el cabezal de impresión si alguno de los inyectores del cabezal de impresión está obstruido. Si no ha utilizado la impresora durante un tiempo prolongado, es posible que los inyectores de los cabezales de impresión estén obstruidos y las gotas de tinta no se descarguen.
- O Si imprimió cuando los niveles de tinta eran demasiado bajos como para ver la tinta a través del visor de los tanques de tinta, rellénelos hasta la línea superior y, a continuación, use la utilidad **Limpieza a fondo** para reemplazar la tinta de los tubos de tinta. Lleve a cabo un test de inyectores para comprobar si ha mejorado la calidad de impresión una vez haya usado dicha utilidad.
- & ["Comprobación y limpieza del cabezal de impresión" de la página 54](#page-53-0)
- & ["Ejecución de Limpieza a fondo" de la página 56](#page-55-0)

#### **La calidad de impresión con tinta negra es deficiente**

Anch

#### **Los inyectores del cabezal de impresión pueden estar obstruidos.**

#### **Soluciones**

O Realice un test de inyectores para ver si los inyectores del cabezal de impresión están obstruidos. Realice un test de inyectores y luego limpie el cabezal de impresión si alguno de los inyectores del cabezal de impresión está obstruido. Si no ha utilizado la impresora durante un tiempo prolongado, es posible que los inyectores de los cabezales de impresión estén obstruidos y las gotas de tinta no se descarguen.

["Comprobación y limpieza del cabezal de impresión" de la página 54](#page-53-0)

O Si no puede resolver el problema mediante la limpieza de cabezales, puede imprimir inmediatamente con una mezcla de tintas de color para crear un negro compuesto cambiando la siguiente configuración en Windows.

Haga clic en **Más ajustes** en la pestaña **Utilidades** del controlador de la impresora. Si selecciona **Use a Mixture of Color Inks to Create Black**, puede imprimir con una calidad de impresión **Estándar** cuando **Tipo de Papel** es **Papel Normal** o **Sobre**.

Tenga en cuenta que esta función no puede solucionar la obstrucción de los inyectores. Para solucionar la obstrucción de los inyectores, le recomendamos que se ponga en contacto con el Soporte Técnico de Epson para repararlos.

#### **Aparecen bandas de color aproximadamente cada 2.5 cm**

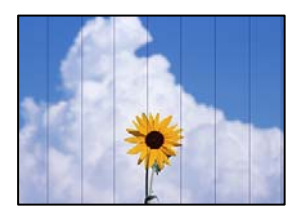

Hay que tener en cuenta las siguientes causas.

#### **El ajuste del tipo de papel no coincide con el papel cargado.**

#### **Soluciones**

Seleccione el tipo de papel adecuado para el papel que haya cargado en la impresora.

& ["Lista de tipos de papel" de la página 22](#page-21-0)

#### **La calidad de impresión está ajustada en baja.**

#### **Soluciones**

Cuando imprima en papel normal, utilice un ajuste de calidad más alto.

O Windows

Seleccione **Alta** en **Calidad** en la pestaña **Principal** del controlador de la impresora.

□ Mac OS

Seleccione **Fino** como **Resolución** en el menú **Ajustes Impresión** del diálogo de impresión.

#### **La posición del cabezal de impresión no está alineada.**

#### **Soluciones**

Alinee el cabezal de impresión.

#### O Windows

Haga clic en **Alineación de cabezales** en la pestaña **Utilidades** del controlador de la impresora.

□ Mac OS

Seleccione **Preferencias del sistema** en el menú Apple > **Impresoras y escáneres** (o **Impresión y escaneado**, **Impresión y fax**) y seleccione la impresora. Haga clic en **Opciones y recambios** > **Utilidad** > **Abrir utilidad de impresión** y, a continuación, haga clic en **Alineación de cabezales**.

#### **Impresiones borrosas, con bandas verticales o desalineadas**

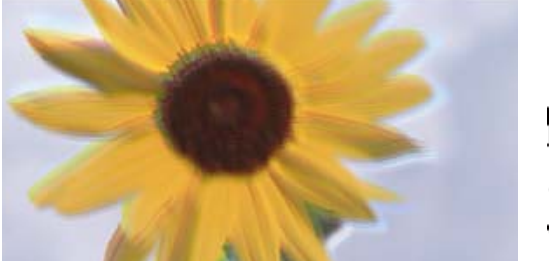

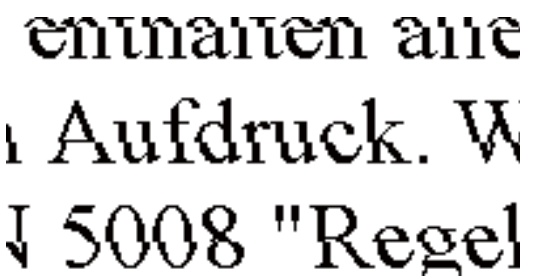

Hay que tener en cuenta las siguientes causas.

#### **La posición del cabezal de impresión no está alineada.**

#### **Soluciones**

Alinee el cabezal de impresión.

O Windows

Haga clic en **Alineación de cabezales** en la pestaña **Utilidades** del controlador de la impresora.

□ Mac OS

Seleccione **Preferencias del sistema** en el menú Apple > **Impresoras y escáneres** (o **Impresión y escaneado**, **Impresión y fax**) y seleccione la impresora. Haga clic en **Opciones y recambios** > **Utilidad** > **Abrir utilidad de impresión** y, a continuación, haga clic en **Alineación de cabezales**.

#### **El ajuste de impresión bidireccional está habilitado.**

#### **Soluciones**

Si la calidad de impresión no mejora después de alinear el cabezal de impresión, desactive el ajuste bidireccional.

Con la impresión en dos sentidos (bidireccional o de alta velocidad), el cabezal imprime mientras se mueve en ambos sentidos y las líneas verticales pueden quedar desalineadas. Al deshabilitar este ajuste, la velocidad de impresión puede verse reducida, pero mejorará la calidad de la impresión.

O Windows

Anule la selección de **Impresión bidireccional** en la pestaña **Más Opciones** del controlador de impresora.

□ Mac OS

Seleccione **Preferencias del sistema** en el menú Apple > **Impresoras y escáneres** (o **Impresión y escaneado**, **Impresión y fax**) y seleccione la impresora. Haga clic en **Opciones y recambios** > **Opciones** (o **Controlador**). Seleccione **Desactivado** como el ajuste de **Impresión bidireccional**.

## **La impresión sale en blanco**

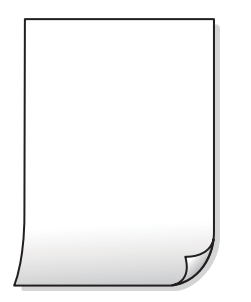

#### **Los inyectores del cabezal de impresión pueden estar obstruidos.**

#### **Soluciones**

Realice la prueba de los inyectores y luego intente Limpieza a fondo si los inyectores del cabezal de impresión están obstruidos.

- & ["Comprobación y limpieza del cabezal de impresión" de la página 54](#page-53-0)
- & ["Ejecución de Limpieza a fondo" de la página 56](#page-55-0)

#### **En la impresora entran varias hojas de papel al mismo tiempo.**

#### **Soluciones**

Consulte lo siguiente para evitar que varias hojas de papel entren en la impresora al mismo tiempo.

& ["Entran a la vez varias hojas de papel" de la página 74](#page-73-0)

#### **El papel tiene manchas o arañazos**

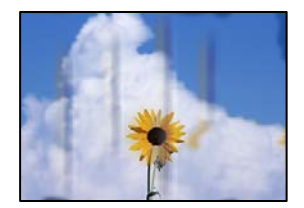

Hay que tener en cuenta las siguientes causas.

#### **El papel se ha cargado incorrectamente.**

#### **Soluciones**

Si aparecen bandas horizontales (perpendiculares a la dirección de impresión), o si la parte superior o inferior del papel sale manchada, cargue el papel en la dirección correcta y deslice las guías para bordes hacia los bordes del papel.

& ["Cargar papel en el alimentador posterior de papel" de la página 23](#page-22-0)

#### **La trayectoria del papel está manchada.**

#### **Soluciones**

Si aparecen bandas verticales (horizontales respecto a la dirección de impresión), o si el papel sale manchado, limpie la trayectoria del papel.

& ["Limpieza del recorrido del papel." de la página 58](#page-57-0)

#### **El papel está ondulado.**

#### **Soluciones**

Coloque el papel en una superficie plana para comprobar si está curvado. Si lo está, alíselo.

#### **El cabezal de impresión está frotando la superficie del papel.**

#### **Soluciones**

Cuando imprima en papel grueso, el cabezal de impresión estará cerca de la superficie de impresión y el papel puede sufrir arañazos. En este caso, habilite el ajuste de reducción de arañazos. Si activa este ajuste, la impresión podría ser de calidad inferior o más lenta.

Windows

Haga clic en **Más ajustes** en la ficha **Utilidades** del controlador de impresora y, a continuación, seleccione **Papel granulado corto**.

#### **La parte posterior del papel se imprimió antes de que el lado que ya se había impreso estuviera seco.**

#### **Soluciones**

Cuando imprima a doble cara manualmente, compruebe que la tinta esté completamente seca antes de volver a cargar el papel.

#### **Las fotografías impresas salen pegajosas**

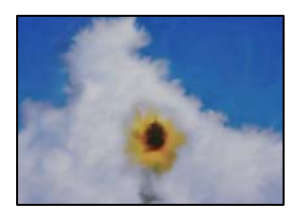

#### **La impresión se hizo en el lado incorrecto del papel fotográfico.**

#### **Soluciones**

Asegúrese de estar imprimiendo en la cara imprimible. Si imprime en el lado del papel fotográfico equivocado, deberá limpiar el recorrido del papel.

& ["Limpieza del recorrido del papel." de la página 58](#page-57-0)

#### **Las imágenes/fotos se imprimen con los colores incorrectos**

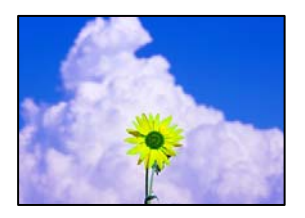

Hay que tener en cuenta las siguientes causas.

#### **Los inyectores del cabezal de impresión pueden estar obstruidos.**

#### **Soluciones**

Realice un test de inyectores para ver si los inyectores del cabezal de impresión están obstruidos. Realice un test de inyectores y luego limpie el cabezal de impresión si alguno de los inyectores del cabezal de impresión está obstruido. Si no ha utilizado la impresora durante un tiempo prolongado, es posible que los inyectores de los cabezales de impresión estén obstruidos y las gotas de tinta no se descarguen.

#### **Se ha aplicado una corrección de color.**

#### **Soluciones**

Si va a imprimir con el controlador de la impresora de Windows, se aplica la opción de ajuste automático de fotos de Epson de forma predeterminada, según el tipo de papel. Pruebe a cambiar el ajuste.

En la pestaña **Más Opciones**, seleccione **Personaliz** en **Corrección del color** y luego haga clic en **Más opciones**. Cambie el ajuste de **Corrección de escena** de **Automática** a cualquier otra opción. Si el cambio de ajuste no resuelve el problema, utilice un método de corrección del color que no sea **PhotoEnhance** en **Color**.

& ["Ajuste del color de la impresión" de la página 45](#page-44-0)

#### **No puedo imprimir sin márgenes**

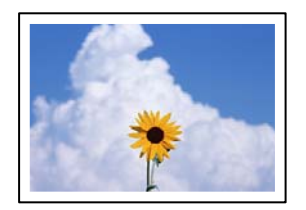

#### **En la configuración no se ha establecido la opción sin márgenes.**

#### **Soluciones**

Seleccione la opción sin márgenes en los ajustes de impresión. Si selecciona un tipo de papel que no admita la impresión sin márgenes, no podrá seleccionar **Sin márgenes**. Seleccione un tipo de papel que admita la impresión sin márgenes.

#### O Windows

Seleccione **Sin márgenes** en la pestaña **Principal** del controlador de la impresora.

□ Mac OS

Seleccione un tamaño de papel sin márgenes en **Tamaño papel**.

& ["Papel para impresión sin márgenes" de la página 106](#page-105-0)

#### **Los bordes de la imagen aparecen recortados en la impresión sin márgenes**

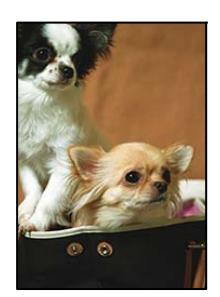

#### **Como la imagen está ligeramente ampliada, el área que sobresale se recorta.**

#### **Soluciones**

Seleccione un ajuste de ampliación más pequeño.

O Windows

Haga clic en **Ajustes** (al lado de la casilla **Sin márgenes** de la ficha **Principal** del controlador de impresora), y cambie los ajustes.

□ Mac OS

Cambie el ajuste **Expansión** del menú **Ajustes Impresión** del cuadro de diálogo de impresión.

## **La posición, el tamaño o los márgenes de la impresión son incorrectos**

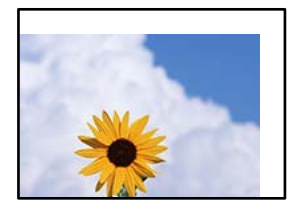

Hay que tener en cuenta las siguientes causas.

#### **El papel se ha cargado incorrectamente.**

#### **Soluciones**

Cargue papel en la dirección correcta y coloque la guía para bordes junto al borde del papel.

& ["Cargar papel en el alimentador posterior de papel" de la página 23](#page-22-0)

#### **El tamaño del papel se ha configurado incorrectamente.**

#### **Soluciones**

Seleccione el ajuste de tamaño de papel adecuado.

## **El ajuste de los márgenes del software de la aplicación no está dentro del área de impresión. Soluciones**

Ajuste el valor del margen en la aplicación de modo que se encuentre dentro del área imprimible.

& ["Área imprimible" de la página 112](#page-111-0)

#### **Los caracteres impresos son incorrectos o ilegibles**

<B図2] L冈·図斥彗二 ZAオ鋕・コ i2 薀・」・サー8Q図/ア図r **⊠b8 ⊠!\$ NB⊠X⊠• B7kBcT,⊠• B • \*; JEE⊠P7∑⊠J2; •⊠1″** M⊠u

#### N ?NN ?▲N ?NNNNNNNNNNNNNNNNNNNNN

обæА'Нска—Тоѐо′оо;Со̀¼!"А;е́€о`по ooicr "uaLo+%+u)" "mà•Ñ-hfûhãšÄ¤%woær rýoyožii, Ü®Ïo—CËås—Æûo£œwûZ×iÈ}O'®—C ¤ÑÂé™Ñ=¤PÉ"!?ġ}⊂"浞¿žáa»'(ÜÊ—¤ò£ổ

Hay que tener en cuenta las siguientes causas.

#### **El cable USB no está bien conectado.**

#### **Soluciones**

Conecte bien el cable USB a la impresora y al ordenador.

#### **Hay un trabajo en espera de ser impreso.**

#### **Soluciones**

Cancele todos los trabajos de impresión en pausa.

#### **El ordenador se ha puesto manualmente en el modo Hibernar o en el modo Suspender mientras se estaba imprimiendo.**

#### **Soluciones**

No ponga el ordenador en modo **Hibernar** o **Suspender** manualmente mientras se imprime. Se podrían imprimir páginas con texto ilegible la próxima vez que inicie el ordenador.

#### **Está utilizando el controlador de impresora de otra impresora.**

#### **Soluciones**

Asegure que el controlador de impresora que usa es para esta impresora. Compruebe el nombre de impresión en la parte superior de la ventana del controlador de impresora.

#### **La imagen impresa aparece invertida**

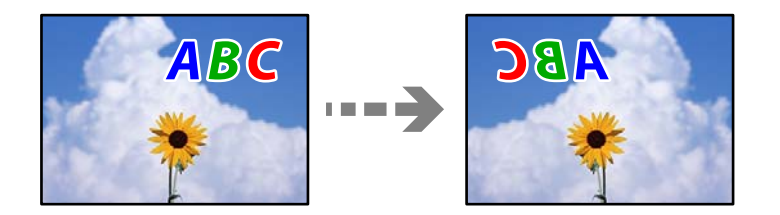

#### <span id="page-100-0"></span>**La imagen está configurada para que se invierta horizontalmente en la configuración de impresión.**

#### **Soluciones**

Borre cualquier parámetro de imagen invertida en el controlador de la impresora o en la aplicación.

O Windows

Anule la selección de **Espejo** en la pestaña **Más Opciones** del controlador de impresora.

□ Mac OS

Anule la selección de **Espejo** en el menú **Ajustes Impresión** del controlador de la impresora.

#### **Patrones tipo mosaico en las impresiones**

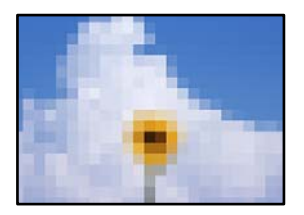

#### **Las imágenes o fotos se imprimen con una baja resolución.**

#### **Soluciones**

Al imprimir imágenes o fotos, hágalo con datos de alta resolución. Las imágenes en los sitios web suelen tener una baja resolución aunque se vean bastante bien en la pantalla, por lo que la calidad una vez impresas se ve afectada.

## **No se puede resolver el problema**

Si no puede resolver el problema después de probar todas las soluciones, póngase en contacto con el servicio técnico de Epson.

Si no puede resolver los problemas de impresión, consulte la siguiente información.

#### **Información relacionada**

& "Los problemas de impresión no se pueden solucionar" de la página 101

## **Los problemas de impresión no se pueden solucionar**

Pruebe lo siguientes en orden, comenzando por el principio, hasta que resuelva el problema.

- O Asegúrese de que el tipo de papel cargado en la impresora coincide con el ajuste del tipo de papel del controlador de la impresora.
- O Use un valor de calidad más alto en el controlador de la impresora.
- O Para comprobar la tinta que queda realmente, compruebe visualmente los niveles de tinta de los tanques de la impresora. Rellene los tanques de tinta si los niveles de tinta están por debajo de las líneas inferiores.
- O Alinee el cabezal de impresión.

["Alineación del cabezal de impresión" de la página 57](#page-56-0)

O Realice un test de inyectores para ver si los inyectores del cabezal de impresión están obstruidos.

Si faltan segmentos en el patrón del test de inyectores, es posible que estas estén obstruidas. Repita la limpieza del cabezal y el test de inyectores alternativamente 3 veces y compruebe si la obstrucción se ha solucionado.

Tenga en cuenta que la limpieza del cabezal de impresión utiliza algo de tinta.

["Comprobación y limpieza del cabezal de impresión" de la página 54](#page-53-0)

O Apague la impresora, espere al menos 12 horas y, a continuación, compruebe si se ha solucionado la obstrucción.

Si el problema es una obstrucción, no imprimir durante un tiempo puede resolver el problema.

Compruebe los siguientes elementos con la impresora está apagada.

O Verifique que está utilizando botes de tinta originales de Epson.

Procure utilizar botes de tinta originales de Epson. Si utiliza botes de tinta de otra marca, la impresión puede tener peor calidad.

O Asegúrese de que no queden fragmentos de papel dentro de la impresora.

Cuando saque el papel, evite tocar la película translúcida con la mano o el papel.

O Compruebe el papel.

Compruebe si el papel está ondulado o se ha cargado con la cara imprimible hacia arriba.

["Precauciones en la manipulación del papel" de la página 22](#page-21-0)

["Papel disponible y capacidades" de la página 104](#page-103-0)

- ["Tipos de papel no disponibles" de la página 106](#page-105-0)
- O Si apaga la impresora, espere al menos 12 horas y, si la calidad de impresión no mejora, ejecute Limpieza a fondo.

["Ejecución de Limpieza a fondo" de la página 56](#page-55-0)

Si no puede resolver el problema con las soluciones anteriores, es posible que deba solicitar soporte técnico. Póngase en contacto con el servicio técnico de Epson.

#### **Información relacionada**

- & ["Antes de consultar a Epson" de la página 118](#page-117-0)
- & ["Cómo ponerse en contacto con el servicio técnico de Epson" de la página 118](#page-117-0)

# <span id="page-102-0"></span>**Información sobre el producto**

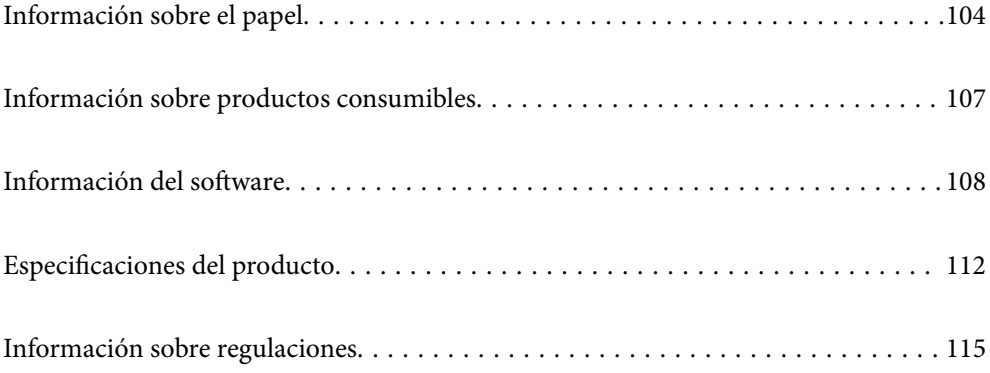

# <span id="page-103-0"></span>**Información sobre el papel**

## **Papel disponible y capacidades**

## **Papel genuino de Epson**

Epson recomienda el uso de papel Epson original para garantizar impresiones de alta calidad.

#### *Nota:*

- $\Box$  La disponibilidad de papeles depende del país. Póngase en contacto con el servicio técnico de Epson para obtener información actualizada sobre el papel disponible en su zona.
- $\Box$  Consulte la siguiente información acerca de los tipos de papel disponibles para la impresión a 2 caras y sin márgenes. ["Papel para impresión sin márgenes" de la página 106](#page-105-0)

["Papel para impresión a dos caras" de la página 106](#page-105-0)

#### **Papel adecuado para impresión de documentos**

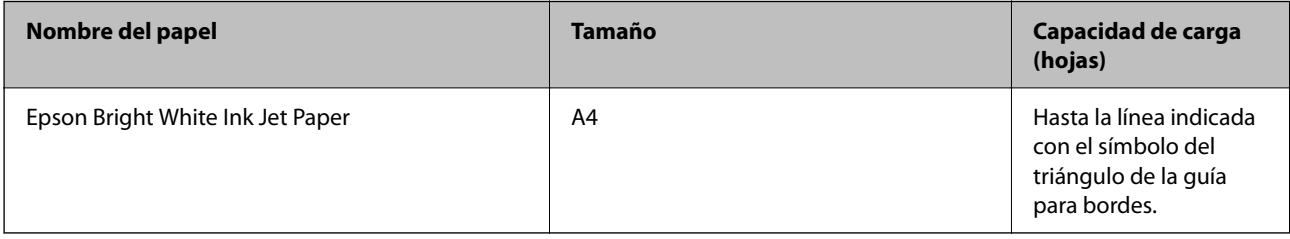

#### **Papel adecuado para impresión de documentos y fotografías**

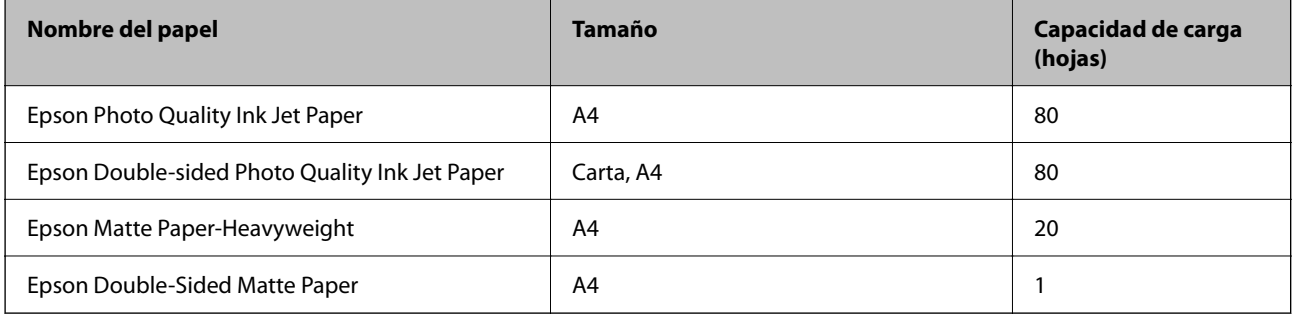

#### **Papel adecuado para impresión de fotografías**

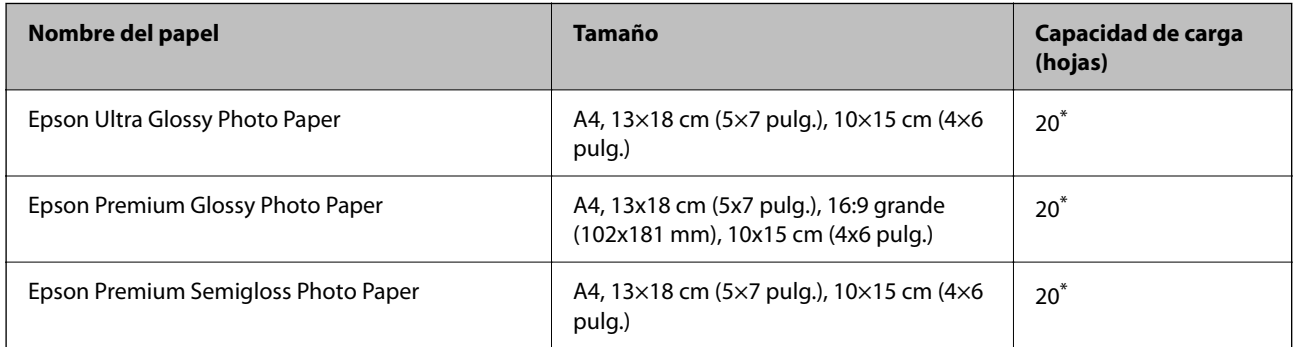

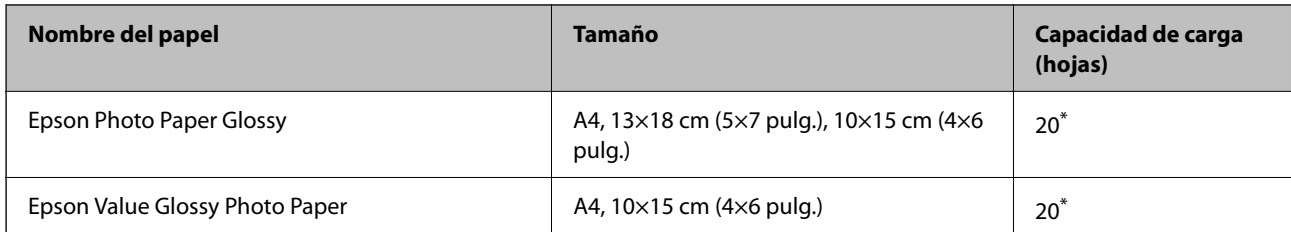

\* Cargue una hoja de papel a la vez si el papel no avanza correctamente o si la impresión tiene colores desiguales o manchas.

## **Otros tipos de papel**

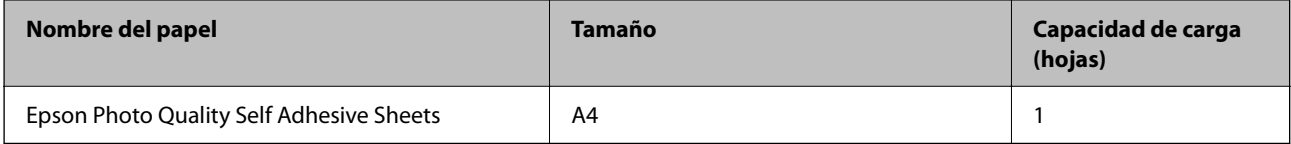

## **Papel disponible comercialmente**

*Nota:*

Consulte la siguiente información acerca de los tipos de papel disponibles para la impresión a 2 caras y sin márgenes. ["Papel para impresión sin márgenes" de la página 106](#page-105-0) ["Papel para impresión a dos caras" de la página 106](#page-105-0)

#### **Papel normal**

El papel normal incluye papel de copia.

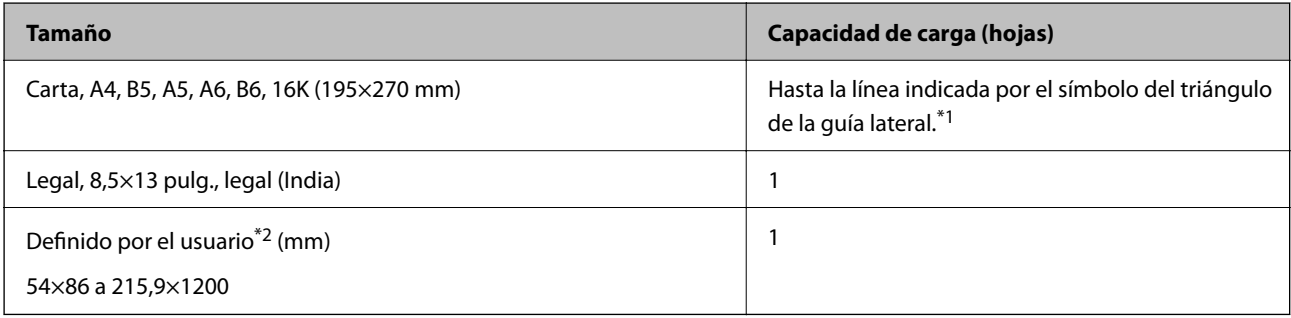

\*1 Cargue una hoja de papel a la vez si el papel no avanza correctamente o si la impresión tiene colores desiguales o manchas.

\*2 Sólo disponible para la impresión desde un ordenador.

#### **Sobre**

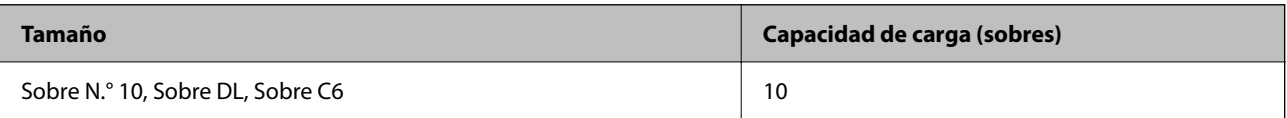

## <span id="page-105-0"></span>**Papel para impresión sin márgenes**

#### *Papel genuino de Epson*

- O Epson Ultra Glossy Photo Paper (10x15 cm (4x6 pulg.) )
- O Epson Premium Glossy Photo Paper (10x15 cm [4x6 pulg.], 16:9 tamaño ancho (102x181 mm))
- O Epson Premium Semigloss Photo Paper (10x15 cm (4x6 pulg.) )
- O Epson Photo Paper Glossy (10x15 cm (4x6 pulg.) )
- O Epson Value Glossy Photo Paper (10x15 cm (4x6 pulg.) )

#### **Información relacionada**

& ["Papel disponible y capacidades" de la página 104](#page-103-0)

#### **Papel para impresión a dos caras**

#### *Papel genuino de Epson*

- O Epson Bright White Ink Jet Paper
- O Epson Double-sided Photo Quality Ink Jet Paper
- O Epson Double-Sided Matte Paper

#### **Información relacionada**

& ["Papel disponible y capacidades" de la página 104](#page-103-0)

#### *Papel disponible comercialmente*

O Papel normal, papel de copia

#### **Información relacionada**

& ["Papel disponible y capacidades" de la página 104](#page-103-0)

## **Tipos de papel no disponibles**

No utilice los siguientes tipos de papel. El uso de estos tipos de papel causa atascos de papel y manchas de tinta en la impresión.

- O Papel ondulado
- O Papel rasgado o cortado
- O Papel doblado
- O Papel húmedo
- O Papel demasiado grueso o delgado
- O Papel con pegatinas

<span id="page-106-0"></span>No utilice los siguientes sobres. El uso de estos tipos de sobre provoca atascos de papel y manchas en la impresión.

- O Sobres ondulados o doblados
- O Sobres con superficies adhesivas en las solapas o sobres de ventana
- O Sobres demasiado delgados

Pueden curvarse durante la impresión.

# **Información sobre productos consumibles**

## **Códigos de los botes de tinta**

Epson recomienda el uso de botes de tinta genuinos de Epson.

Los códigos de los botes de tinta Epson originales son los siguientes.

#### c*Importante:*

- $\Box$  La garantía Epson no cubre el daño provocado por otras tintas distintas a las especificadas, incluyendo cualquier tinta Epson original que no haya sido diseñada para esta impresora o cualquier tinta de terceros.
- $\Box$  Otros productos no fabricados por Epson pueden averiar la impresora, daños no cubiertos por la garantía de Epson, y, en determinadas condiciones, un funcionamiento anormal de la impresora.

#### *Nota:*

- O Los códigos de los botes de tinta pueden variar en función de la ubicación. Póngase en contacto con el servicio técnico de Epson para conocer los códigos correctos para su región.
- O Aunque los botes de tinta puedan contener material reciclado, no afecta al funcionamiento ni al rendimiento de la impresora.
- $\Box$  Las especificaciones y el aspecto de los botes de tinta están sujetas a cambios sin previo aviso para su mejora.

#### **Para Europa**

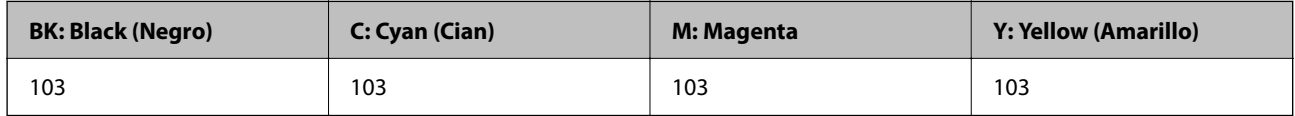

#### *Nota:*

Diríjase a la siguiente página web para obtener más información sobre el rendimiento de los botes de tinta de Epson.

#### <http://www.epson.eu/pageyield>

#### **Para Asia**

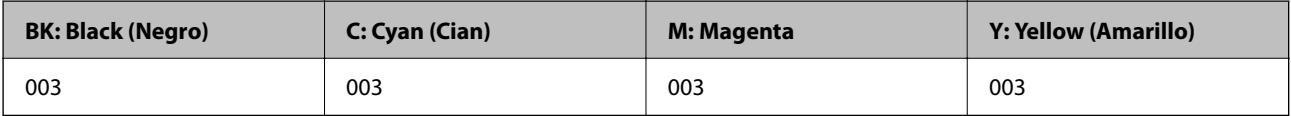

# <span id="page-107-0"></span>**Información del software**

Esta sección presenta los productos de software disponibles para su impresora desde la página web de Epson.

## **Software de impresión**

## **Aplicación para imprimir desde un ordenador (controlador de impresora de Windows)**

El controlador de impresora controla la impresora en base a los comandos emitidos por otra aplicación. Para obtener una impresión óptima, debe configurar los ajustes en el controlador de impresora. También puede consultar el estado de la impresora o mantenerla en buenas condiciones mediante la utilidad del controlador de impresora.

#### *Nota:*

El idioma del controlador de impresora puede cambiarse. Seleccione el idioma deseado en el ajuste *Idioma* de la ficha *Utilidades*.

#### **Acceso al controlador de impresora desde otras aplicaciones**

Para configurar ajustes que solo afecten a la aplicación que utilice, tiene que acceder al controlador desde esa aplicación.

Seleccione **Imprimir** o **Configurar impresora** en el menú **Archivo**. Seleccione su impresora y haga clic en **Preferencias** o en **Propiedades**.

*Nota:*

Las operaciones varían según la aplicación. Si desea más información, consulte la ayuda de la aplicación.

#### **Acceso al controlador de la impresora desde el panel de control**

Para realizar ajustes que afecten a todas las aplicaciones, acceda desde el panel de control.

O Windows 10/Windows Server 2019/Windows Server 2016

Haga clic en el botón de inicio y luego seleccione **Sistema de Windows** > **Panel de control** > **Ver dispositivos e impresoras** en **Hardware y sonido**. Haga clic con el botón derecho en la impresora, o pulse y mantenga pulsado y luego seleccione **Preferencias de impresión**.

O Windows 8.1/Windows 8/Windows Server 2012 R2/Windows Server 2012

Seleccione **Escritorio** > **Configuración** > **Panel de control** > **Ver dispositivos e impresoras** en **Hardware y sonido**. Haga clic con el botón derecho en la impresora, o pulse y mantenga pulsado y luego seleccione **Preferencias de impresión**.

O Windows 7/Windows Server 2008 R2

Haga clic en el botón de inicio y seleccione **Panel de control** > **Ver dispositivos e impresoras** en **Hardware y sonido**. Haga clic con el botón secundario en la impresora y seleccione **Preferencias de impresión**.

O Windows Vista/Windows Server 2008

Haga clic en el botón de inicio y seleccione **Panel de control** > **Impresoras** en **Hardware y sonido**. Haga clic con el botón secundario en la impresora y seleccione **Preferencias de impresión**.

O Windows XP/Windows Server 2003 R2/Windows Server 2003

Haga clic en el botón de inicio y seleccione **Panel de control** > **Impresoras y otro hardware** > **Impresoras y faxes**. Haga clic con el botón secundario en la impresora y seleccione **Preferencias de impresión**.
## **Cómo acceder al controlador de impresora desde el icono de la impresora de la barra de tareas**

El icono de la impresora que hay en la barra de tareas es un acceso directo para abrir rápidamente el controlador de impresora.

Si hace clic en el icono de la impresora y selecciona **Ajustes de la impresora**, podrá acceder a la misma ventana de ajustes de la impresora que se abre en el panel de control. Si quiere conocer el estado de la impresora, haga doble clic en este icono.

## *Nota:*

Si no aparece el icono de la impresora en la barra de tareas, acceda a la ventana del controlador de impresora, haga clic en *Preferencias de Monitorización* en la pestaña *Utilidades* y seleccione *Registre el icono de acceso directo en la barra de tareas*.

## **Inicio de la utilidad**

Acceda a la ventana del controlador de la impresora. Haga clic en la ficha **Utilidades**.

## *Configuración del funcionamiento del controlador de impresora para Windows*

Puede realizar ajustes, como la activación de **EPSON Status Monitor 3**.

- 1. Acceda a la ventana del controlador de la impresora.
- 2. Haga clic en **Más ajustes** en la ficha **Utilidades**.
- 3. Realice los ajustes pertinentes y haga clic en **Aceptar**.

Consulte la ayuda en línea para ver las explicaciones de los elementos de configuración.

## **Información relacionada**

& ["Aplicación para imprimir desde un ordenador \(controlador de impresora de Windows\)" de la página 108](#page-107-0)

## **Aplicación para imprimir desde un ordenador (controlador de impresora de Mac OS)**

El controlador de impresora controla la impresora en base a los comandos emitidos por otra aplicación. Para obtener una impresión óptima, debe configurar los ajustes en el controlador de impresora. También puede consultar el estado de la impresora o mantenerla en buenas condiciones mediante la utilidad del controlador de impresora.

## **Acceso al controlador de impresora desde otras aplicaciones**

Haga clic en **Ajustar página** o en **Imprimir** en el menú **Archivo** de su aplicación. Si es necesario, haga clic en

**Mostrar detalles** ( $o$   $\blacktriangledown$ ) para expandir la ventana de impresión.

## *Nota:*

En función de la aplicación que se esté utilizando, es posible que *Ajustar página* no aparezca en el menú *Archivo*, y la forma de mostrar la pantalla de impresión pueden ser diferentes. Consulte la ayuda de la aplicación para obtener más información.

## **Inicio de la utilidad**

Seleccione **Preferencias del sistema** en el menú Apple > **Impresoras y escáneres** (o **Impresión y Escaneado**, **Impresión y Fax**) y, a continuación, seleccione la impresora. Haga clic en **Opciones y recambios** > **Utilidad** > **Abrir Utilidad Impresoras**.

## *Guía del controlador de impresora de Mac OS*

## **Epson Printer Utility**

Puede ejecutar una función de mantenimiento (Test de inyectores o Limpieza de cabezales, por ejemplo) y, si inicia **EPSON Status Monitor**, también puede consultar el estado de la impresora y la información sobre errores.

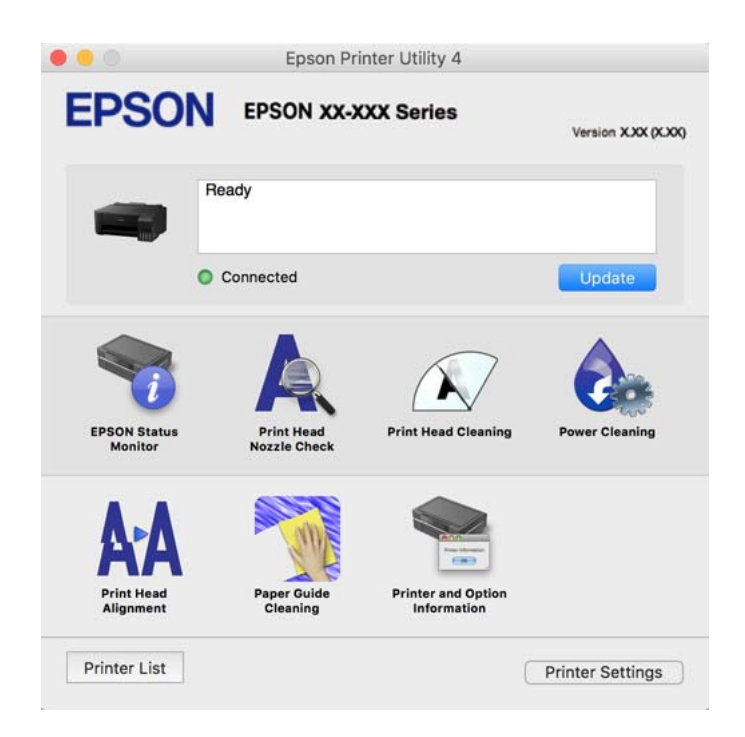

## *Ajustes de funcionamiento del controlador de impresora para Mac OS*

Seleccione **Preferencias del sistema** en el menú Apple > **Impresoras y escáneres** (o **Impresión y Escaneado**, **Impresión y Fax**) y, a continuación, seleccione la impresora. Haga clic en **Opciones y recambios** > **Opciones** (o **Controlador**).

## **Aplicación para impresiones rápidas y divertidas desde un ordenador (Epson Photo+)**

Epson Photo+ es una aplicación que permite imprimir imágenes fácilmente con varios diseños. También puede corregir y ajustar la posición de la imagen mientras se muestra una vista previa de su documento. También puede añadir texto y sellos a sus imágenes donde quiera. Si imprime con papel fotográfico genuino de Epson, la tinta se aprovecha al máximo y proporciona un perfecto acabado con excelentes colores.

Si desea más información, consulte la ayuda de la aplicación.

## *Nota:*

 $\Box$  Los sistemas operativos Windows Server no son compatibles.

 $\Box$  Para usar esta aplicación, el controlador de la impresora debe estar instalado.

## **Iniciar en Windows**

O Windows 10

Haga clic en el botón de inicio y, a continuación, seleccione **Epson Software** > **Epson Photo+**.

O Windows 8.1/Windows 8

Introduzca el nombre de la aplicación en el acceso a Buscar y luego seleccione el icono que aparezca.

O Windows 7/Windows Vista/Windows XP

Haga clic en el botón Inicio y seleccione **Todos los programas** o **Programas** > **Epson Software** > **Epson Photo +**.

## **Iniciar en Mac OS**

Seleccione **Ir** > **Aplicaciones** > **Epson Software** > **Epson Photo+**.

## **Información relacionada**

& ["Instalación de las aplicaciones por separado" de la página 61](#page-60-0)

# **Software para la creación de paquetes**

## **Application for Creating Driver Packages (EpsonNet SetupManager)**

EpsonNet SetupManager es un software que sirve para crear un paquete para una instalación sencilla en la impresora, como para instalar el controlador de impresora, instalar EPSON Status Monitor y crear un puerto de impresora. Este software permite que el administrador cree paquetes de software exclusivos y distribuirlos a quien se desee.

Para obtener más información, visite el sitio web de su región de Epson.

[http://www.epson.com](http://www.epson.com/)

# **Software de actualización**

## **Aplicación de actualización de software y firmware (EPSON Software Updater)**

EPSON Software Updater es una aplicación que instala un nuevo software y actualiza el firmware y los manuales a través de Internet. Si desea comprobar periódicamente la información acerca de las actualizaciones, puede establecer el intervalo de búsqueda de actualizaciones con los ajustes actualización automática de EPSON Software Updater.

## *Nota:*

Los sistemas operativos Windows Server no son compatibles.

## **Iniciar en Windows**

O Windows 10

Haga clic en el botón Inicio y, a continuación, seleccione **Epson Software** > **EPSON Software Updater**.

<span id="page-111-0"></span>O Windows 8.1/Windows 8

Introduzca el nombre de la aplicación en el acceso a Buscar y luego seleccione el icono que aparezca.

O Windows 7/Windows Vista/Windows XP

Haga clic en el botón de inicio y seleccione **Todos los programas** (o **Programas**) > **Epson Software** > **EPSON Software Updater**.

#### *Nota:*

También puede iniciar EPSON Software Updater haciendo clic en el icono de la impresora de la barra de tareas del escritorio y, a continuación, seleccionando *Actualización de software*.

## **Iniciar en Mac OS**

Seleccione **Ir** > **Aplicaciones** > **Epson Software** > **EPSON Software Updater**.

## **Información relacionada**

& ["Instalación de las aplicaciones por separado" de la página 61](#page-60-0)

# **Especificaciones del producto**

## **Especificaciones de la impresora**

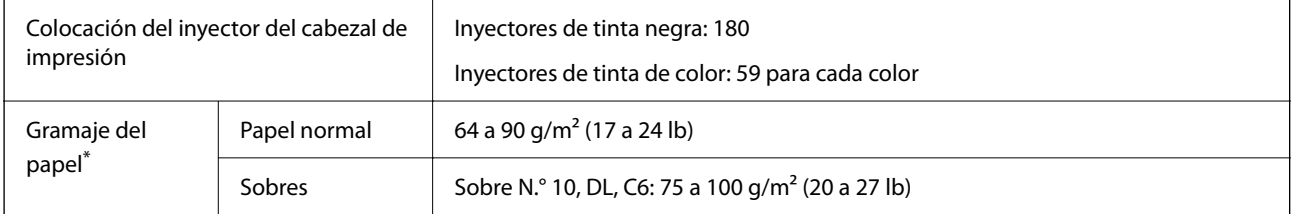

Aunque el grosor del papel esté dentro de este intervalo, es posible que el papel no se introduzca en la impresora o que la calidad de impresión disminuya en función de las propiedades o de la calidad del papel.

## **Área imprimible**

## *Área imprimible de las hojas sueltas*

La calidad de impresión puede decaer en áreas sombreadas debido al mecanismo de la impresora.

#### **Impresión con bordes**

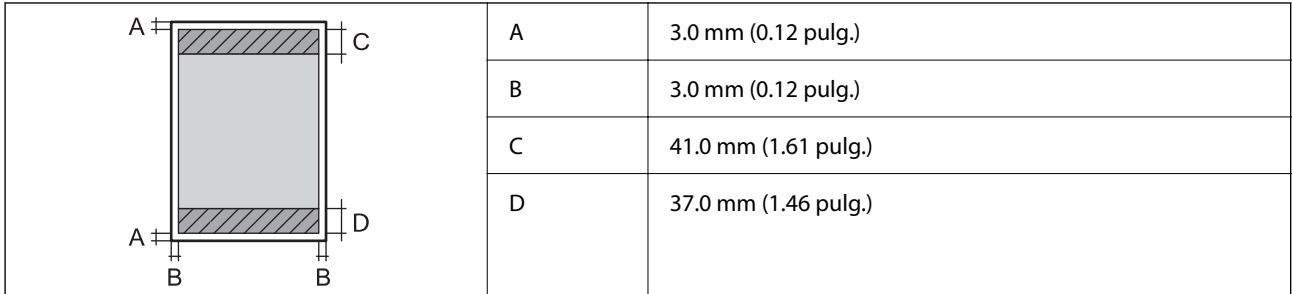

## **Impresión sin márgenes**

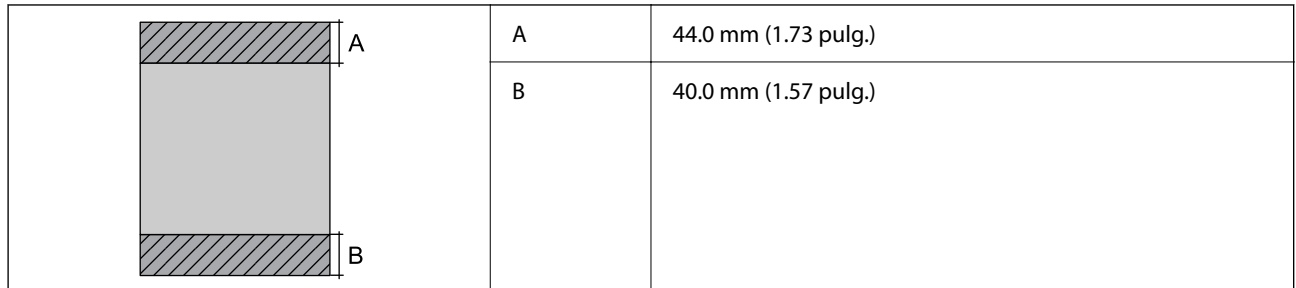

## *Área imprimible de los sobres*

La calidad de impresión puede decaer en áreas sombreadas debido al mecanismo de la impresora.

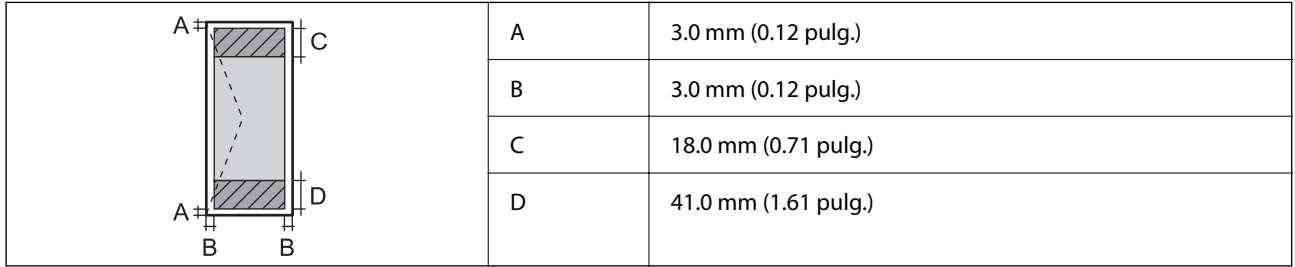

# **Especificaciones de interfaz**

Para ordenador **USB** 

# **Dimensiones**

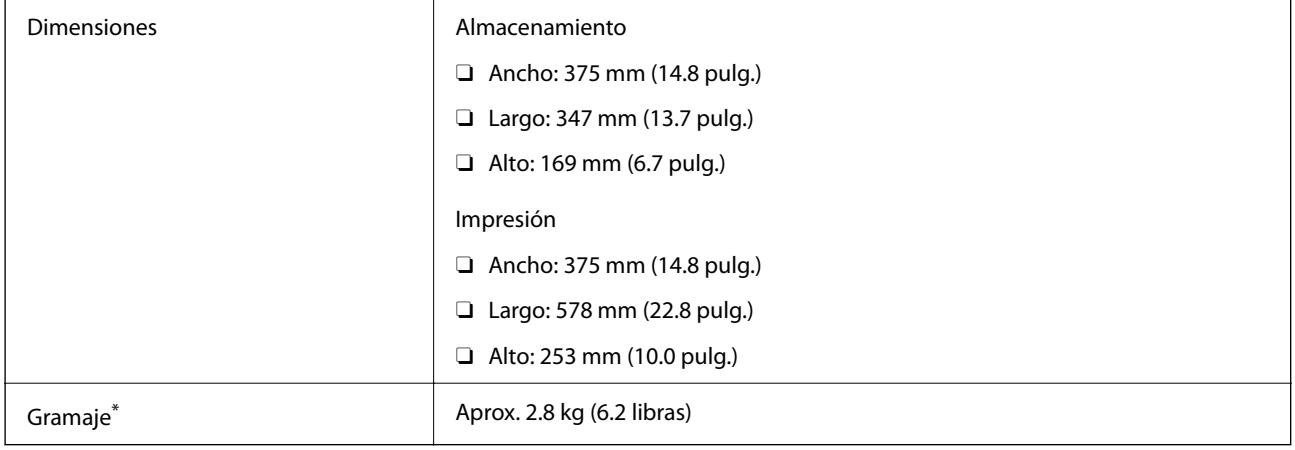

\* Sin la tinta y el cable de alimentación.

# **Especificaciones eléctricas**

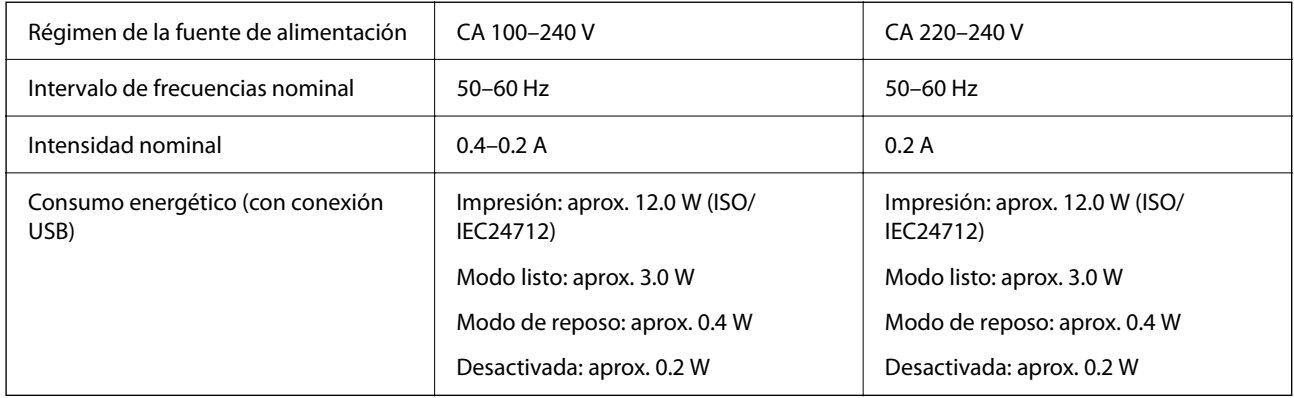

## *Nota:*

- $\Box$  Consulte el voltaje de la impresora en su etiqueta.
- O Para los usuarios europeos, consulte el siguiente sitio web para obtener más información acerca del consumo energético. <http://www.epson.eu/energy-consumption>

# **Especificaciones medioambientales**

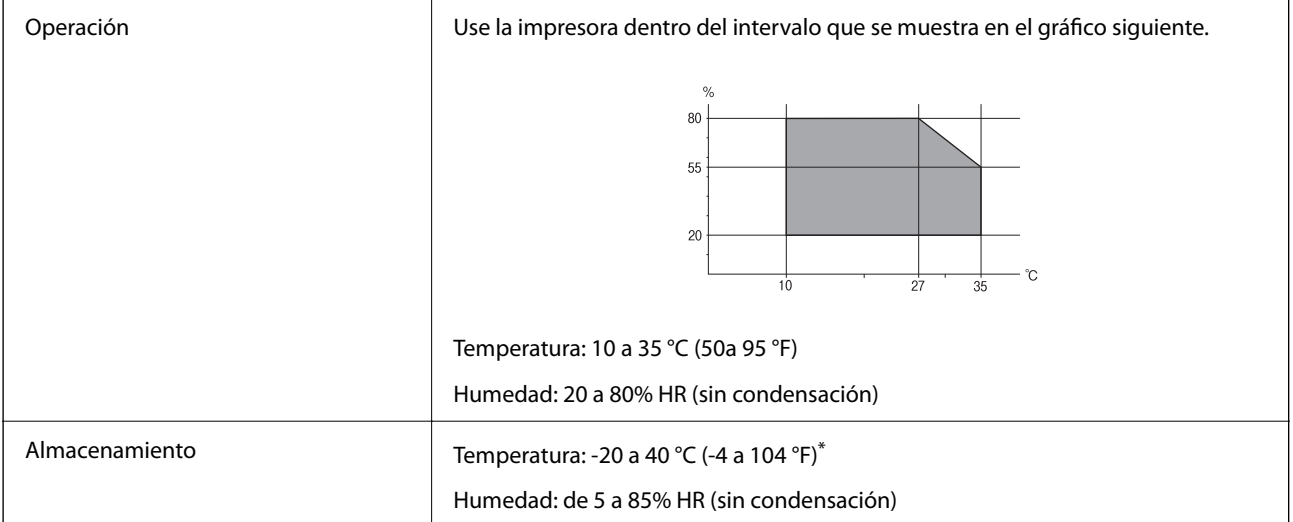

Se puede almacenar durante un mes a 40 °C (104 °F).

## **Especificaciones ambientales para los botes de tinta**

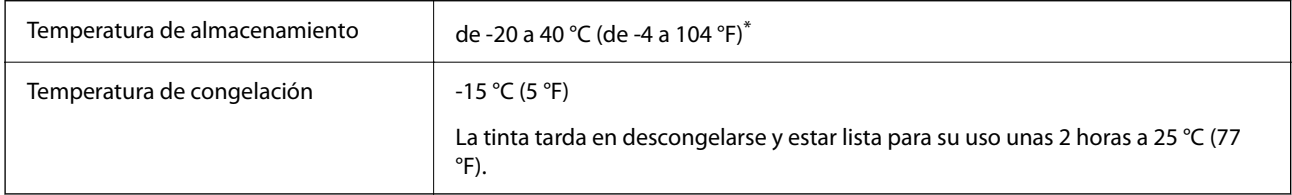

Se puede almacenar durante un mes a 40 °C (104 °F).

# <span id="page-114-0"></span>**Requisitos del sistema**

O Windows

Windows Vista, Windows 7, Windows 8/8.1, Windows 10 o posterior (32 bits, 64 bits)

Windows XP SP3 (32 bits)

Windows XP Professional x64 Edition SP2

Windows Server 2003 (SP2) o posterior

□ Mac OS

Mac OS X v10.6.8 o posterior

## *Nota:*

- $\Box$  Mac OS puede no admitir algunas aplicaciones y características.
- $\Box$  El sistema de archivos UNIX (UFS) para Mac OS no es compatible.

# **Información sobre regulaciones**

## **Normas y homologaciones**

## **Normas y homologaciones del modelo europeo**

El siguiente modelo lleva la marca CE/UKCA y está en conformidad con todos los requisitos estatutarios pertinentes.

La totalidad del texto de la declaración de conformidad está disponible en la siguiente página web.

[https://www.epson.eu/conformity](http://www.epson.eu/conformity)

B631D

# **Restricciones de copiado**

Observe las siguientes restricciones para realizar un uso responsable y legal de la impresora.

Está prohibida por ley la copia de los documentos siguientes:

- O Billetes bancarios, monedas, valores cotizables emitidos por el gobierno, bonos garantizados emitidos por el gobierno y obligaciones municipales
- O Sellos de correo sin usar, tarjetas postales de franqueo pagado y otros documentos postales oficiales franqueados
- O Timbres fiscales y bonos emitidos por el gobierno según el procedimiento legal

Sea prudente a la hora de copiar los documentos siguientes:

- O Valores cotizables privados (títulos de acciones, títulos negociables, cheques, etc.), abonos mensuales, billetes de tarifa reducida, etc.
- O Pasaportes, carnés de conducir, certificados médicos, tarjetas de peaje, cupones de comida, tickets, etc.

## *Nota:*

También puede estar prohibida por ley la copia de estos artículos.

Uso responsable de materiales con copyright:

Las impresoras no deberían utilizarse incorrectamente copiando materiales sujetos a copyright. A menos que actúe por consejo de un abogado bien informado, sea responsable y respetuoso y obtenga el permiso del titular del copyright antes de copiar material publicado.

# <span id="page-116-0"></span>**Dónde obtener ayuda**

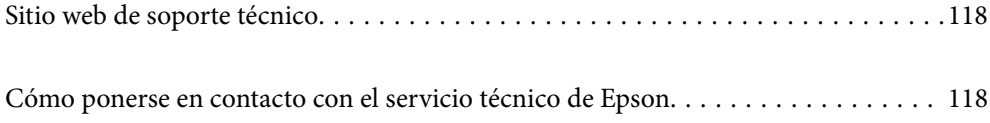

# <span id="page-117-0"></span>**Sitio web de soporte técnico**

Si necesita más ayuda, visite el sitio web de servicio técnico de Epson que se muestra abajo. Seleccione su país o región, y vaya a la sección de servicio técnico del sitio web local de Epson. Los controladores más recientes, las preguntas más frecuentes, los manuales y otras descargas también están disponibles en el sitio.

## <http://support.epson.net/>

<http://www.epson.eu/support> (Europa)

Si su producto EPSON no funciona correctamente y no consigue resolver el problema, póngase en contacto con el servicio técnico de EPSON para obtener asistencia.

# **Cómo ponerse en contacto con el servicio técnico de Epson**

# **Antes de consultar a Epson**

Si su producto Epson no funciona correctamente y no consigue resolver el problema con las soluciones propuestas en los manuales de su producto, póngase en contacto con el servicio técnico de Epson para obtener asistencia. Si no figura ningún servicio técnico de Epson para su zona en la siguiente lista, póngase en contacto con el distribuidor de su producto.

En el servicio técnico de Epson podrán ayudarle con mayor rapidez si les proporciona los siguientes datos:

O Número de serie del producto

(la etiqueta del número de serie suele encontrarse en la parte posterior del producto).

- O Modelo del producto
- O Versión del software del producto

(haga clic en **Acerca de**, en **Información de la versión** o en un botón similar del software del producto).

- O Marca y modelo de su ordenador
- O El nombre y la versión del sistema operativo de su ordenador
- O Los nombres y las versiones de las aplicaciones de software que suela utilizar con su producto

# **Ayuda para los usuarios en Europa**

En su Documento de Garantía Paneuropea encontrará los datos de contacto del servicio técnico de Epson.

# **Ayuda para los usuarios en Taiwán**

Encontrará información, asistencia técnica y servicios en:

## **Internet**

## [http://www.epson.com.tw](http://www.epson.com.tw/)

Información sobre especificaciones de productos, controladores que puede descargar y consultas sobre productos.

## **Servicio de información Epson (Epson HelpDesk)**

Teléfono: +886-2-2165-3138

- El equipo de nuestro Servicio de información le ofrece estos servicios por teléfono:
- O Información sobre ventas y productos
- O Preguntas o problemas sobre la utilización de productos
- O Información sobre el servicio de reparaciones y la garantía

## **Centro de servicio de reparación:**

<http://www.tekcare.com.tw/branchMap.page>

TekCare corporation es un centro técnico autorizado de Epson Taiwan Technology & Trading Ltd.

# **Ayuda para los usuarios en Singapur**

Desde Epson Singapur, podrá acceder a las siguientes fuentes de información, asistencia técnica y servicios:

## **Internet**

## [http://www.epson.com.sg](http://www.epson.com.sg/)

Información sobre especificaciones de productos, controladores que puede descargar, preguntas más frecuentes (FAQ), información sobre ventas y asistencia técnica por correo electrónico.

#### **Servicio de información de Epson (Epson Helpdesk)**

Número gratuito: 800-120-5564

El equipo de nuestro Servicio de información le ofrece estos servicios por teléfono:

- O Información sobre ventas y productos
- O Preguntas sobre el uso de productos o solución de problemas
- O Información sobre el servicio de reparaciones y la garantía

# **Ayuda para los usuarios en Tailandia**

Encontrará información, asistencia técnica y servicios en:

#### **Internet**

#### [http://www.epson.co.th](http://www.epson.co.th/)

Información sobre especificaciones de productos, controladores que puede descargar, preguntas más frecuentes (FAQ) y correo electrónico.

### **Centro de atención telefónica de Epson**

Teléfono: 66-2460-9699

Correo electrónico: support@eth.epson.co.th

Nuestro equipo de Atención al cliente le ofrece estos servicios por teléfono:

O Información sobre ventas y productos

- O Preguntas o problemas sobre la utilización de productos
- O Información sobre el servicio de reparaciones y la garantía

## **Ayuda para los usuarios en Vietnam**

Encontrará información, asistencia técnica y servicios en:

#### **Centro de atención al cliente de Epson**

29 Tue Tinh, Quan Hai Ba Trung, Hanoi City, Vietnam

65 Truong Dinh Street, District 1, Ho Chi Minh City, Vietnam.

65 Truong Dinh Street, District 1, Ho Chi Minh City, Vietnam.

65 Truong Dinh Street, District 1, Ho Chi Minh City, Vietnam.

## **Ayuda para los usuarios en Indonesia**

Encontrará información, asistencia técnica y servicios en:

## **Internet**

[http://www.epson.co.id](http://www.epson.co.id/)

- O Información sobre especificaciones de productos, controladores para descargar
- O Preguntas más frecuentes (FAQ), información sobre ventas, preguntas por correo electrónico

#### **Hotline de Epson**

Teléfono: 1500-766 (Indonesia Only)

Correo electrónico: customer.care@ein.epson.co.id

El equipo de nuestra Hotline le ofrece estos servicios por teléfono o correo electrónico:

- O Información sobre ventas y productos
- □ Soporte técnico

## **Ayuda para los usuarios en Malasia**

Encontrará información, asistencia técnica y servicios en:

## **Internet**

#### [http://www.epson.com.my](http://www.epson.com.my/)

- O Información sobre especificaciones de productos, controladores para descargar
- O Preguntas más frecuentes (FAQ), información sobre ventas, preguntas por correo electrónico

#### **Centro de atención telefónica de Epson**

Teléfono: 1800-81-7349 (número gratuito)

Correo electrónico: websupport@emsb.epson.com.my

- O Información sobre ventas y productos
- O Preguntas o problemas sobre la utilización de productos
- O Información sobre los servicios de reparaciones y la garantía

## **Epson Malaysia Sdn Bhd (sede central)**

Teléfono: 603-56288288

Fax: 603-5628 8388/603-5621 2088

# **Ayuda para los usuarios de las Filipinas**

Para obtener asistencia técnica y otros servicios posventa, los usuarios pueden ponerse en contacto con Epson Philippines Corporation a través de los siguientes números de teléfono y de fax y esta dirección de correo electrónico:

## **Internet**

#### [http://www.epson.com.ph](http://www.epson.com.ph/)

Información sobre especificaciones de productos, controladores que puede descargar, preguntas más frecuentes (FAQ) e información por correo electrónico.

## **Atención al cliente de Epson Philippines**

Número gratuito: (PLDT) 1-800-1069-37766

Número gratuito: (Digite) 1-800-3-0037766

Metro Manila: +632-8441-9030

Sitio web: <https://www.epson.com.ph/contact>

Correo electrónico: customercare@epc.epson.com.ph

Accesible de 9:00 a 18:00, de lunes a sábado (excepto festivos)

Nuestro equipo de Atención al cliente le ofrece estos servicios por teléfono:

- O Información sobre ventas y productos
- O Preguntas o problemas sobre la utilización de productos
- O Información sobre el servicio de reparaciones y la garantía

## **Epson Philippines Corporation**

Centralita: +632-8706-2609 Fax: +632-8706-2663 / +632-8706-2665